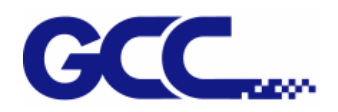

# EXPERT II Series User Manual

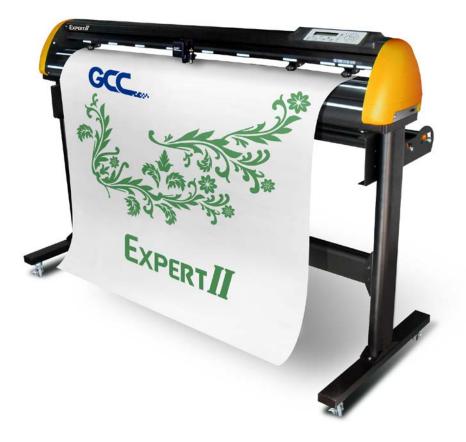

http://www.GCCworld.com

#### **NOTICE**

GCC reserves the right to modify the information contained in this user manual at any time without prior notice; un-authorized modification, copying distribution or display is prohibited. All comments, queries or suggestions concerning this manual please consult with your local dealer.

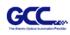

 $\geq$ 

### **Important Information**

Thank you for purchasing the *Expert II Cutting Plotter*. Before you use the cutting plotter, please make sure that you have read the safety precautions and instructions below.

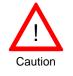

#### **SAFETY PRECAUTIONS!**

- For safety concern, please always hold the cutter firmly from the bottom while moving
  - it. Do not move the cutter by clasping the depression area on both sides.

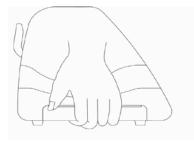

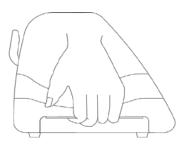

O (correct)

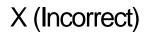

- > Do not shake or drop the blade holder, a blade tip can fly out.
- During an operation, do not touch any of the moving parts of this machine (such as the carriage). Also be careful to make sure that clothing and hair do not get caught.
- Always connect the power cable to a grounded outlet.
- Always use the accessory power cable which is provided. Do not wire the power cable so that it becomes bent or caught between objects.
- Do not connect the power cable to branching outlet to which other machines are also connected, or use an extension cable. There is danger of overheating and of mis-operation of the machine.
- > Keep the tools away from children where they can reach.
- Always put the pinch rollers within the white marks.

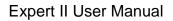

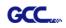

## **Table of Contents**

Important Information

| 1 Gene    | ral Info | ormation                                                              |      |
|-----------|----------|-----------------------------------------------------------------------|------|
|           | 1.1      |                                                                       | 1-1  |
|           | 1.2      |                                                                       | 1-1  |
|           | 1.3      |                                                                       | 1-2  |
| 2. Instal | lation   |                                                                       |      |
|           | 2.1      | Precaution                                                            | 2-1  |
|           | 2.2      | Stand Installation                                                    | 2-3  |
|           | 2.3      | USB Cable Tie and Saddle                                              | 2-8  |
|           | 2.3      | Blade Installation                                                    | 2-8  |
|           | 2.4      | Media Loading                                                         | 2-12 |
|           |          | 2.4.1 Loading the Sheet Media                                         | 2-12 |
|           |          | 2.4.2 Loading the Roll Media                                          | 2-14 |
|           |          | 2.4.3 How to Change the Poll Size Without Turning off the<br>Machine? | 2-14 |
|           | 2.5      | Cable Connections                                                     | 2-15 |
|           |          | 2.5.1 USB Interface                                                   | 2-15 |
|           |          | 2.5.1.1 Connecting your GCC cutter                                    | 2-15 |
|           |          | 2.5.1.2 Installing the driver                                         | 2-15 |
|           |          | 2.5.1.3 Driver Un-installation                                        | 2-19 |
|           |          | 2.5.2 RS-232 Interface                                                | 2-22 |
|           |          | 2.5.3 Data Transmitting                                               | 2-22 |
|           |          | 2.5.4 Printer Sever Shared Setting                                    | 2-23 |
|           | 2.6      | Software Installation                                                 | 2-25 |
|           |          | 2.6.1 GreatCut Installation                                           | 2-25 |
|           |          | 2.6.2 Sure Cuts A Lot Installation                                    | 2-30 |
|           |          | 2.6.2.1 Auto Installation                                             | 2-30 |
|           |          | 2.6.2.2 Manually Activate Software                                    | 2-34 |
|           |          | 2.6.2.3 Re-install Sure Cuts A Lot Software                           | 2-36 |
| 3.Opera   | tion     |                                                                       |      |
|           | 3.1      | The Control Panel                                                     | 3-1  |
|           | 3.2      | VLCD                                                                  | 3-3  |
|           | 3.3      | File Uploader                                                         | 3-7  |
|           | 3.4      | Data Transmission                                                     | 3-8  |
|           | 3.5      | AR-24 Print Driver setting                                            | 3-8  |
|           |          | 3.5.1 Option Page                                                     | 3-8  |
|           | 3.6      | Reference Parameter setting for different materials                   | 3-11 |
| 4. Basic  |          |                                                                       |      |
|           | 4.1      | Cleaning the cutting Plotter                                          | 4-1  |
|           | 4.2      | Cleaning the Grid Drum                                                | 4-1  |
|           | 4.3      | Cleaning the Pinch Rollers                                            | 4-2  |

#### 5. Automatic-Aligning System

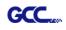

|        | 5.1      | Introduction                        | 5-1 |
|--------|----------|-------------------------------------|-----|
|        | 5.2      | AAS Contour Cutting System          | 5-2 |
|        |          | 5.2.1 Notice for Registration Marks | 5-2 |
|        |          | 5.2.3 AAS II on Expert II           | 5-3 |
|        | 5.3      | Printer Test                        | 5-4 |
|        | 5.4      | Registration Mark Offset Range      | 5-5 |
|        | 5.5      | Contour Cutting                     | 5-6 |
|        | 5.6      | Tips for AAS                        | 5-8 |
| 6. Tro | uble Sho | ooting                              |     |
|        | 6.1      | What if Expert II cannot Operate?   | 6-1 |
|        | 6.2      | Light Indicators                    | 6-1 |
|        | 6.3      | Cutting Quality Problems            | 6-4 |
| Appe   | ndix     |                                     |     |
|        | A-1      | Expert II Specification             | A-1 |
|        | A-2      | Blade Specification                 | A-2 |
|        | A-3      | CorelDRAW Output Instruction        | A-3 |
|        | A-4      | CorelDRAW Plug-In Instruction       | A-4 |
|        | A-5      | Illustrator Plug-In Instruction     | A-5 |
|        | A-6      | GreatCut Plug-In Instruction        | A-6 |
|        | A-7      | SignPal 12 Instruction              | A-7 |
|        | A-8      | Sure Cuts A Lot                     | A-8 |

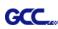

## Chapter 1 General Information

#### 1.1 Introduction

Expert II series cutting plotters have been designed to produce computer-generated images or perform contour cutting on sheets or rolls of vinyl media. In addition to performing quality cutting on sheet or rolls of media, Expert II series cutting plotters can also be used as a pen plotter.

This manual covers the following models of Expert II series cutting plotters:

| .Ex II-24   | for media width: 50mm(1.97") ~ 719mm(28.3")                     |
|-------------|-----------------------------------------------------------------|
| .Ex II-24LX | for media width: 50mm(1.97") ~ 719mm(28.3"), with AAS function  |
| .Ex II-52   | for media width: 50mm(1.97") ~ 1470mm(57.9")                    |
| .Ex II-52LX | for media width: 50mm(1.97") ~ 1470mm(57.9"), with AAS function |

#### 1.2 Package Items

The package of Expert II contents the items listed below, please check carefully. If you find any item missing, please consult your local dealer for further assistance.

| ltem               | Quantity            |                             |  |  |
|--------------------|---------------------|-----------------------------|--|--|
| Cutting Plotter    | 1 Set               |                             |  |  |
| Accessories        | 1 Set               |                             |  |  |
| 1. Installation CD | 2. AC Power Cord    | 3. Desktop Support Brackets |  |  |
| 4. Cutting Pad     | 5. USB Cable (1.8m) | 6. Cushion in tool carriage |  |  |
| 7. Tweezers        | 8. Paper Slicer     |                             |  |  |

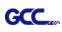

#### **1.3 Product Features**

The followings are the main features of the Expert II cutting plotters:

- Dual-port connectivity USB & Serial interface.
- Up to **350** gram cutting force.
- Up to 705 (EXII-24(LX) / 635 mm (EXII-52 (LX)) per second cutting speed (at 45 degree direction.)
- Guaranty 3 meter (10') tracking.
- Enhanced Automatic-Aligning System (AAS II) for auto contour cutting (only for LX models.)

#### 1.4 The Appearance (EX II)

1.4.1 The Front View

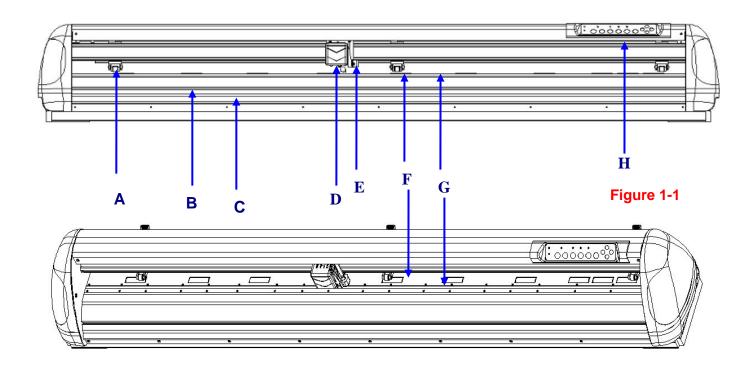

| Object |                      | Description                                                  |  |  |  |
|--------|----------------------|--------------------------------------------------------------|--|--|--|
| Α      | Primary Pinch Roller | To help hold the media during cutting.                       |  |  |  |
| В      | Slicing Groove       | To help slice off media.                                     |  |  |  |
| С      | Alignment Ruler      | To align media with clear guideline marks                    |  |  |  |
| D      | Tool Carriage        | Performs the cutting or plotting with the installed blade or |  |  |  |
|        |                      | pen.                                                         |  |  |  |
| Ε      | Blade Holder         | To hold the blade.                                           |  |  |  |
| F      | Platen               | The surface for holding and supporting media in operation.   |  |  |  |
| G      | Cutting Pad          | To protect blade and plate in operation.                     |  |  |  |
| Н      | Control Panel        | To consist of 10 control keys and 6 LED lights.              |  |  |  |
| J      | Grid Drum            | To move media back and forth in operation                    |  |  |  |

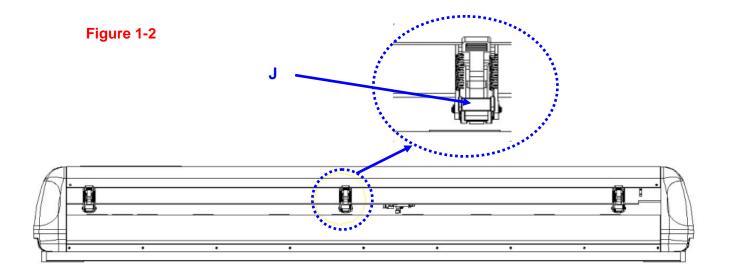

#### 1.4.2 The Side Views

GCC

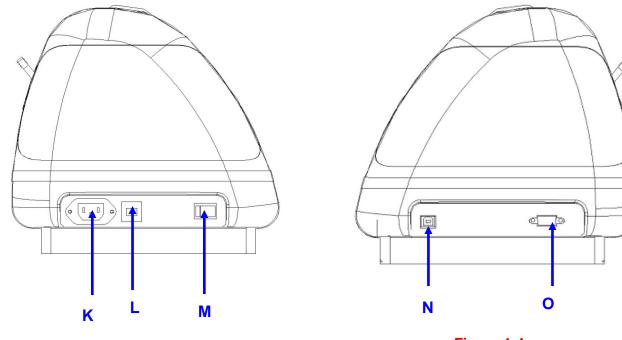

Figure 1-3

Figure 1-4

| Object |                            | Description                                     |  |  |
|--------|----------------------------|-------------------------------------------------|--|--|
| Κ      | AC Power Connector         | To insert the AC power cord.                    |  |  |
| L Fuse |                            | 3 Amp.                                          |  |  |
| Μ      | Power Switch               | To turn on or off the machine.                  |  |  |
| Ν      | USB Connector              | To connect the machine and a computer through a |  |  |
|        |                            | USB cable.                                      |  |  |
| 0      | Serial Interface Connector | To connect the machine and a computer through a |  |  |
|        |                            | RS-232 cable.                                   |  |  |

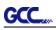

## Chapter 2 Installation

#### 2.1 Precaution

Please read below information carefully before you start installation.

#### Notice 1

- Make sure the power switch is off before installing the cutting plotter.
- Carefully handle the cutter to prevent any injuries.

#### **Notice 2** Choosing a proper place before setting up the cutting plotter

Before installing your cutting plotter, select a suitable location, which meets the following conditions.

- The machine can be approached easily from any direction.
- Keep enough space for the machine, accessories and supplies.
- Keep the working area stable, avoiding severe vibration.
- Keep the temperature between **15 and 30°C (60-86°F)** in the workshop.
- Keep the relative humidity between 25% and 75% in the workshop.
- Protecting the machine from dust and strong air current.
- Preventing the machine from direct sunlight or extremely bright lighting.

#### **Notice 3** Connecting the Power Supply

Check the plug of the power cord to see if it mates with the wall outlet. If not, please contact your dealer.

- Insert the plug (male) into a grounded power outlet.
- Insert the other end (female) of power cord into the AC connector of cutting plotter.

#### **Notice 4** Tightening or Loosing Screws with Screwdriver

Whether manual or electric screwdriver, be careful not to use excess torque force when tightening or loosing screws. When tightening or loosing iron and stainless steel screws, please refer to the following screw torque standard table, other materials screws are not included.

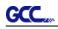

#### Expert II User Manual

| Screw    | Torque value (kgf-cm)                       |  |  |
|----------|---------------------------------------------|--|--|
| diameter | Torque standard for high hardness materials |  |  |
| M3       | 6                                           |  |  |
| M4       | 16                                          |  |  |
| M5       | 30                                          |  |  |
| M6       | 50                                          |  |  |

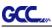

#### 2.2 Stand Installation

(Stand is an optional item for 24 inch models.)

#### 2.2.1 Stand Installation

Please follow the procedures below for assembling the stand.

**Step 1** Please examine the supplied items in the accessory box of the stand carton before you install:

Stand is an optional item for Expert II, Item List :

- 1 Left side vertical stand
- 1 Right side vertical stand
- 1 Support for left side
- 1 Support for right side
- I Stand Beam
- 2 Bottom Stands with wheels
- 2 Sliding brackets for paper take up
- 1 Hex Wrench (M5)Φ4
- 28 Socket flat head screws(M6\*12L)
- 1 Installation Guide

#### Step 2

Position the Left side vertical stand perpendicularly to part **1** and put the screws into the holes and tighten them to form a left side T-stand (Figure 2-1). Repeat the same steps with the Right side vertical stand.

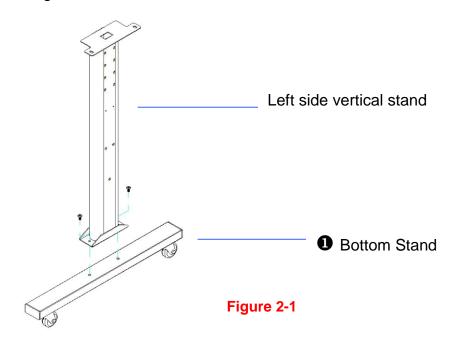

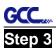

Place the stand beam upright on the T-stand and put the screws into the holes but do not tighten them at this step. There is hexagon socket head screws fasten on the T-stand on both side taken as locating pins.

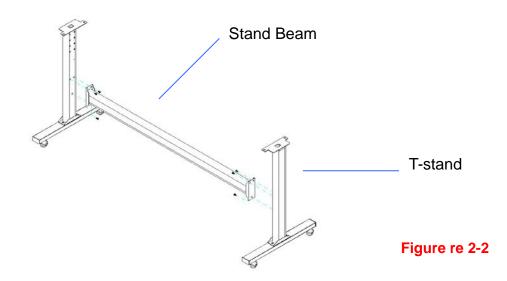

#### Step 4

Remove the cutting plotter from the carton. Position the stand under the plotter, on the bottom of the plotter, there is one hole on each side in the position corresponding to the locating pins, so the locating pins can be located into the holes. Then insert the screws into the holes on the stand to lock the plotter and tighten them up as shown in Figure 2-3.

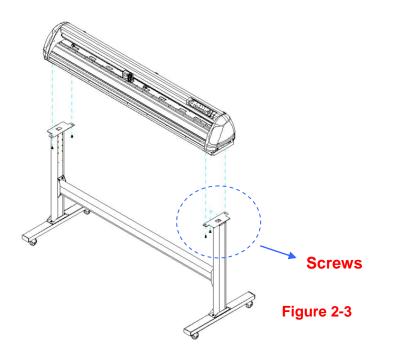

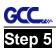

Insert the roll holder support with the screws into the holes of the stand, and then tighten them up as shown in Figure 2-4. You could decide roll holder support's position by inserting into different holes.

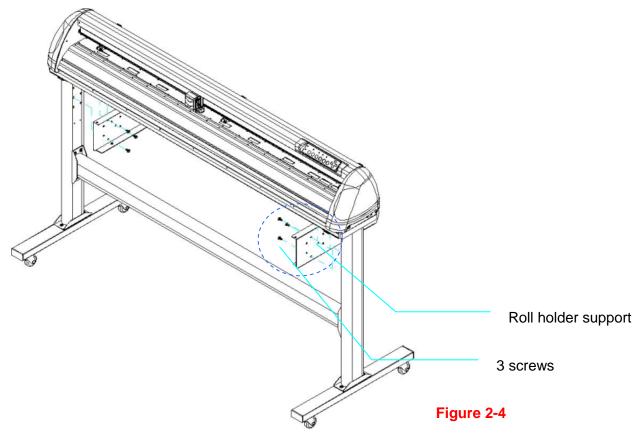

#### Step 6

Place two roll holders onto the roll holder support and ensure the white protrusion is wedged in the groove. (Figure 2-5)

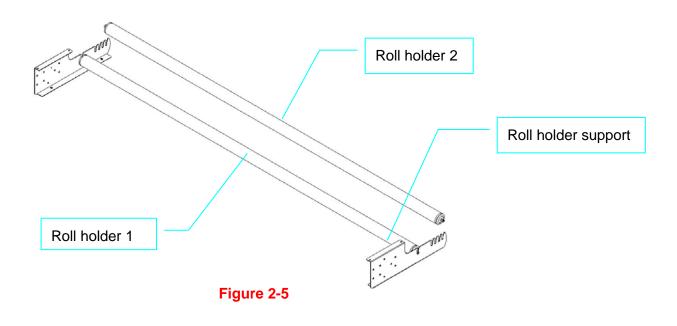

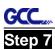

Turn the screw counter-clockwisely for around three times after unpacking roll holder 2

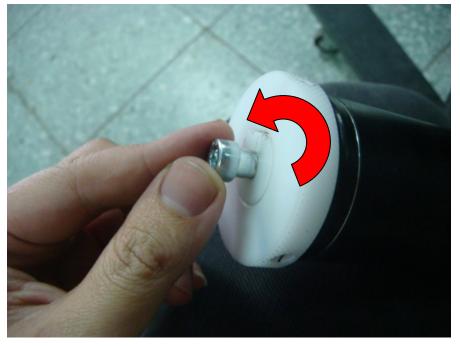

#### Step 8

Insert the end of the roll holder without the damper into the left roll holder support and then insert the end of the roll holder with the damper into the right roll holder support. Ensure the white protrusion is wedged in the groove.

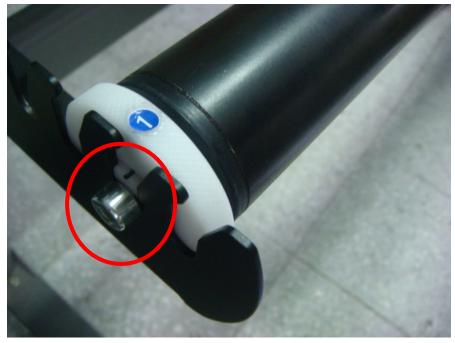

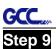

Tighten the screw on the damper until it is securely attached to the right roll holder support.

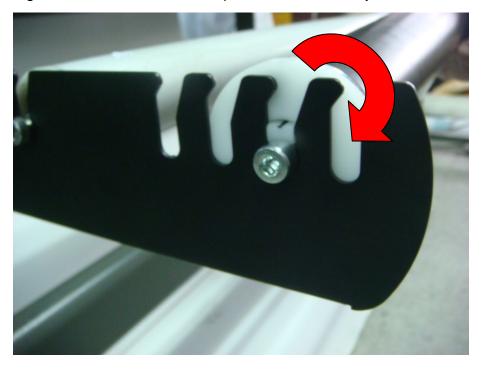

#### Step 10

Lastly, the complete picture will be shown like below. (Figure 2-6)

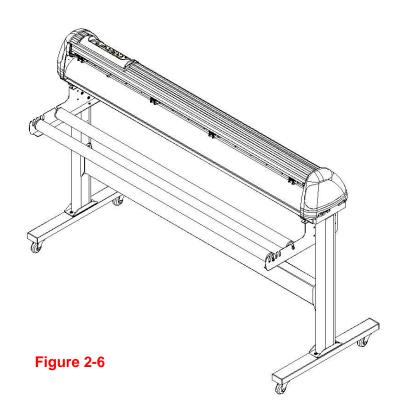

## 2.3 USB Cable Tie and Saddle

The USB cable tie and saddle assembly for the stands with Flexible Media Support System only.

Step 1 Insert the cable tie into the upper hole of cable saddle from bottom to top.

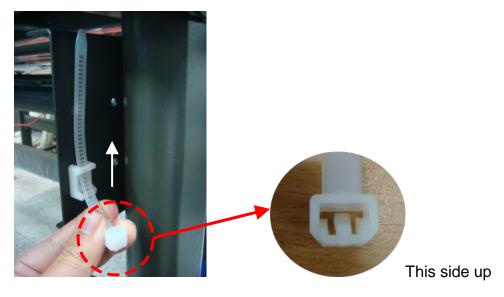

Step 2 Place the USB cable into the cable tie and tighten the cable tie.

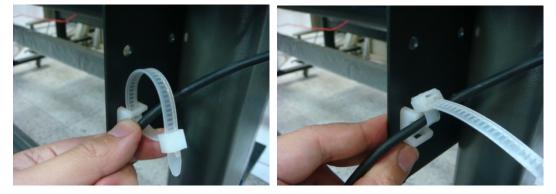

Step 3 Insert the cable tie end into the lower hole of cable saddle to finish the job.

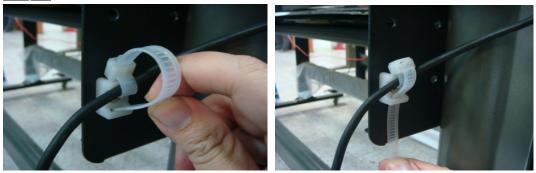

Untied way: pull out the cable tie  $\rightarrow$  pull up the pin  $\rightarrow$  release the cable tie.

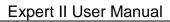

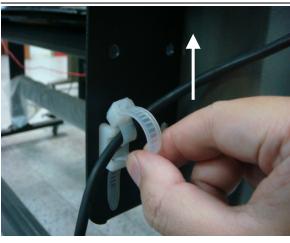

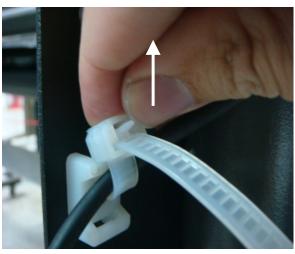

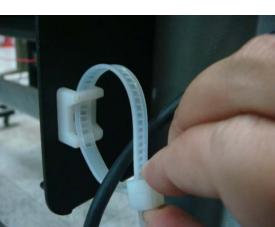

Pull out the cable tie

Pull up the pin

Release the cable tie

#### 2.4 Blade Installation

Figure 2-7 is the illustrator of the blade holder. Insert a blade into the bottom of the blade holder and remove the blade by pushing the pin. Make sure that your fingers are away from the blade tip.

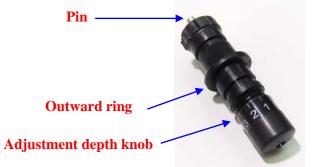

Figure 2-7

#### Step 1

Install blade (Figure 2-8).

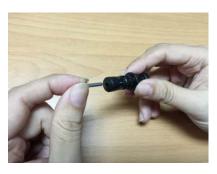

Figure 2-8

#### Step 2

Push the blade to the bottom of the blade holder (Figure 2-9).

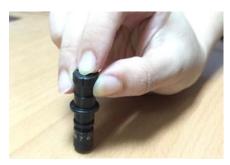

Figure 2-9

#### Step 3

Adjust the blade tip to suitable length by screwing "Blade tip adjustment screw" clockwise or count-clockwise. (Figure 2-10).

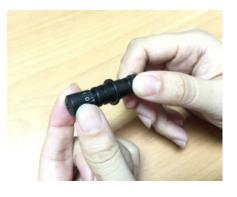

Figure 2-10

#### Tips:

"The proper length" means the blade's length is adjusted 0.1mm more than film's thickness. That is, if the thickness of film is 0.5mm, then blade's length is properly adjusted 0.6mm and it can completely cut through the film layer yet avoid penetrating the backing.

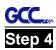

Insert the blade holder into tool carriage. Please note the outward ring of the holder must put into the grooves of carriage firmly (see Figure 2-11), fasten the case (Figure 2-12).

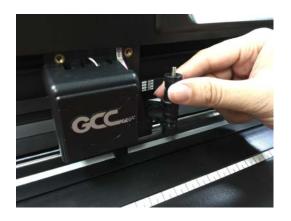

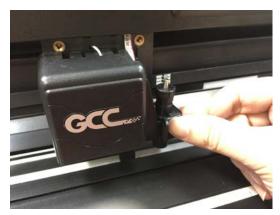

Figure 2-12

Figure 2-11

#### Step 5

Use the reversing steps to remove the blade holder.

#### Step 6

**Eject the blade:** Push **"Blade eject pin**" to eject blade when the blade needs to be replaced.

#### Caution!!

The blade will lose its sharpness after a period of usage, the cutting quality might be affected. By increasing the cutting force, it might do the trick. However, once the blade is worn out and no longer provides a reliable cutting, you should replace a new one. The blade is consumable and must be replaced as often as necessary to maintain the cutting quality. The quality of the blade deeply affects cutting quality. So be sure to use a high quality blade to ensure good cutting results.

#### Tips - When to replace a new blade:

- $\checkmark$  If the blade is broken, you have to replace a new one.
- $\checkmark$  If cutting quality is not as good as usual, you may need to replace a new one.
- ✓ If the material cannot be cut through by higher cutting force, you may need to replace a new one.

#### GCC. 2.5 Media Loading

#### 2.5.1 Loading the Sheet Media

To load the media properly, please follow the procedures below:

#### Step 1

Lift the 2 levers at the back side of the cutter to lift the pinch rollers (Figure 2-13).

#### Step 2

Load your media on the platen and slide it under the pinch rollers from either the front side or the backside. The **alignment rulers** on the platen extension will help you to adjust the media precisely (Figure 2-14).

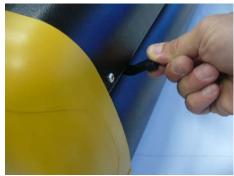

Figure 2-13

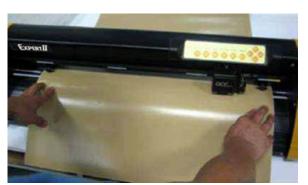

Figure 2-14

#### Step 3

Then move the pinch rollers manually to the proper position. Be sure the pinch rollers must be positioned above the grid drum. The **stickers** on the main beam show the position of the grid drums (Figure 2-15).

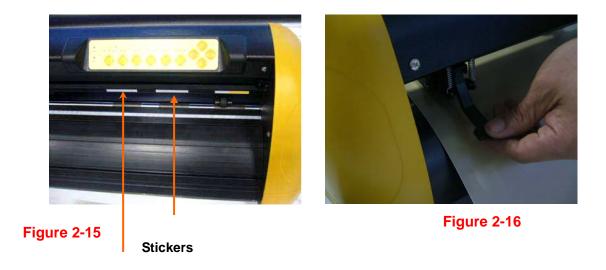

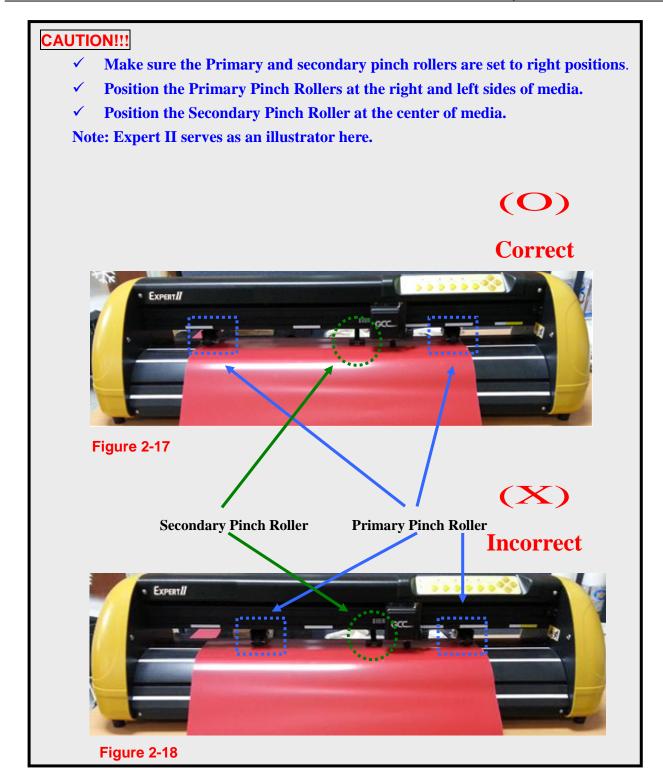

#### Step 4

GCC.

Push the lever backward to lower down the pinch rollers (Figure 2-16).

#### Step 5

After turn on the power, the tool carriage will measure the size of the media automatically. And the plotting cutter begins to work.

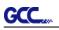

#### Note:

- $\checkmark$  Always adjust the position with the pinch rollers raised.
- Please reposition the pinch roller by holding the center of the pinch roller and moving it from the rear end of the machine. (Figure 2-19)
- ✓ DO NOT move the pinch roller by holding its front rubber roller (Figure 2-20).

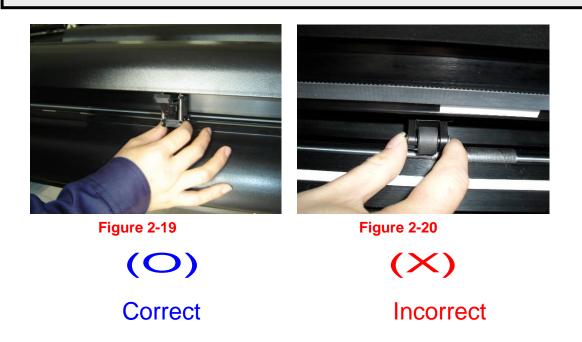

#### 2.5.2 Loading the Roll Media

You can use the stand. Please refer to Chapter 2.2 for hardware setup, and Chapter 2.5.1 for media loading.

#### 2.5.3 How to change the poll size without turning off the machine?

Have the machine on-line, press origin set once and the red error light will start blinking, then pressed again and the machine will start moving to get the new size. Then open the VLCD and under the poll size you will find the new measurements.

### 2.5 Cable Connection

The cutting plotter communicates with a computer through a **USB (Universal Serial Bus)** or a **Serial port (RS-232C)**. This chapter shows you how to connect the cutting plotter to a host computer and how to set up the computer and cutting plotter interconnection.

**NOTICE:** When USB connection is enabled, serial port will be disabled automatically.

#### 2.5.1 USB Interface

Expert II series build-in USB interface are based on the Universal Serial Bus Specifications Revision 2.0 (Full Speed).

#### 2.5.1.1 Connecting your GCC cutter

- 1. Turn on the machine.
- 2. Connect the USB connector to the machine and then USB driver will installed automatically. It will take a few minutes to find the device. Please DO NOT disconnect the USB cable until the installation has completed.
- 3. You can double click the USB icon on the taskbar to make sure the USB device is detected.

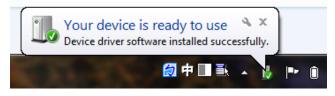

#### 2.5.1.2 Installing the driver

Use the USB One-click Installation for quick driver installation. Follow the simple steps below for driver setup.

#### Caution!!

 If you are using Windows 7 and above as your operating system, make sure you log in using the "Administrator" account.

Step 1 Put the installation DVD into your CD-ROM. Please make sure that the USB device is connected before you start the driver installation.

Step 2 Choose the model you want to install from the driver list and click on Windows Driver (Win 7 and Above) (Automatic Detection) or Windows Driver (Win 7 and Above) (Manual Selection) to start installing the Driver and AAS plug-in.

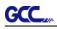

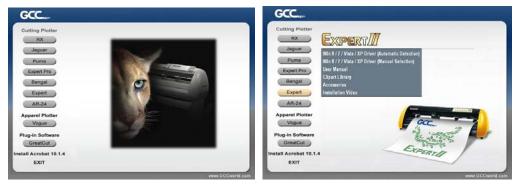

#### Step 3 Click "Next" to start the driver installation.

| Cutter_Driver_Install_ar                                               |                           |        |
|------------------------------------------------------------------------|---------------------------|--------|
| Installing                                                             |                           | Ó      |
| Current Fle<br>Copying file<br>C.V.: System 32/goctemp VASFRug/Microso | t VC90. CRT \msvcm90. dll |        |
| All Files                                                              |                           |        |
| Time Remaining 1 minute 0 seconds                                      |                           |        |
|                                                                        |                           |        |
| Wise Installation WizardR                                              |                           |        |
|                                                                        | < Back Next               | Cancel |

Step 4 If you were Windows 7 and above users, please click on the red words to instruct you how to disable Windows Update to allow success driver installation. And then click OK to next step.

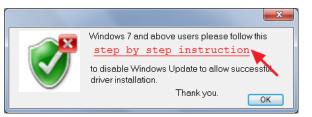

Step 5 Please make sure the cutting plotter is powered on and connected to theUSB device, and then click OK to next step.

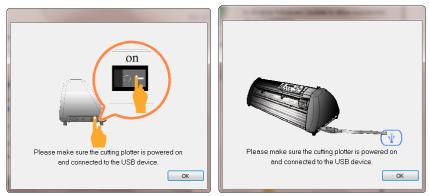

Step 6 Confirm to close all running application programs before you start installing the

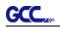

#### driver, and then click OK.

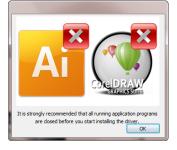

Step 7 The installation will take a few minutes to complete and you will see a message below and click on "OK" upon completion. Enjoy your GCC cutter!

| GCC Driver Installation                   |  |
|-------------------------------------------|--|
| Add RXII-132S Printer driver Successfully |  |
| ок                                        |  |

Step 8 If you want to install AASII VBA on CoreIDRAW and Adobe Illusatrator, exit CoreIDRAW and Adobe Illusatrator program, and then click on"Install."

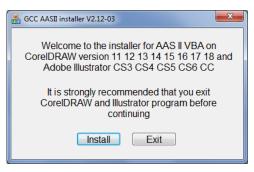

Step 9 Check Install Message to confirm CorelDRAW and AI version and then click OK.

| Install Message                                                      |
|----------------------------------------------------------------------|
| Corel Message<br>Install CorelDRAW 17.0 GCCAASII_Draw.gms successful |
| · AI Message<br>AI Plug-in not find                                  |
| ОК                                                                   |

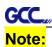

(1) If the driver is being installed for a second time, the user will be prompted as to whether a second copy of the driver installation is required.

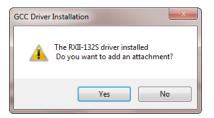

(2) If the user selects yes, a second copy of the driver will be installed.

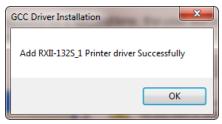

(3) For users who have upgraded Adobe Illustrator or CoreIDRAW, please go to the **AAS Installer** page in the **Printer Properties** window and click "**Install**" to access the latest version of GCC AAS Plug-in.

| 🖶 RXII-13 | 2S Properties  | -       | - 68-             |             | - 80    |                           | ×       |
|-----------|----------------|---------|-------------------|-------------|---------|---------------------------|---------|
| General   | Sharing<br>Pen | Ports   | Advanced<br>Paper | Color Manag |         | Security<br>AAS Installer | Options |
|           |                |         |                   |             |         |                           |         |
|           |                |         |                   |             |         |                           |         |
|           | GC             | C AAS I | nstaller          |             |         |                           |         |
|           |                |         | "Install" b       | utton to be | gin the | )                         |         |
|           | "              |         | n process         |             | _       |                           |         |
|           |                |         | Insta             | I           |         |                           |         |
|           |                |         |                   |             |         |                           |         |
|           |                |         |                   |             |         |                           |         |
|           |                |         |                   |             |         |                           |         |
|           |                |         |                   | ОК          | Ca      | incel                     | Apply   |

#### 2.5.1.3 Driver Un-installation

GCC

You have to remove previous version driver installed on your PC system completely before you can install the latest version successfully. Please refer to below steps.

Step 1 Go to Control Panel\Hardware and Sound\Devices and Printers window. Right click the printer and select "Remove device."

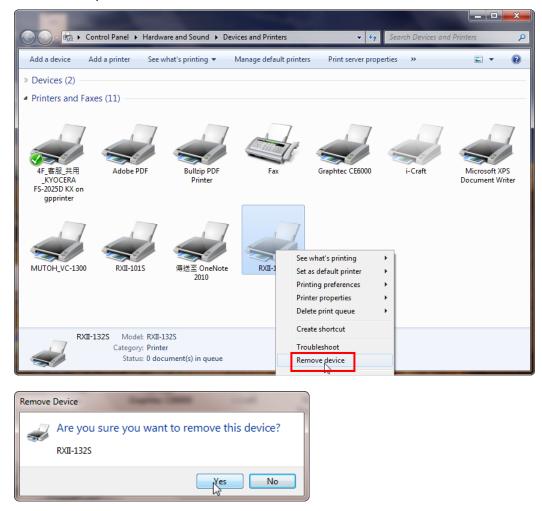

Step 2 After removing the unit, click on any printer on the page and select "Print server properties." (For Win 7 and above)

Or right click on blank space and then select "**Print server properties**." (For Windows XP)

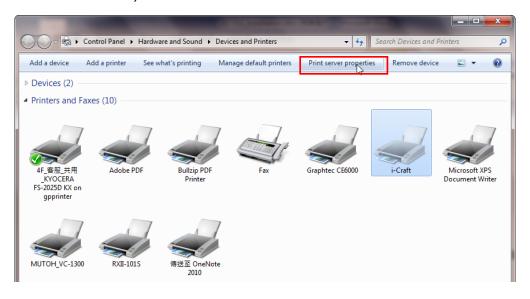

#### Step 3 Select "Driver" page

GCC

| 🖶 Print Server P          | roperties                                                                                          |              |         | ×                   |  |  |
|---------------------------|----------------------------------------------------------------------------------------------------|--------------|---------|---------------------|--|--|
| Forms Ports               | Drivers Security Ad                                                                                | vanced       |         |                     |  |  |
| Forms on:                 | MARKET-EILEENC                                                                                     |              |         |                     |  |  |
| 10x11<br>10x14<br>11 x 17 |                                                                                                    |              |         | Delete<br>Save Form |  |  |
| Form name:                | 10x11                                                                                              |              | •       | Save rorm           |  |  |
| measuremen                | <b>ew form</b><br>form by editing the ex<br>ts. Then click Save For<br><b>ption (measurements)</b> | m.           |         |                     |  |  |
| Units:                    | Metric                                                                                             | English      |         |                     |  |  |
| Paper size:               | Printer a                                                                                          | rea margins: |         |                     |  |  |
| Width:                    | 25.40cm Left:                                                                                      | 0.00cm       | Top:    | 0.00cm              |  |  |
| Height:                   | 27.94cm Right:                                                                                     | 0.00cm       | Bottom: | 0.00cm              |  |  |
| Change Form Settings      |                                                                                                    |              |         |                     |  |  |
|                           |                                                                                                    | Close        | Cancel  | Apply               |  |  |

Step 4 Select the model and click on "Remove".

GCC

| 🖶 Print Server Properties             | -         |                    | x        |  |
|---------------------------------------|-----------|--------------------|----------|--|
| Forms Ports Drivers Security Advanced |           |                    |          |  |
| MARKET-EILEENC                        |           |                    |          |  |
| Name                                  | Processor | Туре               | <b>^</b> |  |
| Adobe PDF Converter                   | x86       | Type 3 - User Mode | _        |  |
| Bullzip PDF Printer                   | хб4       | Type 3 - User Mode |          |  |
| Bullzip PDF Printer                   | x86       | Type 3 - User Mode |          |  |
| Graphtec CE6000                       | x86       | Type 3 - User Mode |          |  |
| HP Color LaserJet 2800 S              | x86       | Type 3 - User Mode | -        |  |
| i-Craft                               | x86       | Type 3 - User Mode | =        |  |
| Microsoft enhanced Poi                | x86       | Type 3 - User Mode |          |  |
| Microsoft XPS Documen                 | x86       | Type 3 - User Mode |          |  |
| MUTOH_VC-1300                         | x86       | Type 3 - User Mode |          |  |
| RXII-101S                             | x86       | Type 3 - User Mode |          |  |
| RXII-132S                             | x86       | Type 3 - User Mode |          |  |
| RXII-1325_1                           | x86       | Type 3 - User Mode | -        |  |
|                                       |           |                    |          |  |
| Add                                   | Remove    | Properties         |          |  |
| 🛞 Change Driver Settin                | gs        |                    |          |  |
|                                       | 0         | K Cancel Ap        | oply     |  |

Step 5 Select "Remove driver and driver package" and click OK.

| Remove Driver And Package                                                                                    |  |  |
|----------------------------------------------------------------------------------------------------|--|--|
| Do you want to remove the driver(s) only, or remove<br>the driver(s) and driver package(s) from your system? |  |  |
| Remove driver only.                                                                                          |  |  |
| Remove driver and driver package.                                                                            |  |  |
| OK Cancel                                                                                                    |  |  |

Step 6 Click Yes and then click "Delete" and "OK," and the driver installed on PC is completely removed.

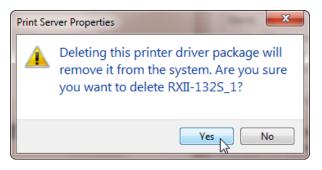

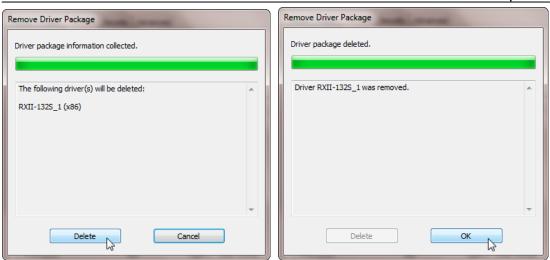

#### 2.5.2 RS-232 Interface

GCC

- Connecting to the RS-232 (Serial) Port
- 1. For IBM PC, PS/2 users or compatibles, connect the RS-232C cable to the serial connector of the assigned serial port (COM1 or COM2) of your host computer.
- 2. Set up the communication parameters (Baud Rate and Data Bits/Parity) to match the setting of software package, refer to chapter 3 "Misc" key description.

Caution!! Please turn off the plotter before plugging the RS-232C

#### 2.5.3 Data Transmitting

There are two options to transmit the data from the computer to the cutting plotter:

- **Option 1:** With proper interface settings, the data can be transmitted from your application software package to the cutting plotters directly.
- Option 2: Most cutting software packages are able to emulate HP-GL or HP-GL/2 commands. As long as the file is HP-GL or HP-GL/2 format, the cutting plotter can output the data precisely.

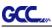

#### 2.5.4 Printer Sever Shared Setting

In "A-PC", set the printer driver as a shared printer, then use B-PC to connect A-PC's printer driver via Intranet.

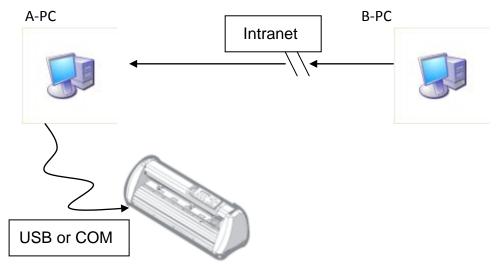

Step 1 Set A-PC's printer driver as a shared printer (Right-click on printer icon, choose "Printer properties". Click "Sharing" tab then check "Share this printer.")

|       |                               | 🚌 Bengal-60 Properties                                                                                                    |
|-------|-------------------------------|----------------------------------------------------------------------------------------------------|
|       |                               | General Sharing Ports Advanced Color Management Security Option                                                                                                    |
|       | 1                             | You can share this printer with other users on your network. 1<br>printer will not be available when the computer is sleeping or<br>off.                                                                                                   |
|       | See what's printing           |                                                                                                    |
| Beng  | Set as default printer        | Share name: Rend al-60                                                                                                    |
|       | Printing preferences          | Render print jobs on client computers                                                                                                    |
|       | Printer properties            | List in the directory                                                                                                    |
|       | Create shortcut               |                                                                                                    |
| Jagua | Troubleshoot<br>Remove device | Drivers<br>If this printer is shared with users running different versions of<br>Windows, you may want to install additional drivers, so that the<br>users do not have to find the print driver when they connect to th<br>shared printer. |
| Jugua | Properties                    | Additional Drivers                                                                                                    |

Step 2 Click "Advanced" tab, then choose "Print directly to the printer" option.

| 🖶 Bengal-60 Properties                                                                                                    |                                                                                        |  |  |
|----------------------------------------------------------------------------------------------------|----------------------------------------------------------------------------------------|--|--|
| General Sharin                                                                                                    | ng Ports Advanced tolor Management Security Option Paper                               |  |  |
| Always av                                                                                                    | ailable                                                                                |  |  |
| © Availa <u>b</u> le f                                                                                                    | from 12:00 AM To 12:00 AM                                                              |  |  |
| Priorit <u>y</u> :                                                                                                    | 1                                                                                      |  |  |
| Dri <u>v</u> er:                                                                                                    | Bengal-60                                                                              |  |  |
| <ul> <li>Spool print documents so program finishes printing faster</li> <li>Start printing after last page is spooled</li> <li>Start printing immediately</li> <li>Print directly to the printer</li> </ul> |                                                                                        |  |  |
| P <u>r</u> int spoo                                                                                                    | matched documents<br>oled documents first<br>ted documents<br>vanced printing features |  |  |

Step 3 Send a job from A-PC to the machine to check if A-PC is connected to the machine.

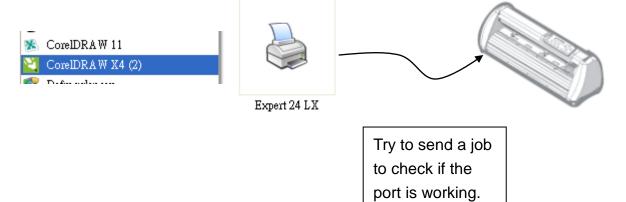

GCC

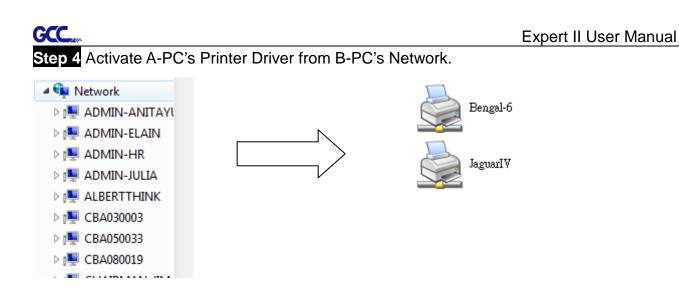

Step 5 Right-click on the printer icon, and select "Connect" to A-PC's printer.

| <b>Z</b> | Open            | ľ |
|----------|-----------------|---|
|          | Connect         |   |
|          | Create shortcut |   |

#### 2.6 Software Installation

#### 2.6.1 GreatCut Installation

#### Step 1 Click GreatCut Registration in installation DVD to

go <u>http://gccvoucher.eurosystems.lu/</u>, and then enter your voucher code provided when purchasing GreatCut and click "Go on!"

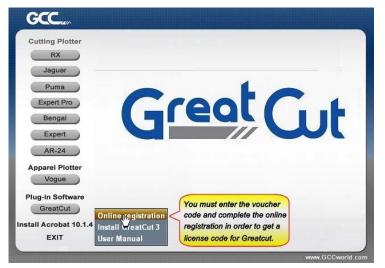

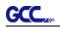

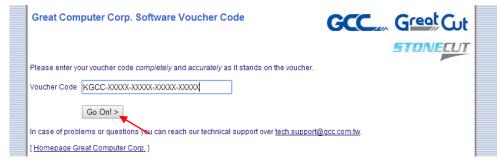

#### Step 2 Click "Request" to go to registration page.

| Great Computer Corp. Software Voucher Code                                                                                                    |  |
|----------------------------------------------------------------------------------------------------|--|
| You are holding in your hands a software voucher for a full license of GreatCut 3.<br>In order to receive the <b>free of charge</b> license code and download GreatCut 3, please use the following button: |  |
| License code for new full license Request                                                                                                    |  |
| [Homepage Great Computer Corp.]                                                                                                    |  |

Step 3 Fill in the required information and click "Request license code."

| Software Down                      | nload GreatCut 3                                                                                                 |  |  |
|------------------------------------|----------------------------------------------------------------------------------------------------|--|--|
| Great Cut<br>Software Registration |                                                                                                    |  |  |
| Last name, first name:             | Eileen , Chen Required fields                                                                                    |  |  |
| Company:                           | Would you please use Latin resp. West-European characters!<br>GCC                                                |  |  |
| Street:                            | 4F-1, No. 236, Fude 2nd Rd., Xizhi Dist.                                                                         |  |  |
| PO box:                            |                                                                                                    |  |  |
| City:                              | New Taipei City                                                                                                  |  |  |
| State/Prov.:                       | (only US and Canada)                                                                                             |  |  |
| Zip (postcode):                    | 22151                                                                                                    |  |  |
| Country:                           | Taiwan 🔻                                                                                                    |  |  |
| Phone:                             | 886266166692                                                                                                    |  |  |
| Fax:                               |                                                                                                    |  |  |
| eMail address:                     | eileen.chen@gcc.com.tw                                                                                           |  |  |
|                                    | Important: Pay attention to enter your eMail address correctly,<br>because license code is sent to this address! |  |  |
|                                    | Request license code 🔫                                                                                           |  |  |

Step 4 The registration is completed; you should receive two emails, one is registration confirmation with activation link and another is your license data with .ecf file.

| Registration Successful                                                                                                    |
|----------------------------------------------------------------------------------------------------|
| Thank you, that you decided for GreatCut 3.                                                                                                    |
| An email with further information for GreatCut 3 was sent to the given email address (eileen.chen@gcc.com.tw). Please be<br>patient, as it may last up to 30 minutes until you can receive this email. |
| If you don't receive an email, please fill out the form on <u>accvoucher.eurosystems.lu</u> again with a working email address.                                                                        |
| [Home Great Computer Corp.]                                                                                                    |

Step 5 Check your email to see if you receive the activation link and click the link that will direct you the link for GreatCut download.

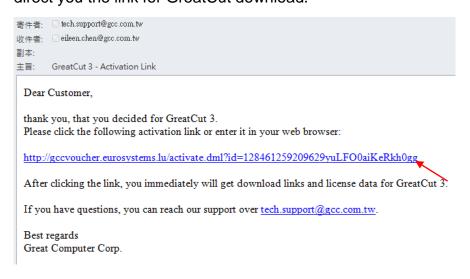

Step 6 Click "Install GreatCut" in installation DVD.

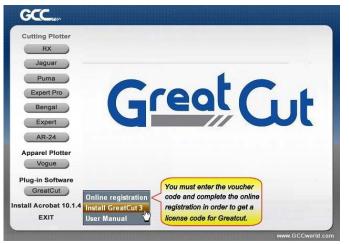

Step 7 Select a destination folder.

| Choose Destination Location<br>Select folder where setup will in |                                                                                                    |  |  |
|------------------------------------------------------------------|----------------------------------------------------------------------------------------------------|--|--|
|                                                                  | Setup will install GreatCut 3 in the following folder.                                                              |  |  |
|                                                                  | To install to this folder, click Next. To install to a different folder, click Browse and select another<br>folder. |  |  |
| Great                                                            |                                                                                                    |  |  |
|                                                                  | -Destination Folds:                                                                                                 |  |  |
| InstallShield                                                    | < Back Next> Cancel                                                                                                 |  |  |

GCC

Step 8 Select Typical and click Next.

GCC

Note: You may select custom setup to install additional drivers.

| reatCut 3 setup                                 |                             |                                                                                     |  |
|-------------------------------------------------|-----------------------------|-------------------------------------------------------------------------------------|--|
| Setup Type<br>Select the setup type to install. |                             |                                                                                     |  |
|                                                 | Click the type              | of setup you prefer, then click Next.                                               |  |
|                                                 | <ul> <li>Typical</li> </ul> | Program will be installed with the most common options. Recommended for most users. |  |
|                                                 | 💭 Compact                   | Program will be installed with minimum required options.                            |  |
| GreatCut                                        | 💭 Custom                    | You may select the options you want to install. Recommended for advanced users.     |  |
|                                                 |                             |                                                                                     |  |
|                                                 |                             |                                                                                     |  |
|                                                 |                             |                                                                                     |  |
| <b>Install</b> Shield                           |                             | < <u>B</u> ack <u>N</u> ext> Cancel                                                 |  |

Step 9 Select the folder and click Next.

Default program folder in the start menu is GCC\GreatCut 3.

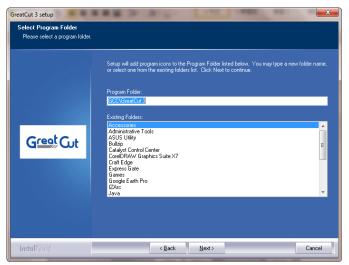

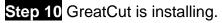

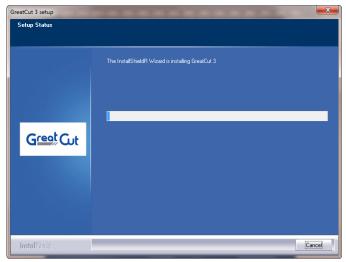

Step 11 Click Finish to complete installation.

| GreatCut 3 setup | A R D D D D D D D D D D D D D D D D D D                                                                                            |
|------------------|----------------------------------------------------------------------------------------------------|
|                  |                                                                                                    |
|                  |                                                                                                    |
|                  | InstallShield Wizard Complete                                                                                                    |
|                  | The InstallShield Wizard has successfully installed GreatCut 3. Before you can use the program,<br>you must restart your computer. |
|                  | Yes, I want to restart my computer now.                                                                                            |
|                  | No, I will restart my computer later.                                                                                              |
|                  | Remove any disks from their drives, and then click Finish to complete setup.                                                       |
|                  |                                                                                                    |
|                  |                                                                                                    |
|                  |                                                                                                    |
|                  |                                                                                                    |
|                  |                                                                                                    |
| InstallShield    | < Back Finish Cancel                                                                                                    |

Step 12 Before you launch GreatCut, open the .ecf attached to the license data email to install your license data to GreatCut so that you don't need to fill in your information again.

| 寄件者:           | RCS-ONLINE «direc    | tdownload @eurosystems.lu>                         |
|----------------|----------------------|----------------------------------------------------|
|                | eileen.chen@gcc.com  |                                                    |
| 副本:            |                      | ****                                               |
| -              | GreatCut 3 - Receipt | and License code                                   |
| ☑ 訊息           | GC16P-1867.ec        | f (273 B)                                          |
|                | -                    |                                                    |
| C              | Gr Gr                | ent Cat                                            |
| G              |                      |                                                    |
|                |                      |                                                    |
| 1. Plea        | use print this eMa   | ul.                                                |
|                |                      |                                                    |
| 2. Lice        | ense data for Gre    | eatCut 3                                           |
| The fo<br>use. | llowing license co   | de will be activated by copying or saving the att: |
| For a p        | ossibly necessary    | manual input, here the license data (green) again  |
| Comp           | any / Name:          | GCC                                                |
| eMail          | :                    | eileen.chen@gcc.com.tw                             |
| Code           | :                    | GC16P                                              |
| Numb           | er of Licenses:      | 1                                                  |
| Serial         | No.:                 | GC16P-1867                                         |
|                |                      |                                                    |
| Live U         | Ipdate:              | ×                                                  |
| Lice           | ense installed s     | successfully.                                      |

ОΚ

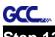

Step 13 If the license do not install successfully, you will need to fill in your license data manually. You can find the details of your license data from the email.

| License data:                     |                                                                                                    |                                                                             |
|-----------------------------------|----------------------------------------------------------------------------------------------------|-----------------------------------------------------------------------------|
|                                   | Note:<br>Please fill out the fields of the license data exa<br>received it.<br>Company / name:<br>[GCC<br>eMail:<br>]keira.lee@gcc.com.tw<br>Code:<br>[KGCC-XXXXX-XXXXX-XXXXX-XXXXX<br>System information PIN:<br>]3666223328-0-9-1-57-MARKET-KEIRA2 | K                                                                           |
| 寄件者: 🗌 RCS-ONLINE «directd        | ownload @eurosystems.lu>                                                                                                    | 寄件日期: 2015/2/25 (3                                                          |
| 收件者: 🗌 eileen.chen@gcc.com.t      | /                                                                                                    |                                                                             |
| 副本:<br>主旨: GreatCut 3 - Receipt a | nd License code                                                                                                    |                                                                             |
| ⊠ 訊息 GC16P-1867.ecf (             | 273 B)                                                                                                    |                                                                             |
| activation is done fully au       | e will be activated by copying or saving the attached is<br>tomatic and GreatCut 3 is ready to use.<br>nanual input, here the license data (green) again in plai                                                                                     | file to the computer and starting it via double click. Thus the<br>in text: |
| Company / Name:                   | GCC                                                                                                    |                                                                             |
| eMail:                            | ileen.chen@gcc.com.tw                                                                                                    |                                                                             |
| Code:                             | GC16P                                                                                                    |                                                                             |
| Number of Licenses:               |                                                                                                    |                                                                             |
| Serial No.:                       | GC16P-1867                                                                                                    |                                                                             |

Step 14 GreatCut is ready to use now.

| GreatCut 3 |                                               |
|------------|-----------------------------------------------|
|            | GreatCut 3<br>Version 16.0.2.10918            |
| Great Cut  | Licensed to:<br>GCC<br>eileen chen@gcc.com.tw |

### 2.6.2 Sure Cuts A Lot Installation (Optional Item)

### 2.6.2.1 Auto Installation

**Step 1** Put your installation DVD into your CD-ROM to start the installation. The software is compatible with Windows 7 and above and Macintosh OSX 10.6 and above.

Step 2 Select "Install Sure Cuts A Lot" to start the installation.

### Step 3 Press Next to continue.

| Setup - Sure Cuts A Lot 4 |                                                                               |
|---------------------------|-------------------------------------------------------------------------------|
|                           | Welcome to the Sure Cuts A Lot 4<br>Setup Wizard                              |
| Outs                      | This will install Sure Cuts A Lot Pro 4.005 on your computer.                 |
| Sure                      | It is recommended that you close all other applications before<br>continuing. |
| ALOOSO                    | Click Next to continue, or Cancel to exit Setup.                              |
|                           |                                                                               |
|                           |                                                                               |
|                           |                                                                               |
|                           |                                                                               |
|                           |                                                                               |
|                           | Next > Cancel                                                                 |

### Step 4 Select "I accept the agreement" and press "Next."

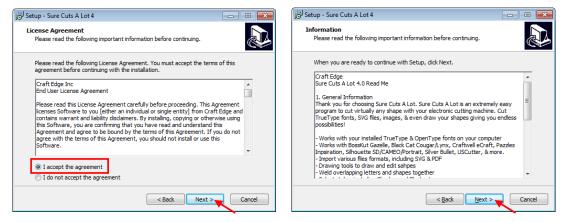

Step 5 Use the default folder (suggested) or select a folder you want to install the Sure Cuts A Lot and press "Next."

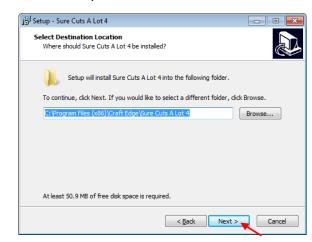

GCC

Step 6 Tick "Create a desktop icon" if you want to create a shortcut on your desktop, and tick "Associated scut4 extension" to associate the scut4 extension file with Sure Cuts A Lot software. Then press "Next" to start the installation.

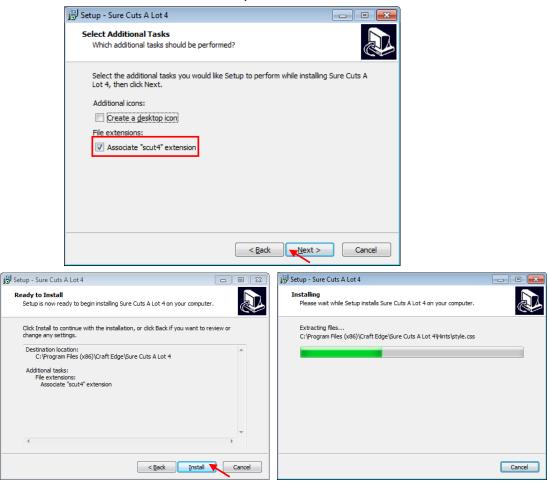

Step 7 Don't tick "Install USB Driver" and tick "Launch Sure Cuts A Lot," and then press "Finish" to compete installation.

| 🔁 Setup - Sure Cuts A Lot 4 |                                                                                                    |
|-----------------------------|----------------------------------------------------------------------------------------------------|
| Sure Cuts<br>A Lot 8        | Completing the Sure Cuts A Lot 4<br>Setup Wizard<br>Setup has finished installing Sure Cuts A Lot 4 on your<br>computer. The application may be launched by selecting the<br>installed icons.<br>Click Finish to exit Setup.<br>Install USB Driver<br>V Launch Sure Cuts A Lot |
|                             | Finish                                                                                                    |

Step 8 Run Sure Cuts A Lot.

GCC

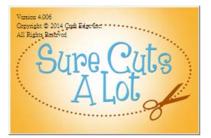

Step 9 Press "Activate..."to activate Sure Cuts A Lot. Please make sure it is connected to the internet.

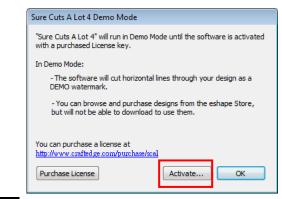

Step 10 Put your name in the Name column and enter the 25-letter software key shown on the DVD front cover to the Serial column and press "OK" to complete the activation.

| Activate S                       | ure Cuts A Lot 4                           |                       |                                                                                    | <b>—</b>     |
|----------------------------------|--------------------------------------------|-----------------------|------------------------------------------------------------------------------------|--------------|
| Please e                         | nter your Name and                         | l Serial.             |                                                                                    |              |
| Name:                            | GCC                                        | 3                     |                                                                                    |              |
| Serial:                          | Ī                                          | 1                     | 083-92243                                                                          |              |
| If you :<br>http://w<br>http://w | ww.crafted.ge.com/a<br>ww.crafted.ge.com/a | ctivation to obtain y | Cancel<br>manually option, and vis<br>our Activation code.                         | OK<br>sit    |
| Activation                       |                                            |                       |                                                                                    |              |
| ()                               | If you need to m<br>to Deactivate un       | ider the Help men     | vare.<br>to a new computer, yo<br>u (Requires an Internet<br>omputer does not auto | connection). |
|                                  |                                            |                       |                                                                                    | ОК           |

Step 11 Sure Cuts A Lot is ready to use.

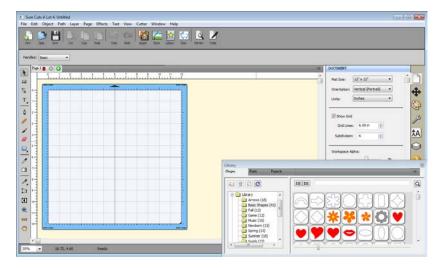

### Note

GC

✓ If you use a trial version to output graphics, meaning you do not enter the software key to activate the Sure Cuts A Lot mentioned above, there will be two extra lines cut through the design, therefore, make sure the Sure Cuts A Lot software is activated before implementing cutting jobs.

### 2.6.2.2 Manually Activate Software

If the computer connected to cutter doesn't have internet connection to accomplish above software activation process, you can use "Activate manually" function alternatively to enter the "Activation Code" to start the usage of Sure Cuts A Lot. Meanwhile, you need to find another computer that has internet access to obtain the "Activation Code" in advance following below instructions.

Step 1 Check the "Activate manually" checkbox and you should see the Site Code and Activation Code fields appear. The Site Code field will be pre-filled in and cannot be changed.

| Activate Sure Cuts A Lot 4                                                                                                    |                         |   |  |  |
|----------------------------------------------------------------------------------------------------|-------------------------|---|--|--|
| Please enter your Name, Serial and Activation Code.                                                                                                  |                         |   |  |  |
| Name:                                                                                                    | k                       |   |  |  |
| Serial:                                                                                                    | 69212-01                |   |  |  |
| Site Code:                                                                                                    | 62920-43822-24190-41812 |   |  |  |
| Activation Code:                                                                                                    |                         |   |  |  |
| 📝 Activate manual                                                                                                    | ly Cancel 0             | K |  |  |
| If you are unable to activate, check the Activate manually option, and visit<br>http://www.crafted.ge.com/activation to obtain your Activation code. |                         |   |  |  |
| http://www.crafted.g                                                                                                    | e.com/activation/scal   |   |  |  |
|                                                                                                    |                         |   |  |  |

- Step 2 Visit <u>http://www.craftedge.com/activation/surecutsalot</u> via an internet connected computer. Enter your name, serial (software key, shows on the DVD cover) and site code.
- Step 3 Click on the "Generate Activation Code" button, and your activation code will be shown in the Activation Code field.

| trying to activ               | ou only need to do the following if you are having trouble activating from<br>Cuts A Lot" or do not have an Internet connection on the computer you are<br>vate on.                                                                                                    |  |  |  |
|-------------------------------|----------------------------------------------------------------------------------------------------|--|--|--|
| need to choo<br>serial number | ivate in order to use the full version of the software. Generally, you will just<br>ise Activate from the Help menu in Sure Cuts A Lot and enter your name a<br>r. The software will try to activate automatically and you can disregard this<br>o not use this web page if you have not installed the software yet or have |  |  |  |
|                               | ne About box in Sure Cuts A Lot and it shows your name and serial number,<br>is activated ok.                                                                                                    |  |  |  |
| an Activation confirmation    | roblems activating automatically, you must use this web page and generat<br>Code. The Name and Serial information is obtained from your purchase<br>e-mail. The Site Code is obtained by running the program and choosing<br>nd checking the "Activate Manually" option.                                                    |  |  |  |
| rianio.                       |                                                                                                    |  |  |  |
|                               | Please enter your full name                                                                                                    |  |  |  |
| Serial:                       | Please enter your full name 71184-04510-                                                                                                    |  |  |  |
| Serial:                       |                                                                                                    |  |  |  |
| Serial:<br>Site Code:         | 71184-04510-<br>Must enter with the dashes (example: 12345-12345-12345-12345-                                                                                                    |  |  |  |
| Site Code:                    | 71184-04510-<br>Must enter with the dashes (example: 12345-12345-12345-<br>12345)<br>xxxxx-xxxxx-xxxxx                                                                                                    |  |  |  |
| Site Code:                    | 71184-04510-<br>Must enter with the dashes (example: 12345-12345-12345-<br>12345)                                                                                                    |  |  |  |

Step 4 Copy and paste the activation code back into the activation dialog box of Sure Cuts A Lot program and hit ok.

GC

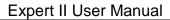

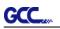

### 2.6.2.3 Re-install Sure Cuts A Lot Software

If you change a new computer, you may need to deactivate your Sure Cuts A Lot software and re-install it on your new device.

Go to "Deactivate..." under Help and press Yes to confirm, then follow the installation procedure and use **the same code** to activate it on another computer.

| File       Edit       Object       Path       Layer       Page       Effects       Text       View       Cutter       Window       Help         New       Open       Sixe       Co       Co       Co       Co       File       Online Forums       Online Forums       Online Video Tutorials       Install Driver       Support       Register Product       Check for Updates         Page       Page                                                                                                    | 💷 Sure Cuts A I | Lot 4: Untitled |              |         |       |         |          |      |                                       |
|----------------------------------------------------------------------------------------------------|-----------------|-----------------|--------------|---------|-------|---------|----------|------|---------------------------------------|
| New Open Save Ox Copy Page Ubdo Redo Jupper Texe I       Help FI         Handles:       Basic         Page 1       Image I         Image I       Image I         Image I       I                                                                                                    | File Edit Ob    | ject Path Layer | Page Effect  | s Text  | View  | Cutter  | Window   | Help |                                       |
| Handles:       Basic       Install Driver         Page 1       Install Driver       Support         Register Product       Check for Updates         Deactivate       Install Driver         Are you sure you want to deactivate the software?       Deactivating will allow you to re-install on a different computer.                                                                                                    | New Open        | Save Cut        | Copy Paste   | Undo    | Redo  | Import  | Trace Li |      | Help F1                               |
| Image: Support in the second state in the second state | Handles: Basic  | · •             |              |         |       |         |          |      |                                       |
| Are you sure you want to deactivate the software?<br>Deactivating will allow you to re-install on a different computer.                                                                                                    | ₩               | -               |              |         | 7<br> | 8 9<br> | 10<br>   |      | Register Product<br>Check for Updates |
| Deactivating will allow you to re-install on a different computer.                                                                                                    | 🔀 Deactiv       | /ate            |              |         |       |         |          |      | 23                                    |
|                                                                                                    | <u>^</u>        | Deactivatin     | g will allov | v you t | o re- | instal  |          |      |                                       |

Yes

No

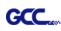

# Chapter 3 Operation

# 3.1 The Control Panel

### 3.1.1 The Outline of control panel

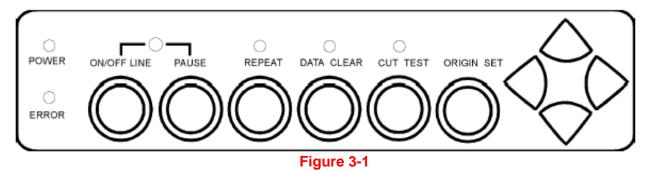

| Кеу          | Function                                                                      |  |  |
|--------------|-------------------------------------------------------------------------------|--|--|
| POWER LED    | To indicate the power status ( light up: power on; light off: power off )     |  |  |
| ERROR LED    | To indicate the error status (light up: error; light off: normal)             |  |  |
|              | To switch modes or stop cutting job( light up: on-line; light off: off-line ) |  |  |
| ON/OFF LINE  | While in on-line mode: only ON/OFF LINE and PAUSE keys activated              |  |  |
|              | While in off-line mode: the settings in VLCD can be adjusted.                 |  |  |
| PAUSE        | To temporarily halt cutting process or to continue                            |  |  |
| REPEAT       | To repeat last job.                                                           |  |  |
| DATA CLEAR   | To clear up buffer memory.                                                    |  |  |
| CUT TEST     | To perform cutting tests on different media.                                  |  |  |
| ORIGIN SET   | To reset origin at a new position.                                            |  |  |
| 4 Arrow Keys | To move carriage position, select function, or change setting.                |  |  |

### 3.1.2 Reset Origin

#### Note:

 $\checkmark$  Make sure the machine is in off-line mode to enable this function.

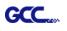

Step 1 Move the carriage to a new position.

Step 2 Press the ORIGIN SET button to reset origin.

### 3.1.3 Cut Test

Note:

 $\checkmark$  Make sure the machine is in off-line mode to enable this function.

 It's recommended to keep performing this function until the cutting quality meets your demand before executing the cutting job.

Step 1 After sizing, press the ON/OFF LINE button to set as off-line mode.

Step 2 Move the carriage to a preferred position.

Step 3 Press CUT TEST button to perform.

#### 3.1.4 Repeat

Note:

Make sure the machine is in off-line mode to enable this function.

Step 1 Press the ON/OFF LINE button to set as off-line mode.

Step 2 Press the REPEAT button to perform re-plot function starting at the position where the carriage locates. It is also available to move carriage to a preferred position, re-set origin, and then perform this function.

#### 3.1.5 Repeat AAS Job

This feature allows users to repeat AAS jobs automatically without having to operate on the computer side.

Step 1 When the first AAS job finishes, press "Repeat" on the control panel to activate this function.

#### Note:

 Please be noted that this feature is mainly applied to the Single paper mode; ensure a new piece of material is loaded and the origin repositioned to the first registration mark before "Repeat" is pressed.

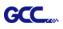

# 3.2 VLCD

"VLCD" is a computer program to help modify parameters of cutting functions.

### 3.2.1 Installation

Step 1 Copy the VLCD.exe file in the Accessories folder of the Expert II Installation DVD onto your local drive to finish installation.

Step 2 Launch VLCD by double-click on the icon.

#### Note:

- $\checkmark$  Make sure the machine is in on-line mode to enable this program.
- $\checkmark$  There is media in the machine.

Step 3 Choose the right port connected to your computer (Figure 3-2).

If you are using the USB cable, choose the **model name** from the pull down menu. If you are using a Serial cable, choose either **COM1** or **COM2**. Make sure no other devices are occupying the port that you are going to use.

Step 4 Press the **Connect** button to connect your computer and the cutter. If the connection succeeds, the model info, firmware version, and adjustable parameter columns will be showing (Figure 3-3).

| Connect Model:<br>Expert II 24 LX | VLCD3 V2.04-02                        |
|-----------------------------------|---------------------------------------|
| Setting Adjust                    | Setting Adjust                        |
| Paper Length (X) 0 mm             | Paper Length (X) 24837 mm             |
| Paper Width (Y) 0 mm              | Paper Width (Y) 141.625 mm            |
| Blade Force 0 g Blade Holder      | Blade Force 35 g Blade Holder Plastic |
| Blade Offset                      | Blade Offset 0 • mm                   |
| Media Type                        | Media Type Roll 👻                     |
| Media Weight                      | Media Weight Light 💌                  |
| Auto Unroll                       | Auto Unroll Disable 💌                 |
| Vector Quality                    | Vector Quality Fine                   |
| Vector Smooth                     | Vector Smooth Disable -               |
| Unit mm/g 👻                       | Unit mm/g 🗸                           |
| Update Read Parameters            | Update Read Parameters                |

### Figure 3-2

Figure 3-3

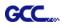

### 3.2.2 Functions of VLCD

Below are the functions adjustable in VLCD for Expert II.

- Poll Size
- Blade Force
- Blade Holder
- Media Weight
- Blade Offset
- AAS Offset
- Auto Unroll
- Update
- Poll Size

To reveal the X/Y values.

In the case, the maximum plotting length is 25000mm, and the distance between the farthest two pinch rollers is 158.975 mm (Figure 3-4).

|                  | Madalı Evenent II 24 I V                          |
|------------------|---------------------------------------------------|
| Expert II 24 LX  | Connect Model:Expert II 24 LX<br>Version: 3.04-14 |
| Setting Adjust   |                                                   |
| Paper Length (X) | 25000 mm                                          |
| Paper Width (Y)  | 158.975 mm                                        |
| Blade Force      | 35 g Blade Holder Plastic -                       |
| •                | •                                                 |
| Blade Offset     | 0 • mm                                            |
| Media Type       | Roll                                              |
| Media Weight     | Light -                                           |
| Auto Unroll      | Disable -                                         |
| Vector Quality   | Fine -                                            |
| Vector Smooth    | Disable -                                         |
| Unit             | mm/g 👻                                            |
|                  |                                                   |

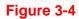

### Blade Force

To adjust the blade force between 0 and 350 (Default = 35).

Note: when plotting with a pen, adjust the Force to the lowest setting to avoid faint lines as well as to extend the life of a pen.

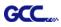

# Blade Holder

To choose the blade holder- Plastic (Default) or Metal.

# Media Weight

To choose different weights of media in two options: Heavy, and Light (Default).

# Blade Offset

To adjust the blade offset to ensure cutting quality in 8 options: 0.000, 0.175, 0.250 (Default), 0.275, 0.300, 0.500, 0.750, and 1.000.

# AAS Offset

To set or modify AAS offset value. You can refer to "5.3 Printer Test" for more details.

| VLCD3 V2.04-02                                                 | 23 |  |  |  |
|----------------------------------------------------------------|----|--|--|--|
| Expert II 24 LX Connect Model:Expert II 24 LX Version: 3.04-14 |    |  |  |  |
| Setting Adjust                                                 |    |  |  |  |
| STEP1                                                          |    |  |  |  |
| Draw a square for testing                                      |    |  |  |  |
| Length (X) 500.0 mm                                            |    |  |  |  |
| Width (Y) 500.0 mm                                             |    |  |  |  |
| STEP2                                                          |    |  |  |  |
| Measure and enter the actual output                            |    |  |  |  |
| Length (X) 500.0 mm                                            |    |  |  |  |
| Width (Y) 500.0 mm Calibrate                                   |    |  |  |  |
| AASII Offset Function                                          |    |  |  |  |
| AAS X Offset 0 Adjust 0.0 + mm                                 |    |  |  |  |
| AASYOffset 0 Adjust 0.0 + mm                                   |    |  |  |  |
| AASII Offset Update                                            |    |  |  |  |

# Auto Unroll

To switch options for sheet media and roll media (Auto Unroll On: Default).

# Update

To apply the changed setting onto the cutter by presses the **Update** button.

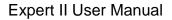

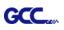

### 3.2.3 Restore factory default settings

VLCD allows you to turn all parameters to factory-default settings.

Step 1 Enter the USB-port switching mode by pressing "Pause"(2) after "On/Off line"(1) and then press "Origin Set" (3).

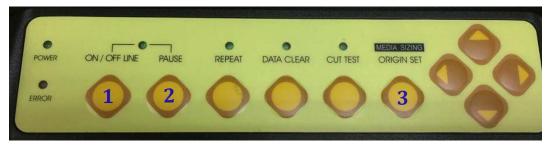

Step 2 Press the left key (4) and then up (5)

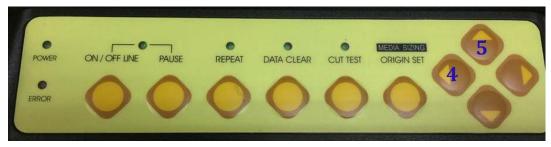

Step 3 You have now entered the Data clear and restoring default settings mode; press "Data clear" (6) and then "Origin Set" (7) to confirm.

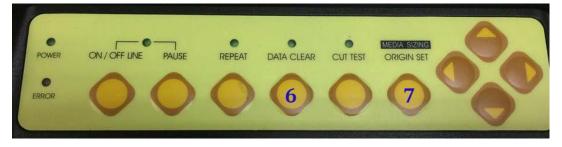

Step 4 The default settings restoring process has been completed. All buttons will be ineffective before the cutter is rebooted.

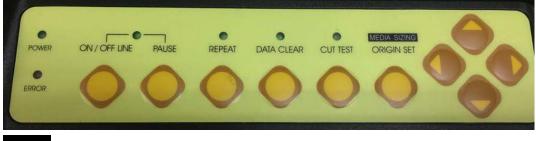

**Step 5** Restart your cutting plotter now.

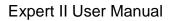

# 3.3 File Uploader

GCC.

#### 3.3.1 Installation

- ✓ "File Uploader" is a tool to help loading files for direct output.
- ✓ The program **ONLY** supports HPGL format-files generated via GCC Cutter driver.
- Copy the GCC File Uploader.exe file in the Accessories folder of the Expert II's Installation CD onto your local drive to finish installation.
- ✓ Launch GCC File Uploader by double-click on the icon (Figure 3-5).

| 🔦 GCC File Uploader                                                                                                    |                                                        | Setup Form                                                                                                    |
|----------------------------------------------------------------------------------------------------|--------------------------------------------------------|----------------------------------------------------------------------------------------------------|
| Select a Download File<br>FileName Browse<br>Select a Port<br>COM1 ▼ Port setup<br>Process 0<br>Loading /1<br>0 %<br>Start Cancel Exit | Repeat<br>Repeat Delay<br>3<br>Repeat Counts<br>1<br>0 | Com Port Setting Baud Rate : 5500 Data Bits : 8 Parity : None Stop Bits : 1 Flow Control : Hardware Ok Cancel |
| Eiguro 2 E                                                                                                    |                                                        | Figure 3-6                                                                                                    |

Figure 3-5

#### 3.3.2 Functions of File Uploader

# Port setup

- ✓ This function will be activated while choosing COM port for data transmission.
- Press the Port setup button to pop up the setup window for parameter change (Figure 3-6).

# Repeat

- ✓ Activate this function by click on the Repeat's checkbox.
- ✓ Repeat Delay the pause time between jobs; Unit: second.
- ✓ Repeat Counts the number of repeat jobs.

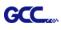

# 3.4 Data Transmission

There are two options to transmit the data from the computer to the cutting plotter:

- **Option 1:** With proper interface settings, the data can be transmitted from your application software package to the cutting plotters directly.
- Option 2: Most cutting software packages are able to emulate HPGL or HPGL/2 commands, therefore. As long as the file is HPGL or HPGL/2 format, the cutting plotter can output the data precisely.

# 3.5 Expert II Print Driver Setting

### 3.5.1 Expert II Print Driver setting>Option Page

File Function:

The file function section allows users to set the parameters of Speed, Force, Offset and Quality for later use. This section is useful when performing repeated jobs on a variety of objects, allowing you to save your frequently used cutter parameters and load them in the future.

- Custom Media: This section lists the files for the parameter settings that you have recently created and worked. You can save more than 50 files to simplify your cutting job.
- Default: This section contains the reference settings that are applicable with the verified materials to achieve the best cutting results. Please note that the setting value might need to be adjusted according to different suppliers of materials.
- SAVE: This function will save current print driver parameter settings to a file under the specified location on your computer. (Saved parameter setting files will be tagged with the Expert II series extension)
- LOAD: This function allows you to load previously saved print driver parameters.
- ORIGINAL: This function will load the print driver's original factory parameter settings.
- SAVE TO DEFAULT: This function allows you to save your current print driver parameters as the default startup settings.
- DELETE: This function will delete the file you select from the Custom Media section, whereas the settings in Default section cannot be deleted. Please note the delete function only

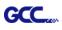

removes the list shown in Custom Media section, it does not remove the file from your hard drive, if you wish to completely remove the file from your hard disk, you will have to manually delete the file from your operating system.

## Die Cut

The Die Cut function must be activated with the Kiss Cut function to avoid the falling of cut-through materials and material jam beneath the carriage. Die Cut helps you to cut through the backing of the material while Kiss Cut cuts through only the top layer but not the backing. This will leave only tiny bits of the backing attached to the top layer, creating complete individual patterns with backing sheets (see figure 3-7 and 3-8).

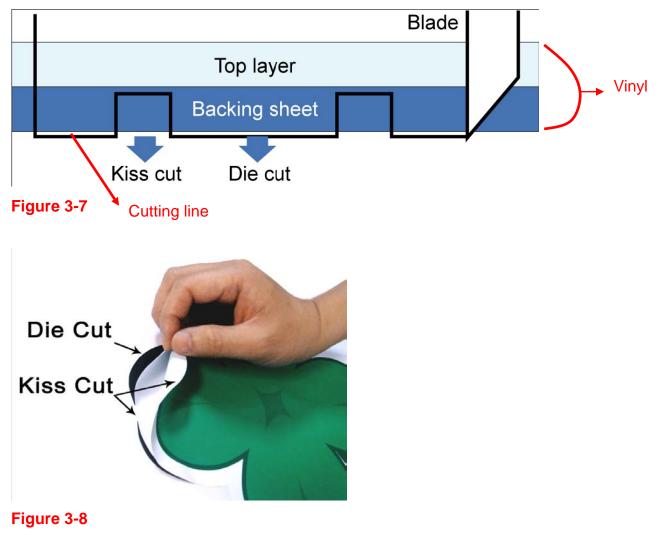

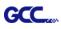

To activate the Die Cut function, go to "Option", tick "Die Cut", and enter the amount you wish for the "Length" and "Force" of both Die Cut and Kiss Cut, then click "OK" (see figure 3-9).

| Paper Paper                                                       |                                          |                                                                                                    |
|-------------------------------------------------------------------|------------------------------------------|----------------------------------------------------------------------------------------------------|
| Setting                                                           | File Function                            |                                                                                                    |
| Pen Speed 18 cm / s                                               | Save                                     |                                                                                                    |
|                                                                   | Load                                     |                                                                                                    |
| Pen Force 50 g                                                    | Original                                 |                                                                                                    |
|                                                                   | Save To Default                          |                                                                                                    |
| U.250 mm                                                          | Delete                                   |                                                                                                    |
|                                                                   | Custom Media :                           |                                                                                                    |
| Quality Draft                                                     | Default :<br>Vinyl.EX                    | *Note:<br>The length setting for the<br>cutting line of Die Cut is in the<br>range of 0-2000mm whereas<br>that of Kiss Cut is 0-100mm. |
| ✓ Die Cut       Die Cut       Length       Force       80       g | Kiss Cut<br>Length 1.00 mm<br>Force 40 g | Figure 3.9                                                                                                    |

When the job is completed and you untick the Die Cut function, you will be able to adjust the pen speed, pen force, and offset in the section on the top following normal operating procedures (see figure 3-10).

| Setting                                                                                                    |               | File Function              |
|----------------------------------------------------------------------------------------------------|---------------|----------------------------|
| Pen Speed                                                                                                    | 18 cm/s       | Save                       |
| •                                                                                                    |               | Load                       |
| Pen Force                                                                                                    | 50 g          | ▶   Original               |
| Clfset                                                                                                    | -<br>0.250 mm | Save To Default            |
| •                                                                                                    |               | Delete                     |
| Quality Dra                                                                                                    |               | Custom Media :             |
| X: !<br>∢[                                                                                                    | 500 / 500 mm  | F                          |
| The second second second second second second second second second second second second second second second se |               |                            |
| •                                                                                                    |               | <b>F</b>                   |
| Use Plotter S<br>Back to Hom                                                                                    |               | Default :<br>Vingl.EX      |
| T Die Cut                                                                                                    |               |                            |
|                                                                                                    | 1.00 mm       | Kiss Cut<br>Length 1.00 mm |

Note:

 The extension of the blade has to be set to cut through both the top layer and the backing in the very beginning. You then adjust the tool force for the best cutting performance.
 Once the Die Cut function is activated, it will perform on all the line segments on the object.

Figure 3-10

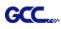

# 3.6 Reference Parameter Setting for Different Materials

The following reference parameter is used on GCC verified materials shown in the table.

|                       | -<br>-                      |                             |                             |                             |  |
|-----------------------|-----------------------------|-----------------------------|-----------------------------|-----------------------------|--|
| Material              | Personalized/ Wall stickers | Vehicle stickers            | Window decoration           | Window tint                 |  |
| Blade                 | red                         | red                         | red                         | red / yellow                |  |
| Blade tip length (mm) | ngth (mm) 0.28 0.27 0.25    |                             | 0.25                        | 0.09                        |  |
| Force (g)             | 105                         | 85                          | 95                          | 70                          |  |
| Speed (cm/sec)        | 72                          | 60                          | 65                          | 72                          |  |
| Offset (mm)           | 0.25                        | 0.25                        | 0.25                        | 0.25                        |  |
| Recommend model       | RX, Jaguar, Puma,<br>EX, AR | RX, Jaguar, Puma,<br>EX, AR | RX, Jaguar, Puma,<br>EX, AR | RX, Jaguar, Puma,<br>EX, AR |  |
| Material              | Stencil                     | Reflective film             | Flock                       | Cardboard                   |  |
| Blade                 | red / green                 | green                       | green                       | green                       |  |
| Blade tip length (mm) | 0.3                         | 0.5                         | 0.3                         | 0.3                         |  |
| Force (g)             | 180                         | 380                         | 135                         | 165                         |  |
| Speed (cm/sec)        | peed (cm/sec) 15 3          |                             | 30                          | 30                          |  |
| Offset (mm)           | 0.25 / 0.5                  | 0.5                         | 0.5                         | 0.5                         |  |
| Recommend model       | RX, Jaguar, Puma,<br>EX, AR | RX, Jaguar, Puma,<br>EX     | RX, Jaguar, Puma,<br>EX, AR | RX, Jaguar, Puma,<br>EX, AR |  |
| Material              | Magnets                     | Protective tint             | Rhinestone                  | Sandblast mask              |  |
| Blade                 | green                       | green                       | green                       | blue                        |  |
| Blade tip length (mm) | 0.8                         | 0.3                         | 0.8                         | 0.27                        |  |
| Force (g)             | 580                         | 320                         | 190                         | 85                          |  |
| Speed (cm/sec)        | 3                           | 3                           | 15                          | 60                          |  |
| Offset (mm)           | 0.5                         | 0.5                         | 0.5                         | 0.25                        |  |
| Recommend model       | RX, Jaguar                  | RX, Jaguar, Puma,<br>EX     | RX, Jaguar, Puma            | RX, Jaguar, Puma,<br>EX, AR |  |
| Material              | Small text (vinyl)          |                             |                             |                             |  |
| Blade                 | black                       |                             |                             |                             |  |
| Blade tip length (mm) | 0.27                        |                             |                             |                             |  |
| Force (g)             | thick: 150<br>thin: 90      |                             |                             |                             |  |
| Speed (cm/sec)        | 9                           |                             |                             |                             |  |
| Offset (mm)           | 0.175                       |                             |                             |                             |  |
| Recommend model       | RX, Jaguar, Puma            |                             |                             |                             |  |
|                       |                             | 1                           |                             |                             |  |

# Chapter 4 Basic Maintenance

This chapter explains the basic maintenance (i.e. cleaning the cutting plotter) required for the cutting plotter. Except II for the steps mentioned below, all the other maintenances must be performed by a qualified service technician.

# 4.1 Cleaning the cutting plotter

In order to keep the cutting plotter under good conditions and have the best performance, you need to clean the machine properly and regularly.

#### Precaution in Cleaning

GCC.

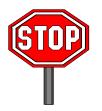

- ♦ Unplug the cutting plotter before cleaning.
- ♦ Never use solvents, abrasive cleaners or strong detergents for cleaning. They may damage the surface of the cutting plotter and the moving parts.

#### **Recommended Methods**

- Gently wipe the cutting plotter surface with a lint-free cloth. If necessary, clean it with a water-rinsed or an alcohol-rinsed cloth. Wipe the cutting plotter to remove any residues on the cutting plotter.
   Finally absorb water with a soft, lint-free cloth.
- Wipe all the dust and dirt from the tool carriage rail.
- Use a vacuum cleaner to clean any accumulated dirt and media residue beneath the pinch roller housing.
- Clean the platen, paper sensors and the pinch rollers with a water-rinsed cloth or alcohol-rinsed cloth. Finally absorb water with a soft, lint-free cloth.
- Use the same method mentioned above to clean dust and dirt from the stand.

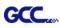

# 4.2 Cleaning the Grid Drum

- Turn off the cutting plotter, and move the tool carriage away from the area needed to be cleaned.
- Raise the pinch rollers and move them away from the grid drum for cleaning.
- Use a bristle (a toothbrush is also acceptable) to remove dust from the drum surface. It needs to rotate the drum manually to clean the drum completely (Figure 4-1).

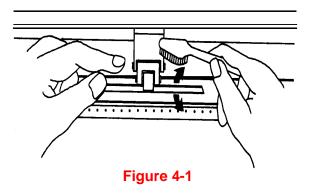

## 4.3 Cleaning the Pinch Rollers

If the pinch rollers need a thorough cleaning, use a lint-free cloth or cotton swab to wipe away the accumulated dust from the rubber portion of the pinch rollers. To prevent the pinch rollers from rotating while cleaning, use your fingers to hold the pinch rollers in place.

Use a lint-free cloth or cotton swab rinsed with alcohol to remove the embedded or persistent dust.

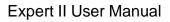

# GCC....

# Chapter 5 Automatic-Aligning System

AAS II (Automatic-Aligning System II) is only available for Expert II LX models. For Expert II 24 or 52 users, you can skip this chapter.

Please note that this chapter is only an instruction to AASII; for step-by-step instructions, please refer to the following chapters: 07\_A-4 CorelDraw Plug-In, 07\_A-5 Illustrator Plug-In, 07\_A-6 GreatCut Plug-In.

# 5.1 Introduction

The Expert II cutting plotters feature a standard Automatic-Aligning System (AAS II) to guarantee precise contour cutting quality by detecting the registration marks printed around the graphic.

#### **Notice**

Avoid any kind of light source horizontally illuminating the AAS module.

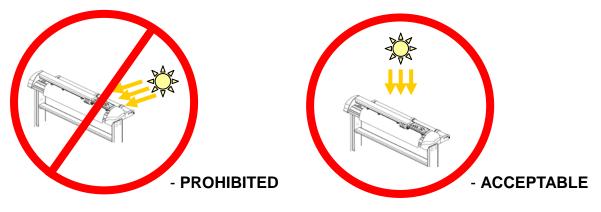

■ DO NOT take off the cover of AAS module while in operation.

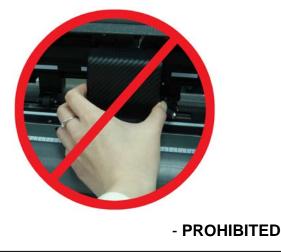

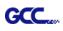

# 5.2 AAS Contour Cutting System

The AAS system has one calibration procedures to ensure maximum accuracy of AAS operation. To operate the AAS you need to learn about the method of media feeding firstly. (Refer to 2.4 Media Loading.)

#### 5.2.1 Notice for Registration Marks

The first registration mark is designed to be different in order to identify the origin for AAS auto-detection. The following precaution must be aware for registration marks to be read automatically.

- Type of media
- Registration mark pattern
- Reading range required for detection the registration marks
- Position for registration marks and medium

The registration marks have to be:

- Created by cutting software like GreatCut or GCC CoreIDRAW plug-in
- In black color (printing quality of registration marks is essential; incorrect, misaligned colors, blurry or smeared printout might leading to inaccurate cutting result)
- Length: The length of marks
  - → Range: 5mm~50mm
  - → Optimized Setting: 25mm
- Thickness: The line thickness of marks
  - → Range: 1mm~2mm
  - → Optimized Setting: 1mm
- Margin: The distance between marks and images
  - → Range: 0mm~50mm
  - → Optimized Setting: 5mm

The cutter can not detect the marks while:

- Cutter carriage is not located near the outside area of first mark before detecting (See the picture in page 5-7 for auto-detecting area of first mark.)
- Medium thickness is more than 0.8mm
- Transparent medium is used
- Non-monochrome drawing. The marks can't be read if is printed on colored medium
- Dirty or creased medium surface

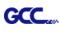

### 5.2.2 AAS II on Expert II

There are three types of AAS II mark patterns: 4-Point Positioning, Segmental Positioning, and Multiple Copies. Note that before print out your designs by inkjet printers, the registration marks have to be created on your graphic designs by cutting software like SignPal, GreatCut or GCC CorelDraw plug-in. *Hand-made marks or drawings won't be reorganized by GCC cutting plotters.* For more details about registration mark setting in cutting software, please refer to 'Appendix A-4 : CorelDraw Plug-In Instruction', 'Appendix A-5 : Illustrator Plug-In', Appendix A-6 GreatCut Plug-In.

### 1. 4-Point Positioning

This is the basic mark pattern that AAS II will auto detect four registration marks and contour cut images inside those marks.

- Command: Esc.D1;(XDist);(YDist):
- Layout: 4 registration marks at the 4 corners around the design

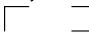

# 2. Segmental Positioning

In addition to 4 original points, the intermediate registration marks are added on both X axis and Y axis to help contour cut accurately, especially for cutting large images.

- Command: Esc.D2;(XDist);(YDist);(XStep);(YStep):
- Layout:

In-between distance on X: 200~600mm, default 300mm In-between distance on Y: 200-600mm, default 300mm

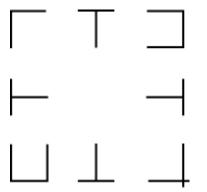

### 3. Multiple Copies

The function is used to duplicate images to let you cut quantities of images at a time. The AAS II sensor will automatically scan registration marks for each individual image to ensure the contour cutting precision.

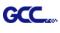

- Command: Esc.D3;(XCopies);(YCopies);(Space):
- Layout:

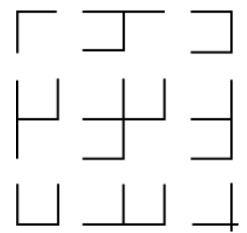

# 5.3 Printer Test

Before performing AAS contour cutting, it's recommended to print out a test file that you can find in the enclosed Installation CD to make sure the AAS II cutting accuracy of Expert II.

There are two testing files for AASII:

- 1. AAS II\_X\_Y\_Offset\_Caberation\_A4 .eps (A4 size)
- 2. AAS II\_X\_Y\_Offset\_Caberation\_600\_600 .eps (Default setting, it is recommended for testing)
  - Print out the testing graphic. (Please use high precision printer)
  - Load the graphic to Expert II and sent the file to test the cutting job
  - If there are any adjustments to be made, you can change the offset value by following the steps:
    - Measure the offset values from the printed line and the actual cutting line.
    - Enter the AAS Offset under MISC function for the values you just measured, then press Enter
    - Test the cutting again
    - AAS II offset X and Y value is defined as following: Horizontal line is defined as X and vertical is defined as Y (when facing the cutting plotter)
    - When the actual cutting line and the printed line need to be changed towards the direction of origin mark, then simply add the negative value of the offset. If the direction is from the opposite of the origin mark, then enter positive values for the offset (see the following figures). This method applies to both

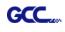

X and Y axes.

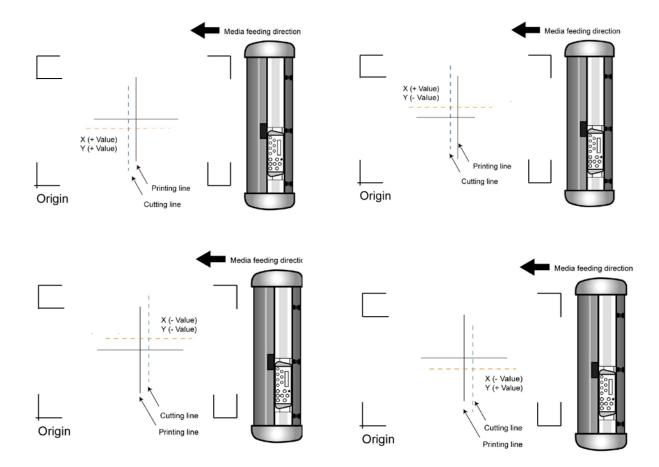

### Note:

- Before adjusting the AAS II settings, please proceed scaling for width and length.
- The blade offset value isn't set for this test graphic, please set it according to the blade you use.
- If you have any question, please contact us or your local distributor for assistance.

# 5.4 Registration Mark Offset Range

Please correctly load your media (refer to the alignment ruler on the platen) to make sure the registration marks are successfully detected. Deviation exceeds the range below will lead to detection failure.

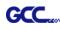

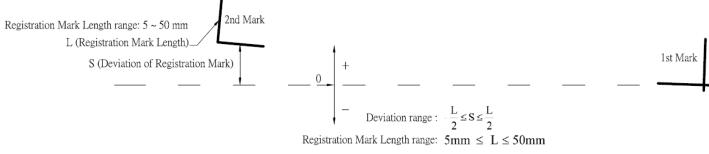

# 5.5 Contour Cutting

For accurate contour cutting with AAS function, please proceed the following steps:

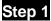

### Creating Graphics

• Create the graphic that you want to print and cut in your software.

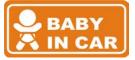

• Create a contour for cutting around the graphic.

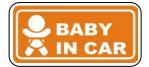

TIPS1: Leave some space between the graphic and contour line.

TIPS2: Create the contour in a separate layer and assign a different color for it.

Add registration marks around the graphic.

### Note:

The Multiple Copies function is also available. It automatically copy the graphic and registration marks.

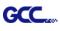

# Step 2

## Placing the Registration Marks

The AAS Layout Instruction:

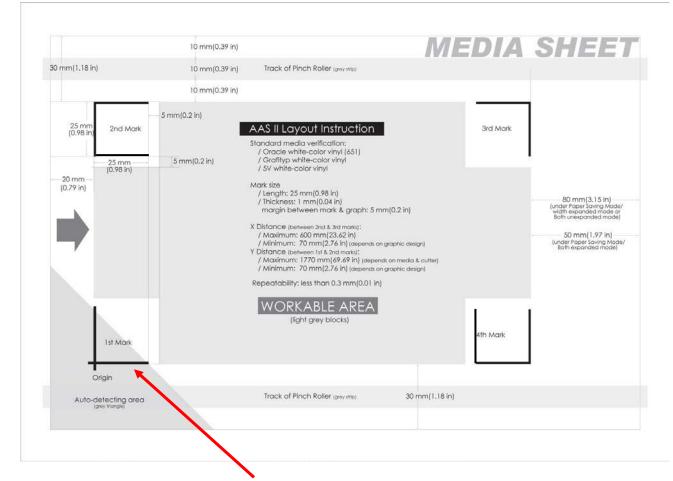

\* Auto-detection function on the 1<sup>st</sup> mark covers the grey area

- Suggested 30mm margin on both left and right sides of media sheet.
- Suggested 20~30mm margin on top of media sheet, and at least 50mm margin on the bottom edge to prevent sheets dropping or any error occurred while media sizing.

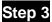

#### Print the Graphics

Print the graphic and the marks with your printer

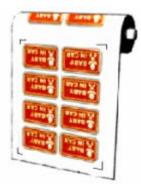

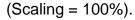

■ When printing on a roll media, make sure the orientation as following:

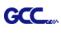

# Step 4 Load the printout onto cutter

■ The Origin Mark is different from the rest registration marks. Please make sure the media is fed with correct direction.

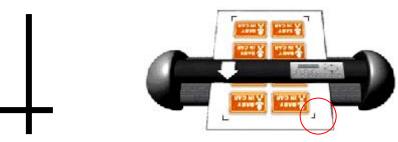

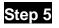

### Cut the Contour

■ Send out the command from software to perform the contour cutting job.

# 5.6 Tips for AAS

For getting better results of contour cutting, there are some tips below for your reference.

- Keep light sources simple and avoid illuminating from the sides of cutter.
- Before operating AAS, change the maximum paper size in Expert II driver property.

Step 1 Find the Expert II model in the "Printer & Fax" folder of your PC.

Step 2 Open the Properties window and select the "Paper" tab.

Step 3 Change the maximum Paper Size of X to **1200**mm.

- Adjust the cutting speed to between 200~400mm/sec.
- Avoid the registration marks locating on the tracks of pinch rollers.
- Make sure the edge of the media is not bent up when detecting registration marks.

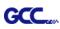

# Chapter 6 Trouble Shooting

This chapter helps you to correct some common problems you may come across. Prior to getting into the details of this chapter, please be sure that your application environment is compatible with the cutting plotter.

#### Note:

Before contacting your local dealer, please make sure that the problems are coming from your cutting plotter, not from the communication between the computer and cutting plotter or from a malfunction in your computer or software.

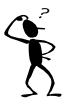

Why doesn't the cutting plotter operate?

# 6.1 What if Expert II cannot operate?

If your cutting plotter doesn't plot, please check the following items first:

Is the power cord plugged in properly? Is the power cord connected to the power connector properly? Is the power switch turned on properly?

Solutions: If the POWER LED lights on, the cutting plotter should be in a normal condition. Turn off the cutting plotter and turn it on again to see if the problem still exists. If the POWER LED doesn't light, please call your local dealer to resolve this problem.

# 6.2 Light Indicators

Some of the operating problems can be identified by the lights on the control panel.

When your cutting plotter stops operating or the lights are on or flashing unexpectedly, see the following descriptions of the panel light patterns and the actions you should take.

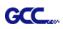

### 6.2.1 Warning Indicators

When the ERROR LED flashes (as shown below), take the necessary actions according to the following instructions. When the problems are solved, the ERROR LED will turn off automatically. Pressing the ON/OFF LINE button can also turn off the ERROR LED.

| Warning Indicators |                              | ERROR | ON/OFF     | REPEAT     | DATA       | CUT        |
|--------------------|------------------------------|-------|------------|------------|------------|------------|
|                    |                              |       | LINE       |            | CLEAR      | TEST       |
| 1                  | Graph was clipped            | ×     |            |            | $\bigcirc$ | 0          |
| 2                  | HPGL/2 command Error         | ¥     |            | $\bigcirc$ | $\bullet$  | $\bigcirc$ |
| 3                  | Lever up or no media         | ×     |            | $\bigcirc$ | $\bigcirc$ | 0          |
| 4                  | Cannot repeat                | ×     | $\bigcirc$ | •          | $\bigcirc$ | $\bigcirc$ |
| 5                  | Communication error          | ×     | $\bigcirc$ | $\bigcirc$ | ightarrow  | $\bigcirc$ |
| 6                  | Width sensor error           | ×     | 0          | 0          | $\bigcirc$ |            |
| 7                  | Check media, drum or X motor |       | 0          | $\bigcirc$ |            | 0          |
| Ж.                 | = flash ● = on ○             | = off |            |            |            |            |

### Warning 1 The graph is clipped

This condition indicates that the cutting graph is bigger than the cutting area.

You can solve the problem by:

- 1. Reload a wider or longer media.
- 2. Move the pinch rollers to widen the cutting area.

3. Re-scale the graph to a smaller size. Then send the cutting job again from your computer to the cutting plotter.

#### Warning 2 HPGL/2 command error

If the cutting plotter cannot recognize the commands from your computer, please check the commands applied to your cutting plotter in the HP-GL/2 or HPGL commands. Then send the same job to the cutting plotter again.

If that doesn't solve the problem, please contact your local dealer.

#### Warning 3 Lever up or no media

Check that you have lowered the lever down and make sure that you load the media before cutting.

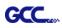

### Warning 4 Cannot repeat cutting

There are two possibilities:

- 1. There is no data in the buffer: please send the job again from your computer;
- 2. The buffer is full: please send the same job from your computer again.

Under both conditions, press the ON/OFF LINE key to clear the warning message.

### Warning 5 Communication error

Check that the serial/USB cable has been connected to the cutting plotter and computer properly.

If so, then check whether the interface settings are correct. Check that the communication settings in your PC are the same as the ones on your cutting plotter (for example – 9600bps, no parity, 8 bits, 1 stop bit). Then, press ON/OFF Line key to switch back to On Line mode.

#### Warning 6 Width sensor error

Check that the pinch rollers are positioned above the grid drum and reload the media again.

#### Note:

In order to identify the warning messages easily, please stick the warning sticker (in accessory box) on the side cover of your cutting plotter.

### 6.2.2 Error Indicators

If some mechanical problems occur during the operation, the ERROR LED will turn on. Please follow the instructions below to solve the problem. If the cutting plotter still cannot work, please contact your local dealer and tell him or her about the error indicator.

| Error Indicators              | ERROR                                                   | ON/OFF                                                                                     | REPEAT                                                                                                    | DATA                                                                                                    | CUT                                                                                                    |
|-------------------------------|---------------------------------------------------------|--------------------------------------------------------------------------------------------|----------------------------------------------------------------------------------------------------|----------------------------------------------------------------------------------------------------|----------------------------------------------------------------------------------------------------|
| Enormalcators                 |                                                         | LINE                                                                                       | REFERI                                                                                                    | CLEAR                                                                                                    | TEST                                                                                                    |
| SRAM error                    |                                                         | •                                                                                          | $\bigcirc$                                                                                                    | $\bigcirc$                                                                                                    | $\bigcirc$                                                                                                    |
| DRAM error                    |                                                         | $\bigcirc$                                                                                 | $\bullet$                                                                                                    | $\bigcirc$                                                                                                    | $\bigcirc$                                                                                                    |
| Check media, drum, or X motor |                                                         | $\bigcirc$                                                                                 | $\bigcirc$                                                                                                    | $\bullet$                                                                                                    | $\bigcirc$                                                                                                    |
| Check media or Y motor        |                                                         | $\bigcirc$                                                                                 | $\bigcirc$                                                                                                    | $\bigcirc$                                                                                                    |                                                                                                    |
|                               | RAM error<br>RAM error<br>Check media, drum, or X motor | BRAM error   •     DRAM error   •     DRAM error   •     Check media, drum, or X motor   • | BRAM error     Image: Constraint of the second second | BRAM error     •     •     •       BRAM error     •     •     •       DRAM error     •     •     •       Check media, drum, or X motor     •     •     • | LINE     CLEAR       GRAM error     •     •     •     •       ORAM error     •     •     •     •       Oheck media, drum, or X motor     •     •     •     • |

 $\bigcirc$  = off

 $\times$  = flash

= on

### Error 1 and 2

Please contact your local dealer to replace SRAM or DRAM.

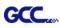

#### Error 3 Check the media, drum or X-motor (Drum driven motor)

This message indicates that there might be a problem on the **X-axis**.

Please check that the drums are working normally and see that the media is well loaded. Then turn on the power and reboot the cutting plotter.

#### **Error 4** Check the media, or Y motor (carriage driven motor)

This message indicates that there might be an obstruction to the carriage relating to a problem on the **Y-axis**.

Please clear the obstruction and check that the carriage can move smoothly. Then turn on the power and reboot the cutting plotter.

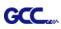

# 6.3 Cutting Quality Problems

**Note:** The daily maintenance of your cutting plotter is very important. Be sure to clean up the grid drum and pinch rollers regularly for better cutting accuracy and output quality.

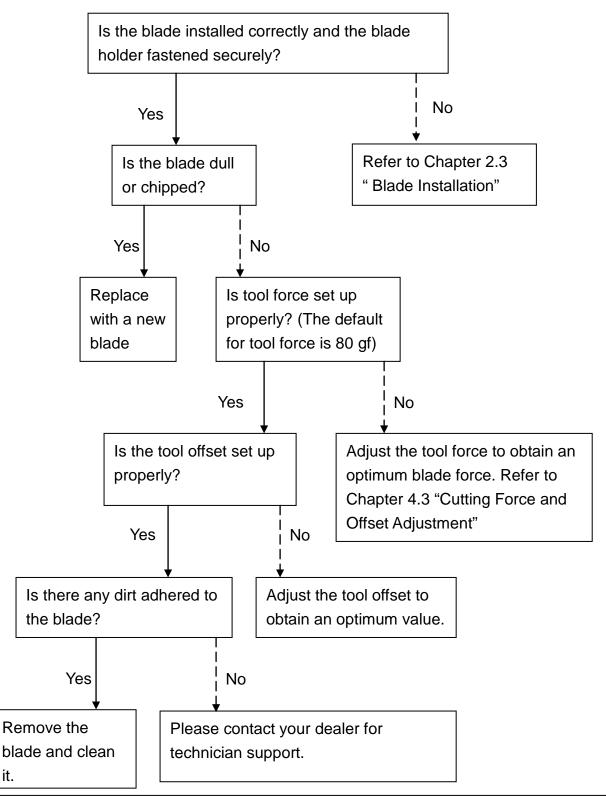

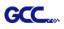

# Expert II Series Specification

| Model Numb                         | er          | EX II-24                                                                                 | EX II-24LX        | EX II-52           | EX II-52LX    |  |
|------------------------------------|-------------|------------------------------------------------------------------------------------------|-------------------|--------------------|---------------|--|
| Max. Cutting Width                 |             | 600 mm (23.6 in.)                                                                        |                   | 1320 mm (51.96 in) |               |  |
| Max. Media V                       | Vidth       | 719 mm (28.3 in.) 1470 mm (57.87 in.)                                                    |                   |                    | (57.87 in.)   |  |
| Material Thicl                     | kness       | 0.8 mm                                                                                   |                   |                    |               |  |
| Max. Cutting                       | Force       | 350 g                                                                                    |                   |                    |               |  |
| Max. Cutting                       | Speed       | 705 mm/sec (27.8 ips)635 mm/sec (25 ips)(at 45 degree direction)(at 45 degree direction) |                   |                    |               |  |
| Mechanical R                       | lesolution  | 0.009 mm (                                                                               | 0.00035 in.)      |                    | (o.ooo49 in.) |  |
| Software Res                       | olution     | 0.025 mm (0.00098 in.)                                                                   |                   |                    |               |  |
| Distance Acc                       | uracy       | ±0.254 r                                                                                 | nm or ±0.1% of m  | ove, whichever i   | s greater     |  |
| Repeatability                      |             |                                                                                          | ±0.1              | mm                 |               |  |
| Tracking                           |             | 3M                                                                                       |                   |                    |               |  |
| Memory Buffe                       | er          | 1 MB / 500 KB (when using AAS)                                                           |                   |                    |               |  |
| Interfaces                         |             | USB 2.0 (Full Speed) & RS-232                                                            |                   |                    |               |  |
| Type of Com                        | mand        | HPGL, HPGL/2                                                                             |                   |                    |               |  |
| Configurable                       | Origin      | Yes                                                                                      |                   |                    |               |  |
| Control Pane                       | l           | 6 LEDs / 10 Keys                                                                         |                   |                    |               |  |
| Diameter of E                      | Blade       |                                                                                          | 2.5 mm            |                    |               |  |
| Dimension                          | (H*W*D) mm  | 233*8                                                                                    | 80*255            | 1065*1             | 632*620       |  |
| Dimension                          | (H*W*D) in  | 9.1*3 <sup>,</sup>                                                                       | 4.6*10            | 41.93*62           | 25*24.41      |  |
| Net Weight                         |             | 11KG                                                                                     | (24.3lb)          | 53KG (             | 116.4lb)      |  |
| Stand                              |             | Opt                                                                                      | ional             | Star               | ndard         |  |
| Automatic-Aligning System (AAS II) |             | Available on Expert II LX models                                                         |                   |                    |               |  |
| Power Supply                       |             | 100                                                                                      | )-240 VAC, 50 /60 | ) Hz (auto switch  | ing)          |  |
| Power Consur                       | nption      |                                                                                          | Max. 2            | 288 W              |               |  |
| Operation                          | Temperature | re 15°C~30°C / 60°F~86°F                                                                 |                   |                    |               |  |
| Environment Humidity 25% ~ 75%     |             |                                                                                          |                   |                    |               |  |

- Compatible with Windows 7 and above & MAC OS X 10.6 and above. (\*Purchasing serial number for "Sure Cuts A Lot" software to work with Mac OS.)
- The specification and data sheet may vary with different materials used. In order to obtain the best output quality, please maintain the machine regularly and properly.
- GCC reserves the right to change the specifications at any time without notice
- GCC certified material in tracking is Avery MPI 3000.
- The above listed specification values are effective only when operated with media certified by GCC.

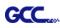

# **Blade Specification**

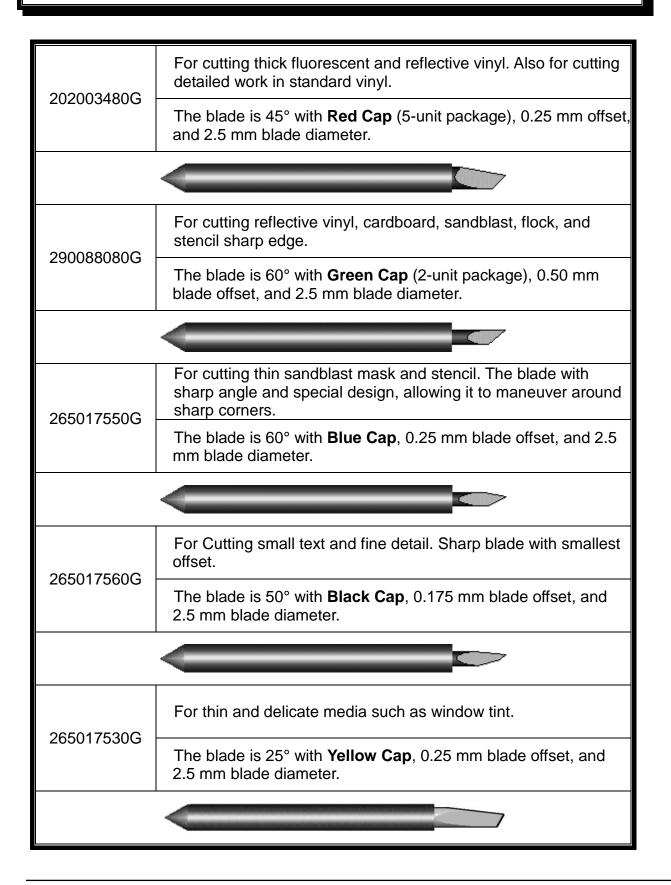

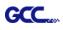

# About the Tool

A generic term referring to the blade that cuts the sheet, the pen that does plotting, and the LED bombsight (option) used for pointing to the reference point.

OFFSET is the distance that the blade tip is displaced from the centerline of the blade.

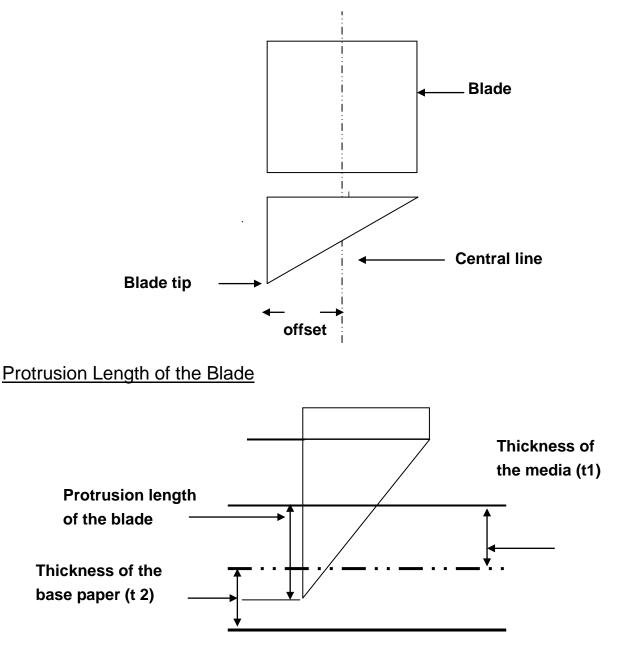

Length of protrusion = t1 + t 2/2, but for your convenience you may just make it about 0.3mm ~ 0.5mm beyond the blade holder tip.

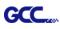

# **CorelDRAW Output Instruction**

The following is an example of how to output the file with CorelDRAW.

### **User Instructions**

- 1. Open CorelDRAW, finish editing all the files you wish to plot and select all the images at once.
- 2. Select "Outline Pen" to adjust the outline for cutting.

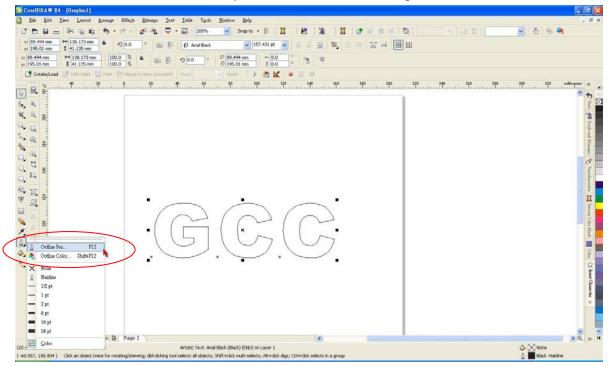

3. Adjust the value of pen width to 0.001 mm and click "OK" to save your input.

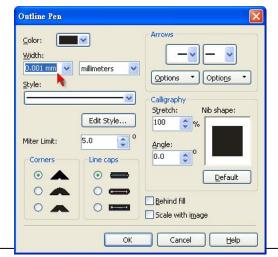

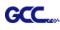

4. Select "File  $\rightarrow$  Print" to output the file to your cutters.

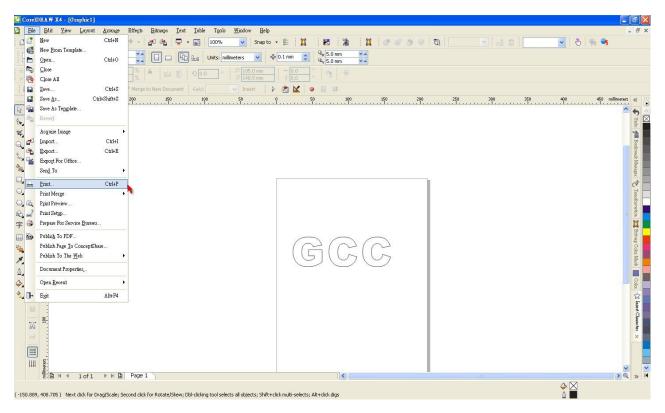

5. Choose the correct model you have installed.

| Print                                              |                               |        | X |
|----------------------------------------------------|-------------------------------|--------|---|
|                                                    | No Issues                     |        |   |
| Destination <u>N</u> ame: Daguar IV 183            | Properties                    |        |   |
| Type: Jaguar IV 183<br>Status: Ready               |                               |        |   |
| Where: GCCU5B0:<br>Comment:                        | Print to file                 | -      | ] |
| Print range<br>© Current document      O Documents | Copies<br>Number of copies: 1 |        |   |
| Current page Selection                             |                               |        |   |
| Print style: CorelDRAW Defaults                    | Sa <u>v</u> e As              | Page 1 | ~ |
| Print Previe <u>w</u> A Print                      | Cancel Apply Help             | )      |   |

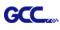

6. Choose the "Layout page" and click the "Reposition images to:  $\rightarrow$  Bottom left corner". Please note that you must put your image at the bottom left corner.

| Print                                                                                                    |                                                                                                    |                                                                                                    |                      |             |              |          | X |
|----------------------------------------------------------------------------------------------------|----------------------------------------------------------------------------------------------------|----------------------------------------------------------------------------------------------------|----------------------|-------------|--------------|----------|---|
| General Layov Sepa<br>Image position and s<br>As in gocument<br>Eit to page<br>Settings for Pag<br>Position:<br>x: 35.91 m A<br>y: 169.07 I A<br>Print tiled pages<br>Tile overlap: | sto: C<br>e 1: T<br>Size: R<br>H<br>138.18 B<br>138.18 B<br>138.18 B<br>H<br>11.14 m<br>T<br>B<br>B | enter of pag<br>enter of pag<br>op center<br>eft center<br>ight center<br>op left corne<br>op left corne<br>ottom left co<br>ottom right c<br>ottom right c | e<br>r<br>er<br>rner | # of tiles: |              |          |   |
| Bleed limit:                                                                                                    | 4.0 mm                                                                                              | nt (Full Page)                                                                                                    | <u>.</u>             | <b></b>     | <u>E</u> dit | F Page 1 | ~ |
| Print Previe <u>w</u>                                                                                                    |                                                                                                    | Prin                                                                                                    | t Cance              | el Apply    | Help         | P        |   |

7. Go back to the General page and check that your image is at the bottom left corner. Click "Print" and get a wonderful cutting image.

| rint                                                                       |                                |        | D |
|----------------------------------------------------------------------------|--------------------------------|--------|---|
| General     Layout     Separations     Prepress     Misc       Destination | No Issues  Properties  Usg PPD |        |   |
| Comment:  Print range  Current document  Current page  Pages:  Even & Odd  | Copies<br>Number of copies: 1  |        |   |
| Print style: Custom (Current settings not saved) Print Preview Print       |                                | Page 1 |   |

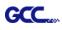

# **CorelDRAW Plug-In Instruction**

AASII VBA Installer is applicable for CorelDRAW Version 13, 14, 15, 16, 17, 18

### **Installation**

Please refer to Step 8 in Chapter **2.7.1.2** Driver Installation to install AAS plug-in for CoreIDRAW.

### **Run CoreIDRAW AAS Plug-in**

Step 1 Run CorelDRAW to edit your graphics and select all images at once when you wish to plot.

Step 2 Select "Tools→Macros→Run Macro." Then select Global Macros

(GCCAASII\_Draw13.gms) under the "Macros in" manual, and press "Run".

| Run Macro                                                                                        | ×                 |
|--------------------------------------------------------------------------------------------------|-------------------|
| Macro name:<br>GCCModule.GCC_AAS_Plug_In<br>GCCModule.GCC_AAS_Plug_In                            | Run<br>Cancel     |
|                                                                                                  | Step Into<br>Edit |
|                                                                                                  | Create<br>Delete  |
| Macros in: GlobalMacros (GCCAASII_Draw.gms)  Description: GCC's AASII Contour cutting System VBA |                   |

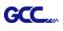

Step 3 Click on "Apply" and select whether you would like to add the registration marks by page size or by object.

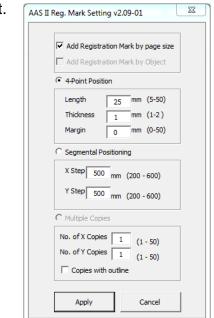

Step 4 Now you can print out the image file with registration marks.

**Note:** "Add Registration Mark by Object" will be the default selection if you click on the image whereas "Add Registration Mark by page size" will be the default one when the blank area on the page is clicked.

## You can also add a Hot Icon for the AAS Plug-in

Select "Tools  $\rightarrow$  Options  $\rightarrow$  Workspace  $\rightarrow$  Customization  $\rightarrow$  Commands  $\rightarrow$  Macros  $\rightarrow$  GCCMadual.GCC\_AAS\_Plug\_In" and Click OK.

| Options                                                                                                    |                        |                                  | ×                                                  |
|----------------------------------------------------------------------------------------------------|------------------------|----------------------------------|----------------------------------------------------|
| - Workspace                                                                                                    | Commands               |                                  |                                                    |
| — Display<br>— Edit                                                                                                    | Macros 🔻               | General Shortcut Keys Appearance |                                                    |
| PowerClip Frame         Converter.Start           Snap to Objects         CorelMacros.CreateColorS           Warnings         CorelMacros.PageNumber           VBA         GCCModule.GCC_AAS_PL | Tooltip Help:          |                                  |                                                    |
| - Save<br>PowerTRACE<br>- Plug-Ins                                                                                                    | Wizard, CreateCalendar |                                  | CorelDRAW X7 (64-Bit) - Untitled-1                 |
| In Text                                                                                                    |                        |                                  | <u>File Edit View Layout Arrange Effects Bitma</u> |
| Customization                                                                                                    |                        | 12                               | 📑 🖻 🖬 🖶 🕅 🛍 🤚 🕈 🖓 - 🔗 - 🛃                          |
| - Commands<br>- Color Palete<br>⊕ Global                                                                                                    |                        | Letter                           |                                                    |
|                                                                                                    |                        | Welcome Screer NX itled-1 +      |                                                    |
|                                                                                                    |                        |                                  |                                                    |
|                                                                                                    |                        | OK Cancel                        | Help                                               |

## Add Registration Mark by page size

If you tick "Add Registration Mark by page size" as shown in the figure below and click "Apply", your registration marks will be created automatically (please see Figure A3-1).

| Note:                                                                                                    | AAS II Reg. Mark Setting v1.02-01                                                                                                    |
|----------------------------------------------------------------------------------------------------|----------------------------------------------------------------------------------------------------|
| <ol> <li>The length setting will be in the range of 5-25mm<br/>according to your page size.</li> </ol>                                                                                                    | Add Registration Mark by page size Add Registration Mark by Object C 4-Point Position                                                                |
| 2. Please DO NOT make any changes to the "Origin" section when you choose to add registration marks by                                                                                                    | Length 11 mm<br>Thickness 1 mm                                                                                                    |
| page size as indicated below otherwise the position of                                                                                                    | Margin 0 mm                                                                                                    |
| the marks will be changed (please see Figure A3-2).                                                                                                    | Segmental Positioning     X Step 300 mm                                                                                                    |
| Options       X         Snap to Objects<br>Warnings<br>VBA       Nudge         Save       Nudge         PowerTRACE       Nudge         Plug-Ins       Units:         Inches       Micro nudge:         0.010 in /       2         Image: Size       Units:         Image: Command Be       Units:         Image: Command Be       Units:         Image: Command Be       Units:         Image: Command Be       Units:         Image: Command Be       Units:         Image: Command Be       Units:         Image: Command Be       Units:         Image: Command Be       Units:         Image: Command Be       Units:         Image: Command Be       Units:         Image: Command Be       Units:         Image: Command Be       Units:         Image: Command Be       Image: Command Be         Image: Command Be       Image: Command Be         Image: Command Be       Image: Command Be         Image: Command Be       Image: Command Be         Image: Command Be       Image: Command Be         Image: Command Be       Image: Command Be         Image: Command Be       Image: Command Be <td< td=""><td>Y Step 300 mm         C Multiple Copies         No. of X Copies 1         No. of Y Copies 1         Copies with outline         Apply         Cancel</td></td<> | Y Step 300 mm         C Multiple Copies         No. of X Copies 1         No. of Y Copies 1         Copies with outline         Apply         Cancel |
|                                                                                                    | igure A3-2                                                                                                    |

The system will create the 4 marks on the 4 corners of the page as shown in the picture below wherever you move your image.

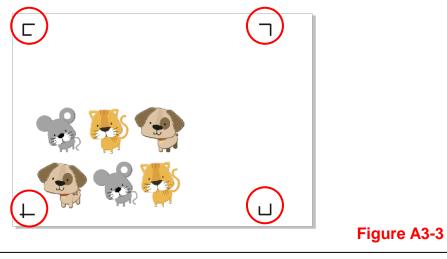

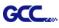

#### Workable area

It allows users to edit and cut graphics in the area outside the registration marks when adding registration marks by page.

For A4 size media sheet, the workable area is 2.5mm extended from the registration mark on left and right sides and 4.5mm extended from the registration mark on top side. On the bottom side, it is suggested to leave at least 25mm margin from the edge of media sheet to prevent sheets dropping or any error occurred while media sizing.

For A3 size media sheet, the workable area is 10mm extended from the registration mark on the left side, 9mm extended from the registration mark on the right side and 11mm extended from the registration mark on top side. On the bottom side, it is suggested to leave at least 25mm margin from the edge of media sheet to prevent sheets dropping or any error occurred while media sizing.

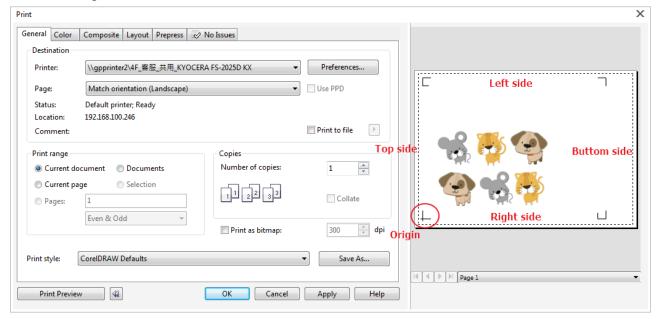

**Note:** Select "**Edge**" mode when media sizing to allow the media sheet to be unrolled. If you select "**Single**" mode, the media sheet will not be able to be moved back and hence fail to be detected by front paper sensor.

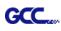

## Add Registration Mark by Object

If you tick "Add Registration Mark by Object", you will be offered three options of registration marks as shown below. 4-Point Positioning

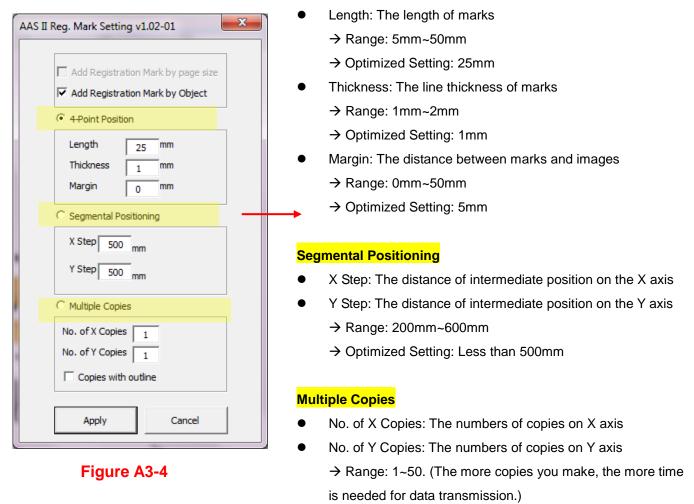

- → Numbers of X Copies \* Numbers of Y Copies = The total amount of image copies
- Copies with outline: To show outlines of image graphics

**Note:** The values entered in the "4-Point Positioning" section (length, thickness and margin) will still be applied when you tick "Segmental Positioning" or "Multiple Copies".

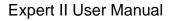

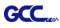

#### 4-Point Positioning

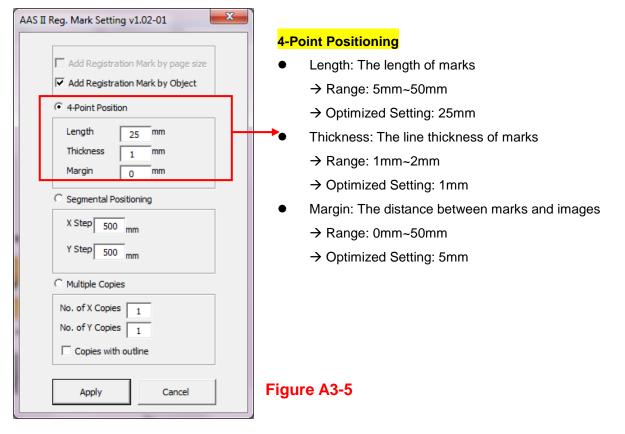

The system will create the 4 marks as shown in the picture below.

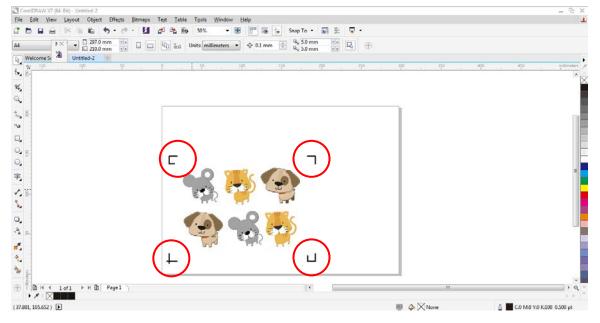

Figure A3-6

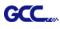

#### Note:

 To save your materials, in addition to amending object margins, you can also adjust the length of the registration marks (5mm minimum) when you apply 4-Point Positioning (see table 1 for suggestions based on different material sizes). The smaller the size is, the smaller the distance between the object and the registration marks is (see the figures below).

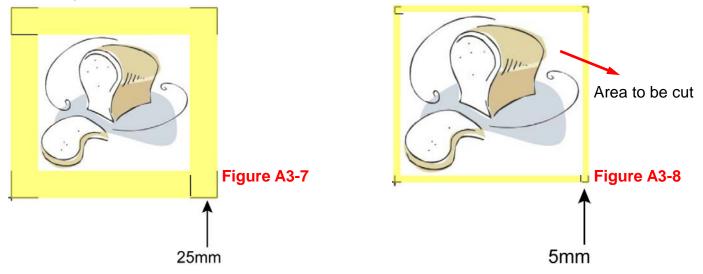

| Page size                | Suggested mark length |
|--------------------------|-----------------------|
| (unit: mm)               | (unit: mm)            |
| A6 (105 x 148)           | 5                     |
| A5 (148 × 210)           | 8                     |
| A4 (210 × 297)           | 11                    |
| A3 (297 × 420)           | 16                    |
| A2 (420 × 594)           | 23                    |
| A1 (594 × 841) and above | 25*                   |

#### Table 1

\*25mm is the suggested value for the registration mark length

2. The size of the registration marks would affect the accuracy of registration mark detection so please make sure the amount you enter is reasonable.

3. If you change the paper size, you will have to reset the registration marks otherwise the previous setting will be applied.

#### Segmental Positioning

GCC

| AAS II Reg. Mark Setting v1.02-01                                                                                                    |
|----------------------------------------------------------------------------------------------------|
| Add Registration Mark by page size     ✓ Add Registration Mark by Object     ✓ Add Registration Mark by Object     ✓ 4-Point Position     Length 25 mm     Thickness 1 mm     Margin 0 mm |
| <ul> <li>Segmental Positioning</li> <li>X Step 200 mm</li> <li>Y Step 200 mm</li> </ul>                                                                                                   |
| C Multiple Copies No. of X Copies No. of Y Copies Copies 1 Copies with outline                                                                                                    |
| Apply Cancel                                                                                                    |

For precise cutting quality, it is suggested to select "Segmental Positioning" when you are working on an extra long or large-sized image to increase cutting accuracy.

#### Segmental Positioning

- X Step: The distance of intermediate position on the X axis
- Y Step: The distance of intermediate position on the Y axis
  - → Range: 200mm~600mm
  - $\rightarrow$  Optimized Setting: Less than 500mm

#### Figure A3-9

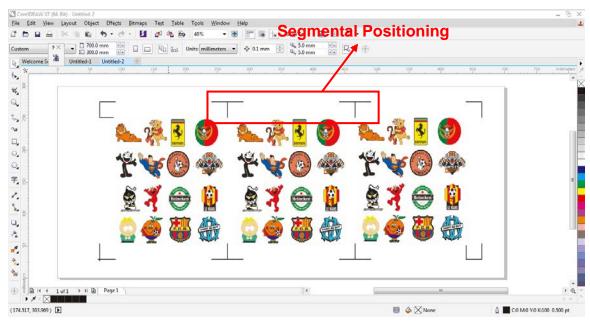

The system will create the as shown in the picture below

Segmental Positioning will be applied to Multiple Copies when the object to be copied is of large size (with the length or width over 200mm) to increase the accuracy of registration mark detection.

Figure A3-10

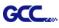

#### Multiple Copies

It is suggested to select "Multiple Copies" when you would like to make several copies of one image on your material to increase cutting accuracy.

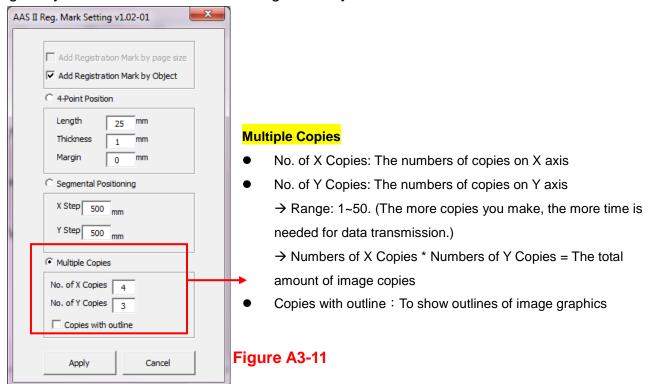

The system will create the as shown in the picture below.

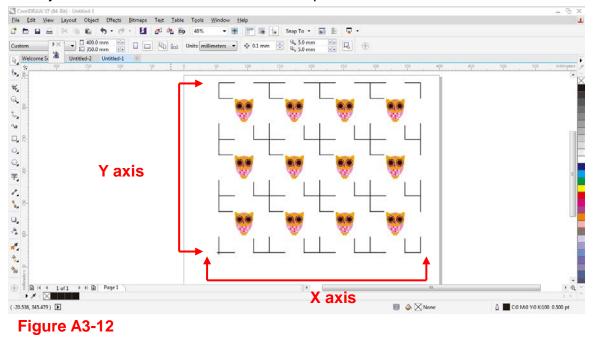

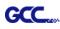

#### Contour cutting through CorelDraw

Step 1 Position the paper with registration marks printed by your printer on the GCC cutter. Step 2 Select "Files  $\rightarrow$  Print".

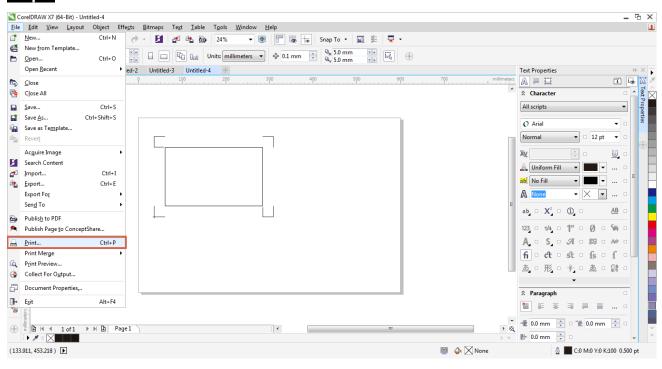

Figure A3-13 Note: if you use CorelDraw X5 and later, you must follow the steps below.

Step 1 Click the "color" page and go to the "Color conversions performed by:" and then select the model name of you cutter (please refer to Figure A3-14).

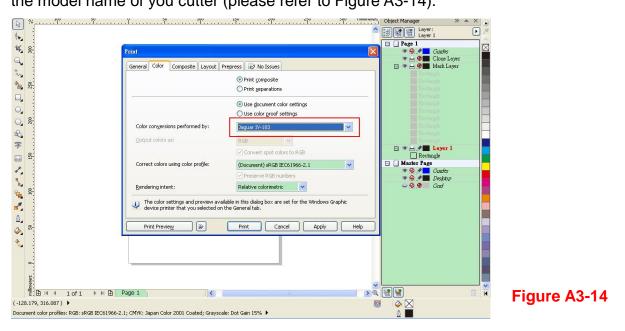

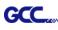

Step 2 Go to the "Layout" page and select Bottom left corner at "Reposition images to".

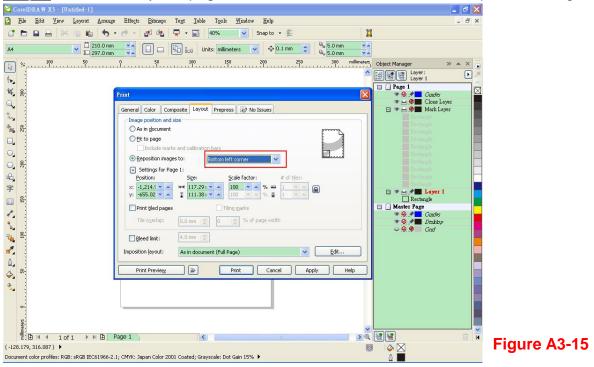

Step 3 Click "Print".

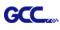

# **Illustrator Plug-In Instruction**

AASII VBA Installer is applicable for Adobe Illustrator Version CS4, CS5, CS6, CC.

### **Installation**

Please refer to Step 8 in Chapter 2.7.1.2 Driver Installation to install AAS plug-in for Adobe Illustrator.

### **Printer Setting**

**Step 1** Go to Control Panel, right click on the printer and select Printer Properties to open the Printer Properties page

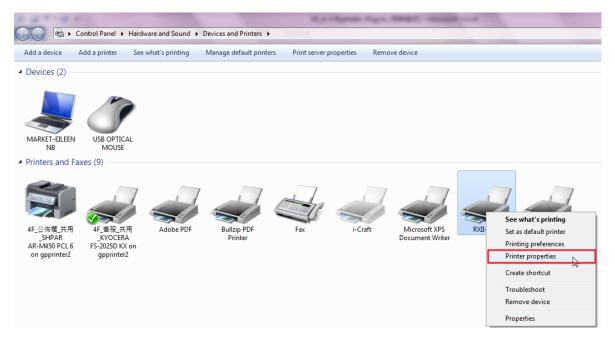

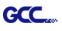

Step 2 Go to the Advanced page and make sure the "Enable advanced printing features" box is unchecked.

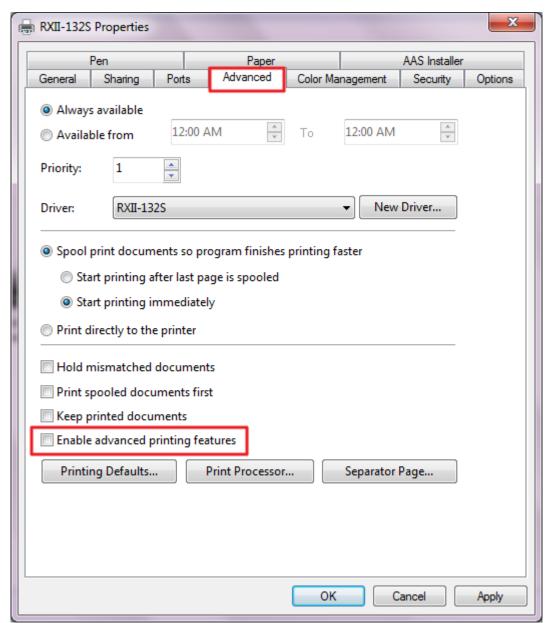

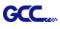

## **User Instructions**

Step 1 Open Illustrator.

Step 2 Edit your image and create a contour line (Note: you must have the line width set as 0.001mm).

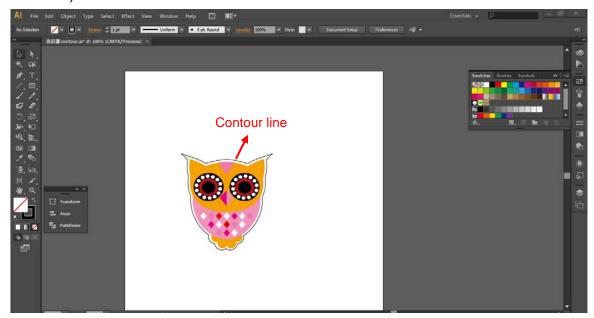

Step 3 Click on the image and apply the AAS function (File $\rightarrow$ Scripts $\rightarrow$ \_AASII\_Plug\_In).

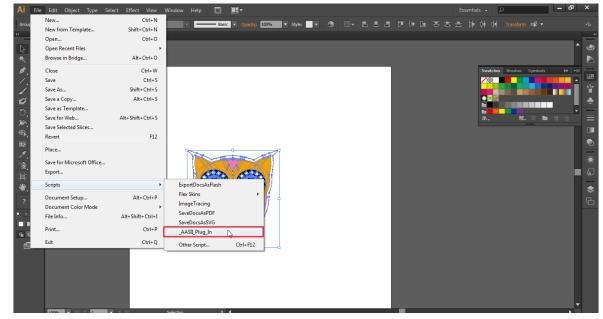

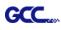

#### Step 4 Select the registration marks needed

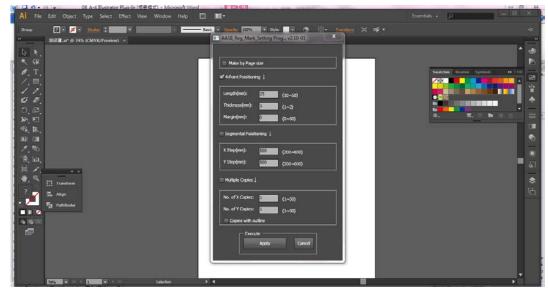

Step 5 Three types of registration marks are introduced here: 4-Point Positioning, Segmental Positioning and Multiple Copies.

|                       | California Dava |             | X        |
|-----------------------|-----------------|-------------|----------|
| AASII_Reg_Mark_       | Setting Pro     | ig v2.10-01 |          |
|                       |                 |             |          |
|                       |                 |             |          |
| Make by Page s        | size            |             |          |
| ✓ 4-Point Poisitionin | ing 1           |             |          |
|                       | μġΥ             |             |          |
| Longth (mm)           | 25              |             |          |
| Length(mm):           | 25              | (10~50)     |          |
| Thickness(mm):        | 1               | (1~2)       |          |
| Margin(mm):           |                 |             |          |
| Margin(mm):           | 0               | (0~50)      |          |
|                       |                 |             |          |
| Segmental Poisitio    | oning (         |             |          |
|                       |                 |             | <u> </u> |
| X Step(mm):           | 500             | (200~600)   |          |
| Y Step(mm):           | 500             | (200~600)   |          |
|                       |                 | (200 000)   |          |
| Multiple Copies 🕽     |                 |             |          |
|                       |                 |             |          |
|                       |                 |             |          |
| No. of X Copies:      | 1               | (1~50)      |          |
| No. of Y Copies:      | 1               | (1~50)      |          |
| Copies with ou        | tlino           |             |          |
|                       |                 |             |          |
| - Execut              | ie ———          |             |          |
| Apply Cancel          |                 |             |          |
|                       |                 |             |          |
|                       |                 |             |          |

### Note:

The values entered in the "4-Point Positioning" section (length, thickness and margin) will still be applied when you tick "Segmental Positioning" or "Multiple Copies."

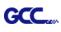

Step 6 Confirm the registration marks (the 4-Point Position mark is used as an illustration in the following steps).

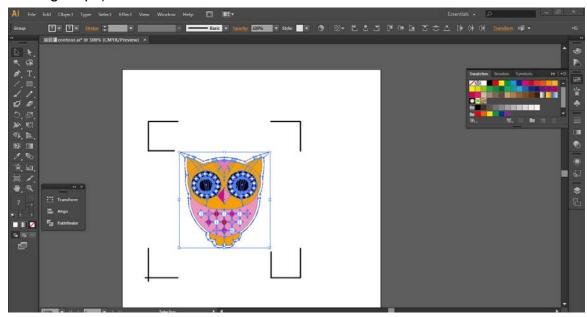

Step 7 Click on the blank area on the page and then click "Document Setup".

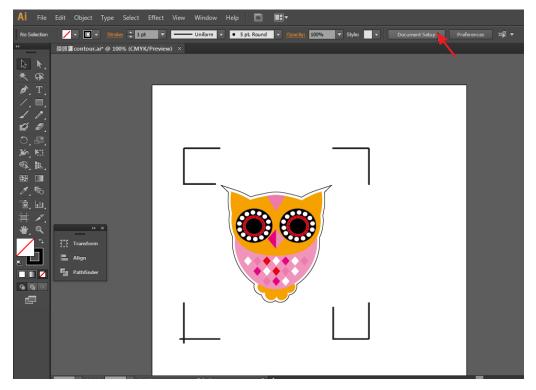

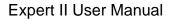

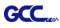

### Step 8 Hit "Edit Artboards".

| Document Setup                                             |
|------------------------------------------------------------|
|                                                            |
| Bleed and View Options                                     |
| Units: Points   Edit Artboards                             |
| Top Bottom Left Right<br>Bleed: 🗘 0 pt 🗘 0 pt 🗘 0 pt 🕄     |
|                                                            |
| Show Images In Outline Mode<br>Highlight Substituted Fonts |
| Highlight Substituted Glyphs                               |
|                                                            |
| Transparency                                               |
| Grid Size: Medium 🔻                                        |
| Grid Colors: 🔛 Light 🖃                                     |
| Simulate Colored Paper                                     |
| Preset: [Medium Resolutio] 👻 Custom                        |
|                                                            |
| Type Options                                               |
| ✓ Use Typographer's Quotes                                 |
| Language: English: USA 🔹                                   |
| Double Quotes: "" 🔹 Single Quotes: 📉 💌                     |
| Size Position                                              |
| Superscript: 58.3 % 33.3 %                                 |
| Subscript: 58.3 % 33.3 %                                   |
| Small Caps: 70 %                                           |
| Export: Preserve Text Editability                          |
|                                                            |
| OK Cancel                                                  |
|                                                            |

Step 9 Click on "Presets  $\rightarrow$  Fit Artboard to Artwork bounds".

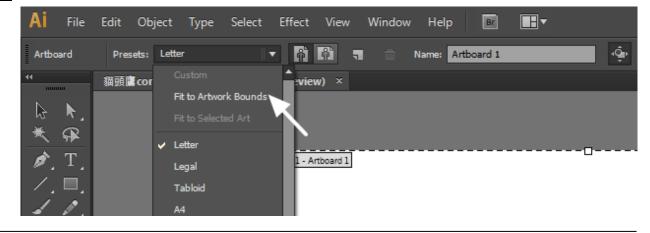

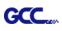

Step 10 Please move your mouse to the tool bar on the left when step 9 is finished and then click "Selection Tool".

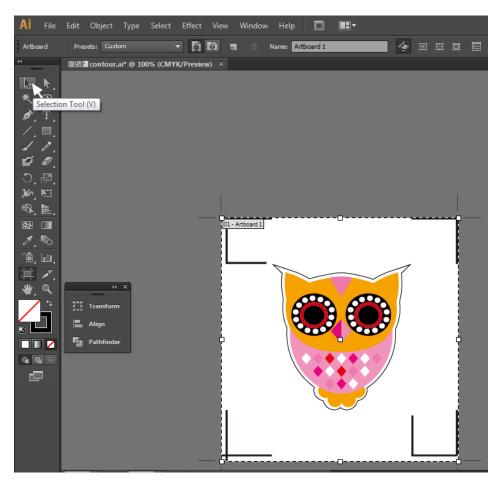

Step 11 This will take you back to the edit mode.

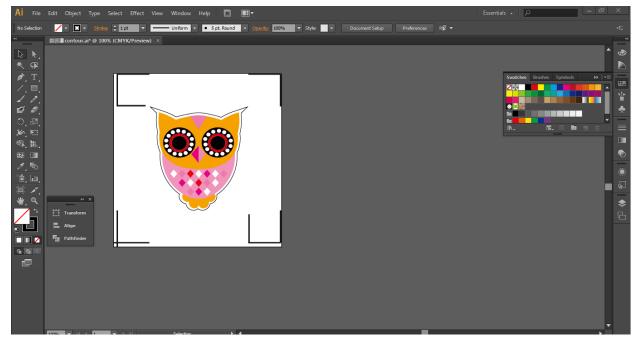

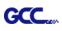

Step 12 Print out the file with the contour line and the registration marks.

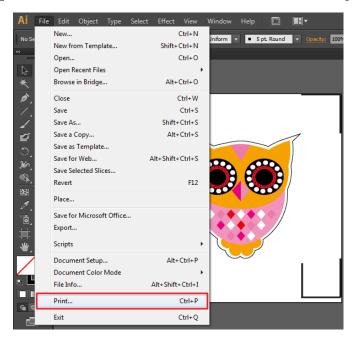

Step 13 Place the printed file on the cutter, lower the pinch rollers and then position the carriage at the origin of the registration marks.

#### Step 14 Send the file to the cutter.

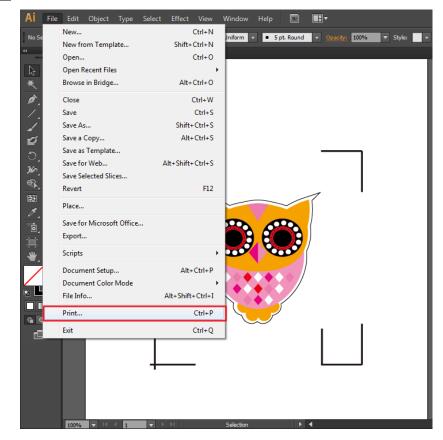

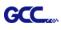

| int                                                               |                                              |
|-------------------------------------------------------------------|----------------------------------------------|
|                                                                   |                                              |
|                                                                   | Print Preset: Custom 💌 🛃                     |
|                                                                   | Printer: RXII-132S                           |
|                                                                   |                                              |
| General                                                           | General                                      |
| Marks and Bleed<br>Output                                         | Copies: 1 Collate Reverse Order              |
| Graphics<br>Color Management                                      | Artboards:  All                              |
| Advanced                                                          | Range:                                       |
| Summary                                                           | Ignore Artboards 🗹 Skip Blank Artboards      |
|                                                                   | Media Size: Defined by Driver                |
|                                                                   |                                              |
|                                                                   | Width: 7483.4644 p Height: 3741.7322 p       |
|                                                                   | Orientation: Auto-Rotate 👔 🚅 🔮 🕩             |
|                                                                   | Transverse                                   |
|                                                                   |                                              |
| X                                                                 | Options                                      |
|                                                                   | Print Layers: Visible & Printable Layers 🛛 🔻 |
|                                                                   | Placement: 🞇 X: 0 pt Y: 2899.84 p            |
|                                                                   | Scaling: Do Not Scale Verlap: 🔹 0 pt         |
|                                                                   |                                              |
|                                                                   | Scale: W: 100 3 H: 100                       |
| Document: 595.28 pt x 841.89 pt<br>Media: 7483.46 pt x 3741.73 pt | Tile Range:                                  |
|                                                                   |                                              |
| Setup                                                             | Done Print Cancel                            |
| Setup                                                             |                                              |

Step 15 Select the cutter model, position the object in the bottom left corner.

Step 16 Your job is now completed.

Cancel

Apply

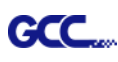

## Add Registration Mark by page size

If you want to create registration mark by page size, select the object, go to "Scripts" under "File" and select "\_AASII\_Plug\_In"

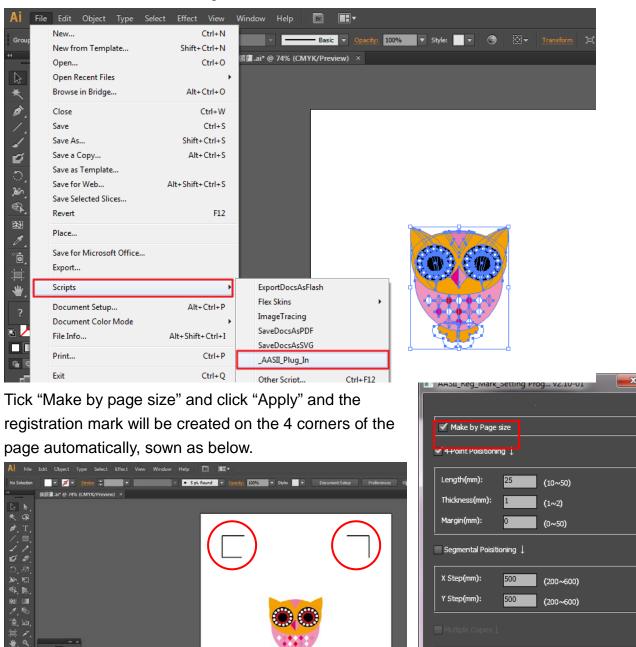

Note:

The length setting will be in the range of 10-50mm according to your page size.

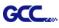

#### Workable area

It allows users to edit and cut graphics in the area outside the registration marks when adding registration marks by page.

For A4 size media sheet, the workable area is 2.5mm extended from the registration mark on left and right sides and 4.5mm extended from the registration mark on top side. On the bottom side, it is suggested to leave at least 25mm margin from the edge of media sheet to prevent sheets dropping or any error occurred while media sizing.

For A3 size media sheet, the workable area is 10mm extended from the registration mark on the left side, 9mm extended from the registration mark on the right side and 11mm extended from the registration mark on top side. On the bottom side, it is suggested to leave at least 25mm margin from the edge of media sheet to prevent sheets dropping or any error occurred while media sizing.

| Print                                                                |                                                                                                    |
|----------------------------------------------------------------------|----------------------------------------------------------------------------------------------------|
| Print Pr                                                             | eset: Custom 🕑 💾                                                                                                    |
| Pri                                                                  | nter: JaguarIV-101                                                                                                    |
|                                                                      | PP <u>D</u> :                                                                                                    |
|                                                                      | General                                                                                                    |
| General<br>Marks and Bleed<br>Output<br>Graphics<br>Color Management | Copies:       1       Collate       Reverse Order            • All        Ignore Artboards            • Range:       Skip Blank Artboards |
| Advanced<br>Summary                                                  |                                                                                                    |
| Summary                                                              | Size: Defined by Driver                                                                                                    |
|                                                                      | <u>W</u> idth: 5760 pt <u>H</u> eight: 2880 pt 前 健 動                                                                                      |
| Left side                                                            | Options<br>Placement: ﷺ ∑: 0 pt Y: 0 pt                                                                                                   |
| Top side Bottom side                                                 | Eit to Page (483.8058%)                                                                                                    |
| <b>0</b>                                                             | O Custom Scale: W: 100 8 H: 100                                                                                                    |
| Origin Right side                                                    | O Ile Full Pages 		 Overlap: 		 ○ pt                                                                                                    |
|                                                                      | Scale: <u>W</u> : 100 <b>@</b> <u>H</u> : 100                                                                                             |
| 1 of 1 (1)                                                           | Tile Range:       Print Lavers:       Visible & Printable Lavers                                                                          |
| Setup                                                                | Print Cancel Do <u>n</u> e                                                                                                    |

**Note:** Select "**Edge**" mode when media sizing to allow the media sheet to be unrolled. If you select "**Single**" mode, the media sheet will not be able to be moved back and hence fail to be detected by front paper sensor.

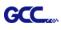

## Add Registration Mark by Object

If you add registration mark by Object, you will be offered three options of registration marks.

Firstly, select the graphic which you want to add registration mark on and go to "Scripts" under "File" and select "\_AASII\_Plug\_In".

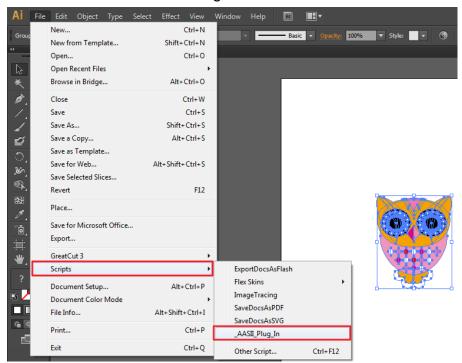

Make sure to untick "Make by page size" and choose one of the registration mark types whichever is suitable.

| AASII_Reg_Mark_Setting Prog v2.10-01 |                   |           |  |
|--------------------------------------|-------------------|-----------|--|
|                                      |                   |           |  |
| Make by Page                         | Make by Page size |           |  |
| ✓ 4-Point Poisitionir                | ng ↓              |           |  |
| Length(mm):                          | 25                | (10~50)   |  |
| Thickness(mm):                       | 1                 | (1~2)     |  |
| Margin(mm):                          | 0                 | (0~50)    |  |
| Segmental Poisiti                    | oning 🗼           |           |  |
| X Step(mm):                          | 500               | (200~600) |  |
| Y Step(mm):                          | 500               | (200~600) |  |
| <br>Multiple Copies↓                 |                   |           |  |
| No. of X Copies:                     | 1                 | (1~50)    |  |
| No. of Y Copies:                     | 1                 | (1~50)    |  |
| Copies with outline                  |                   |           |  |
| Execu                                | te<br>Apply       | Cancel    |  |
|                                      |                   |           |  |

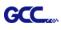

## Three types of registration marks

## 4-Point Positioning

| <ul> <li>AASII_Reg_Mark_Setting Prog v2.10-01</li> <li>Make by Page size</li> <li>✓ 4-Point Poisitioning ↓</li> <li>Length(mm): 25 (10~50)<br/>Thickness(mm): 1 (1~2)<br/>Margin(mm): 0 (0~50)</li> <li>Segmental Poisitioning ↓</li> <li>X Step(mm): 500 (200~600)<br/>Y Step(mm): 500 (200~600)</li> <li>Y Step(mm): 500 (200~600)</li> <li>Multiple Copies ↓</li> </ul> | <ul> <li>4-Point Positioning</li> <li>Length: The length of marks <ul> <li>→ Range: 5mm~50mm</li> <li>→ Optimized Setting: 25mm</li> </ul> </li> <li>Thickness: The line thickness of marks <ul> <li>→ Range: 1mm~2mm</li> <li>→ Optimized Setting: 1mm</li> </ul> </li> <li>Margin: The distance between marks and images <ul> <li>→ Range: 0mm~50mm</li> <li>→ Optimized Setting: 5mm</li> </ul> </li> </ul> |
|----------------------------------------------------------------------------------------------------|----------------------------------------------------------------------------------------------------|
| No. of X Copies:       1       (1~50)         No. of Y Copies:       1       (1~50)         Copies with outline       Execute         Execute       Apply       Cancel                                                                                                    |                                                                                                    |

The system will create the 4 marks as shown in the picture below.

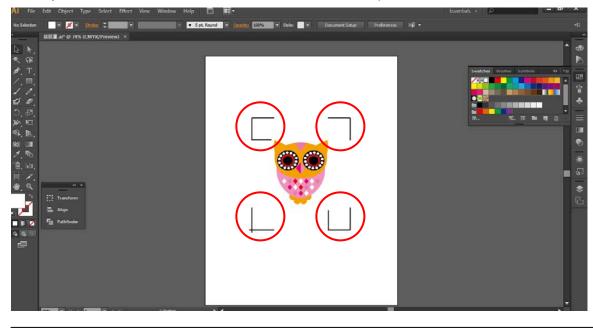

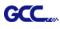

#### Note:

 To save your materials, in addition to amending object margins, you can also adjust the length of the registration marks (5mm minimum) when you apply 4-Point Positioning (see table 1 for suggestions based on different material sizes). The smaller the size is, the smaller the distance between the object and the registration marks is (see the figures below).

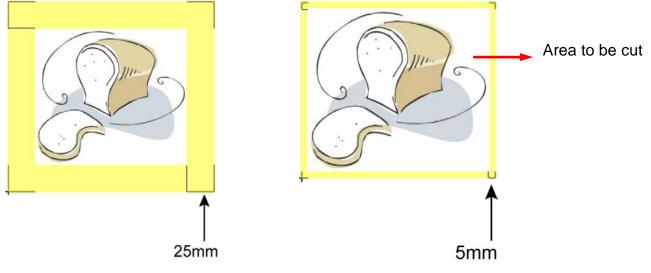

| Page size                | Suggested mark length |
|--------------------------|-----------------------|
| (unit: mm)               | (unit: mm)            |
| A6 (105 x 148)           | 5                     |
| A5 (148 × 210)           | 8                     |
| A4 (210 × 297)           | 11                    |
| A3 (297 × 420)           | 16                    |
| A2 (420 × 594)           | 23                    |
| A1 (594 × 841) and above | 25*                   |

#### Table 1

\*25mm is the suggested value for the registration mark length

2. The size of the registration marks would affect the accuracy of registration mark detection so please make sure the amount you enter is reasonable.

3. If you change the paper size, you will have to reset the registration marks otherwise the previous setting will be applied.

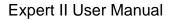

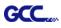

#### Segmental Positioning

For precise cutting quality, it is suggested to select "Segmental Positioning" when you are working on an extra long or large-sized image to increase cutting accuracy.

| AASII_Reg_Mark_Setting Prog v2.10-01 |   |
|--------------------------------------|---|
|                                      |   |
| ✓ Make by Page size                  |   |
| 4-Point Poisitioning ↓               | S |
| Length(mm): 25 (10~50)               |   |
| Thickness(mm): 1 (1~2)               |   |
| Margin(mm): 0 (0~50)                 | • |
| Segmental Poisitioning 👃             |   |
| X Step(mm): 500 (200~600)            |   |
| Y Step(mm): 500 (200~600)            |   |
| Multiple Copies 🗼                    |   |
| No. of X Copies: (1~50)              |   |
| No. of Y Copies: 1 (1~50)            |   |
| Copies with outline                  |   |
| Apply Cancel                         |   |

#### Segmental Positioning

- X Step: The distance of intermediate position on the X axis
- Y Step: The distance of intermediate position on the Y axis
  - → Range: 200mm~600mm
  - → Optimized Setting: Less than 500mm

The system will create the marks as shown in the picture below.

#### Segmental Positioning

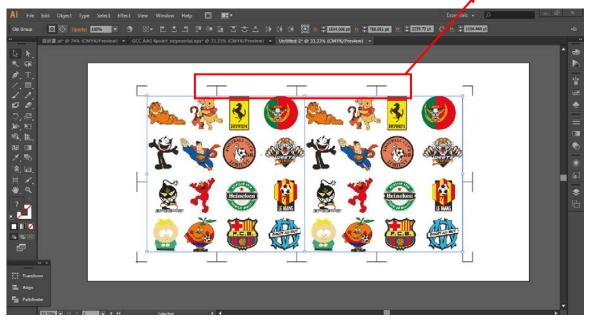

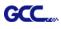

#### **Multiple Copies**

It is suggested to select "Multiple Copies" when you would like to make several copies of one image on your material to increase cutting accuracy.

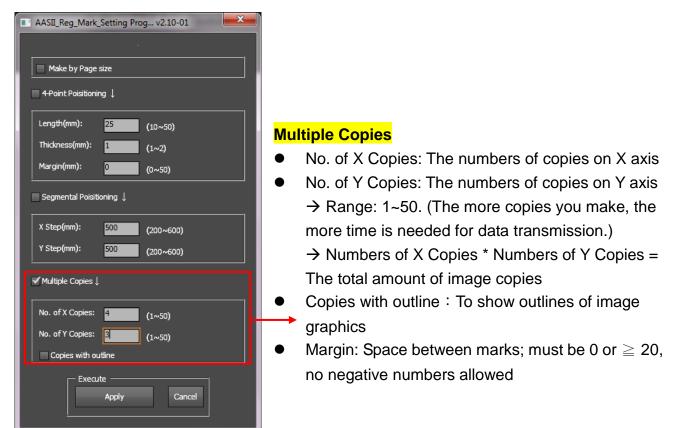

The system will create the as shown in the picture below.

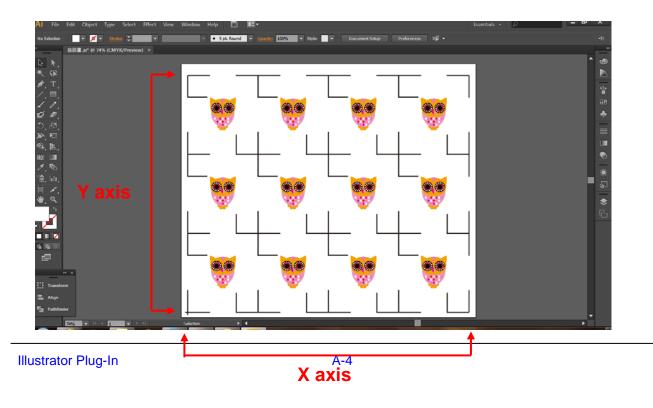

# **GreatCut Plug-In Instruction**

The user manual of GreatCut software is available on the GCC installation DVD.

#### GCC AASII System

Below is a step-by-step instruction of using the AAS function in GreatCut software through CoreIDRAW and Adobe Illustrator.

## Edit your image in CoreIDRAW

#### 4-Point Positioning

Step 1 Create a new file in CoreIDRAW and click on the Create contour icon on the GreatCut toolbar (it would appear automatically once CoreIDRAW is open).

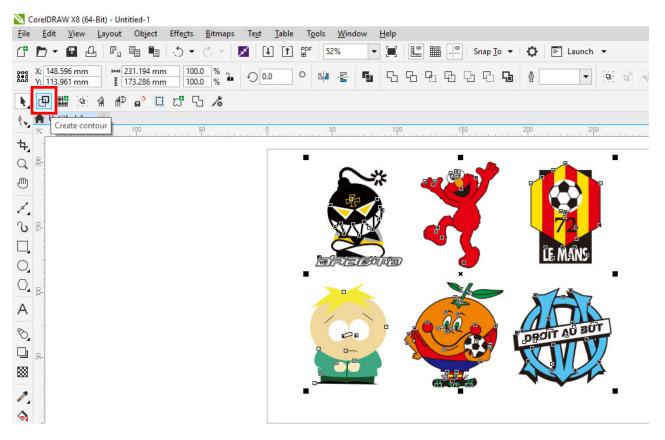

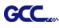

Step 2 Complete contour line settings (including contour offset value) and press Calculate to confirm.

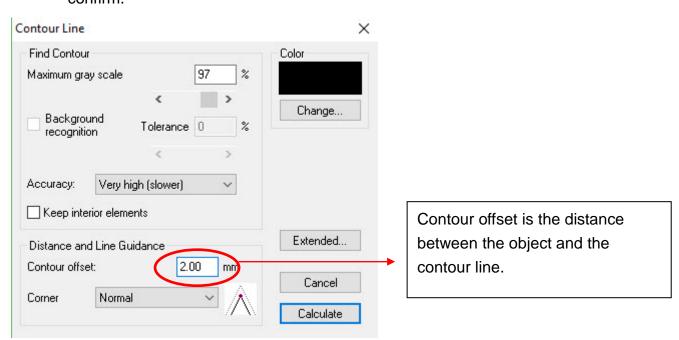

Contour lines will be added to the images.

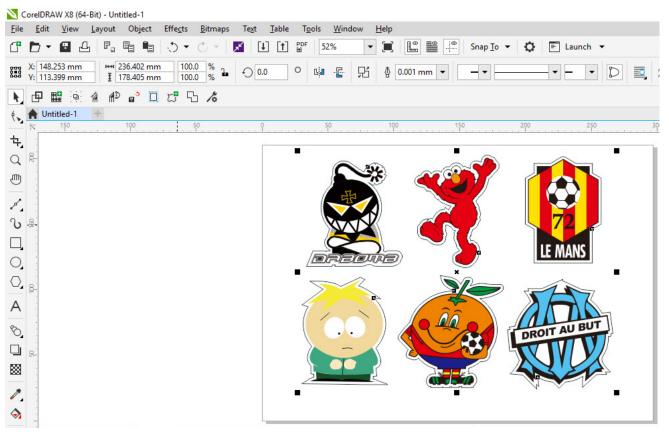

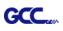

#### Tips: Vector object to create round outline

In general for vector objects you will get better results with the outline function. You will see the difference between "Normal" and "Round" in sharp corners. The picture is shown as below:

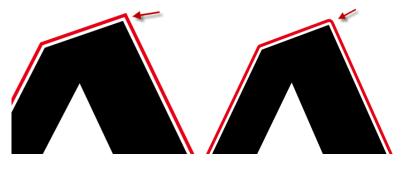

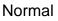

Round

1. Click the "Create outline" to create contours in a freely definable distance around text objects.

|                                      | Outline                                                                                                    |
|--------------------------------------|----------------------------------------------------------------------------------------------------|
| GreatCut3 ×<br>B S F: Create outline | Offset:       2.00       mm         Copies:       1       □         Delete original       □       Ignore inner objects |
|                                      | C Outline C Do not modify corners                                                                                      |
| $\mathbf{A}$                         | C Outline & Inline                                                                                                    |
|                                      | Delete objects smaller than: 2.00 mm Tolerance 0.501 1.                                                                |
|                                      | OK Cancel                                                                                                    |

 Select "Round corners" and set the value of "offset" and "tolerance."
 Offset is the value for the distance of the inline and outline from the original object. The field tolerance indicates in which offset from the corner dot is cut respectively rounded.

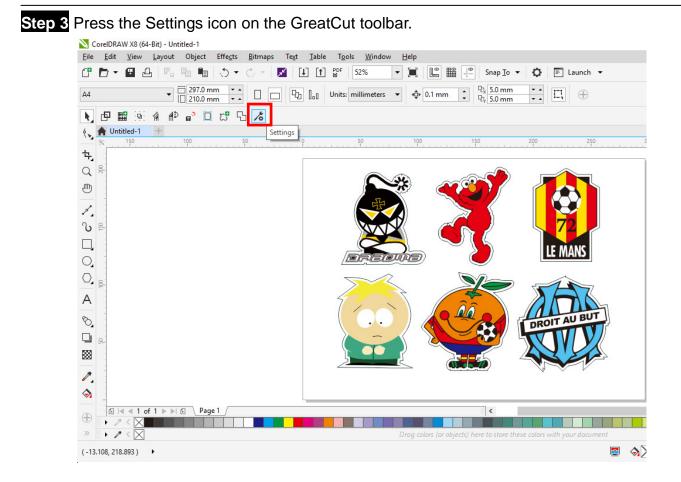

#### Step 4 Press the button on the right of Jog marks.

| Settings |                              |                                                         | ×   |
|----------|------------------------------|---------------------------------------------------------|-----|
|          | Eurosystems Software:        | GreatCut 4 🗸                                            |     |
|          | Jog marks:                   | GCC (AAS II)                                            | · / |
|          | Export Path:                 |                                                         |     |
|          | Name of layer for Jog Marks: | Regmark                                                 |     |
|          | Name of layer for Outline:   | Outline                                                 |     |
|          |                              | Output Parameters                                       |     |
|          |                              | Show always contour and outline settings                |     |
|          | During the cu                | t process only transfer "Regmark" and "Outline" layer 🖂 |     |
|          |                              | Create new file while cutting                           |     |
|          |                              | Open output dialog while cutting                        |     |
|          |                              | OK Cancel                                               |     |

GCC

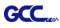

Step 5 Adjust the size, object margin and line thickness of your registration marks in the Setup-Jog Marks window and click OK.

| Setup - Register Marks                                                                                                    | × 4-Point Positioning                                                                                                    |
|----------------------------------------------------------------------------------------------------|----------------------------------------------------------------------------------------------------|
| Type       GCC (AAS II)            • Align to selection             • Align to working area          Size       25.00 mm         Object Margin       5.00 mm         Line thickness       1.00 mm         Max. X distance       500.00 mm         Max. Y distance       600.00 mm         Max. Y distance       600.00 mm         CK       Cancel | <ul> <li>Size: The length of marks         <ul> <li>→ Range: 5mm~50mm</li> <li>→ Optimized Setting: 25mm</li> </ul> </li> <li>Object margin: The distance between marks and images         <ul> <li>→ Range: 0mm~50mm</li> <li>→ Optimized Setting: 5mm</li> </ul> </li> <li>Line thickness: the line thickness of marks         <ul> <li>→ Range: 1mm~2mm</li> <li>→ Optimized Setting: 1mm</li> </ul> </li> </ul> |

Step 6 Ensure the three items below are selected and click OK.

Settings

| ings          |                   | ·                                                                                                    |
|---------------|-------------------|----------------------------------------------------------------------------------------------------|
| Eurosys       | tems Software:    | GreatCut 4 ~                                                                                                    |
|               | Jog marks:        | GCC (AAS II)                                                                                                    |
|               | Export Path:      |                                                                                                    |
| Name of layer | for Jog Marks:    | Regmark                                                                                                    |
| Name of lay   | ayer for Outline: | Outline                                                                                                    |
|               |                   | Output Parameters                                                                                                    |
| 1             | During the cu     | Show always contour and outline settings 🔽<br>ut process only transfer "Regmark" and "Outline" layer 🔽<br>Create new file while cutting 🖌 |
|               |                   | Open output dialog while cutting                                                                                                    |
|               |                   | OK Cancel                                                                                                    |

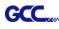

#### Step 7 Click the Set Jog Marks icon on the GreatCut toolbar.

CorelDRAW X8 (64-Bit) - Untitled-1 <u>File Edit View Layout Object Effects Bitmaps Text Table Tools Window Help</u> [] ▶ - 🗳 🖓 📲 📲 🕚 - 🔿 - 🗾 🛄 [1] 💕 52% ▼ ■ ■ ■ Snap To ▼ ♥ ■ Launch ▼ · · **E (** A4 N. 🗗 🖽 Ð Ѧ Ѧ゚ ロ ಙ ҄ Ъ ℅ 🔩 🔺 Unti Set Jog Marks ŧ, QR ₼ 1 U 🖁 MΔ Tom? О, 0,8 А DROIT AU BU 8 88 1  $\diamond$ 

The system will create the 4 marks as shown in the picture below.

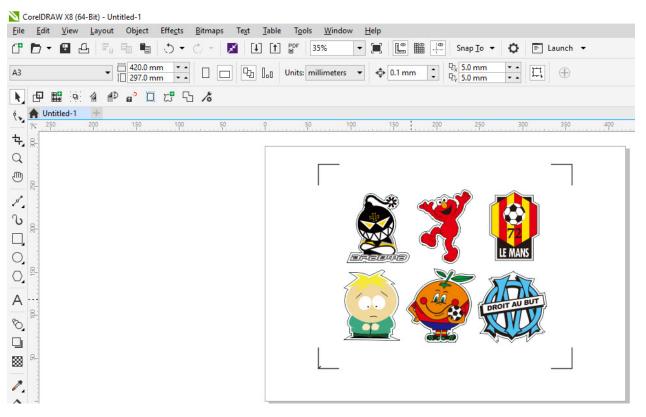

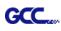

#### Note:

 To save your materials, in addition to amending object margins, you can also adjust the length of the registration marks (5mm minimum) when you apply the above function(see table 1 for suggestions based on different material sizes). The smaller the size is, the smaller the distance between the object and the registration marks is (see the figures below).

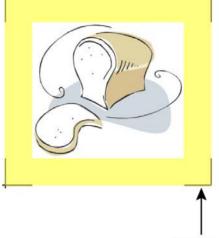

25mm

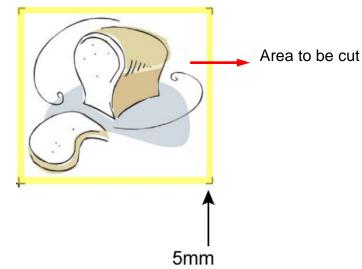

| Page size                | Suggested mark length |
|--------------------------|-----------------------|
| (unit: mm)               | (unit: mm)            |
| A6 (105 x 148)           | 5                     |
| A5 (148 × 210)           | 8                     |
| A4 (210 × 297)           | 11                    |
| A3 (297 × 420)           | 16                    |
| A2 (420 × 594)           | 23                    |
| A1 (594 × 841) and above | 25*                   |

Table 1

\*25mm is the suggested value for the registration mark length

2. The size of the registration marks would affect the accuracy of registration mark detection so please make sure the amount you enter is reasonable.

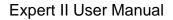

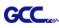

#### Output

Step 1 Select both the entire object (including registration marks and the contour line) and press the Cut icon on the GreatCut toolbar.

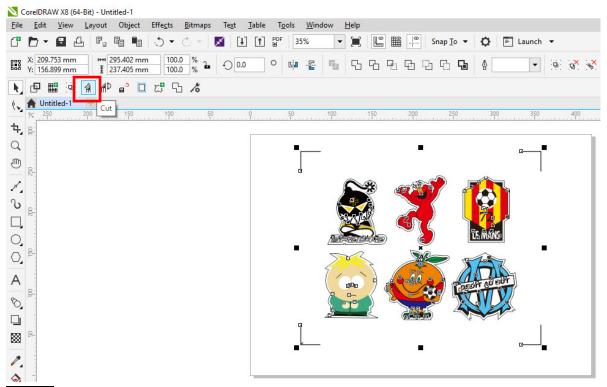

Step 2 The system will activate GreatCut automatically and import the registration marks and contour line to GreatCut.

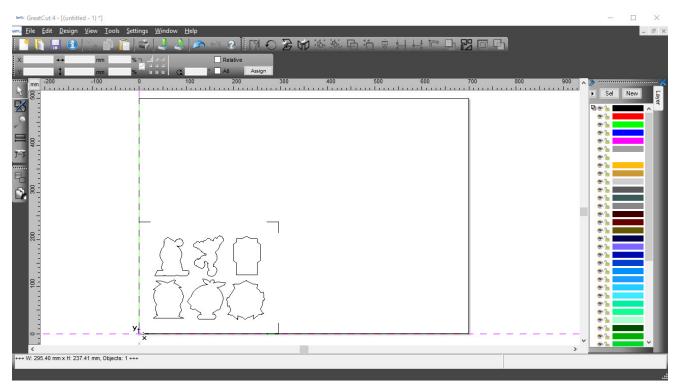

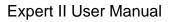

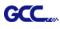

# Step 3 Select Output under File.

| a=10.   | Gre          | atCut 4 - [(untitle         | ed - 1) *]                 |                                              |
|---------|--------------|-----------------------------|----------------------------|----------------------------------------------|
| Gent Cu | <u>F</u> ile | <u>E</u> dit <u>D</u> esign | <u>V</u> iew <u>T</u> ools | <u>S</u> ettings <u>W</u> indow <u>H</u> elp |
|         | 2            | New                         | Ctrl+N                     | 📜 🗇 🕹 🤌 🗢 🔍 🕅 🕅 🖸 🍃 🕼 🕅 🗑 🖄 🖬 👘 🖶 🖓 🕅 🕅      |
| i v     | n            | Open                        | Ctrl+L                     |                                              |
|         | ы            | Save                        | Ctrl+S                     | Koland Ct ° All Assign                       |
|         | k            | Save As                     | Shift+Ctrl+S               | 0 100 200 300 400 500 600 70                 |
| R       | 0            | Send by Email               |                            |                                              |
| 5       | 4            | Import                      | Ctrl+I                     |                                              |
| G       | ÷            | Export                      | Ctrl+E                     |                                              |
|         | e.           | Print                       | Ctrl+P                     |                                              |
|         | 7=7          | Ou <u>t</u> put             | S                          |                                              |
| 7-1     | 8            | Quit                        | Ctrl+Q                     |                                              |
|         |              | -                           |                            |                                              |
| 년       | ١.           | 3                           |                            |                                              |
| D       | 300          | -                           |                            |                                              |
|         | 1            | 2                           |                            |                                              |
|         |              | -                           |                            |                                              |
|         | 9            | -                           |                            |                                              |
|         | 200          | -                           |                            |                                              |
|         |              | -                           |                            | $  () \geq \langle    $                      |
|         |              | -                           |                            |                                              |
|         | <b>1</b> 0   | -                           |                            |                                              |
|         | -            | -                           |                            |                                              |
|         |              | 3                           |                            |                                              |
| P       |              | -                           |                            | 2 2 2 S Low                                  |
|         |              | 3                           |                            | y                                            |
|         |              | -                           |                            | ×                                            |

# Step 4. Select Cut with AAS in Mode/Tool in the Output to device window.

| Device: GCC Jaguar V LX 61 $\checkmark$ | Number of outputs: 0 Output only tool-assigned layers                           |
|-----------------------------------------|---------------------------------------------------------------------------------|
| lode: Cut with AAS                      | Number of copies: 1 Keep reference point                                        |
|                                         | Stack spacing: 0.00 mm ☐ Pot to the<br>☐ Enable tool tips<br>✓ Enable tool tips |
| Output Profile: Foil ~                  | Copies spacing: 0.00 mm Wait after segment                                      |
| Manage Profiles                         | Save settings                                                                   |
| Parameter                               | Complete the settings of <i>i</i>                                               |
| AAS Offset origin X [mm]                | - Tudo                                                                          |
| AAS Offset origin Y [mm]                | Offset, Pressure, Speed,                                                        |
| Pressure [g]                            | <sup>15</sup> Material width and so on.                                         |
| Speed [cm/s]                            | 50                                                                              |
| Material width [mm]                     | 208.43                                                                          |
| Length [mm]                             | 320.18 Sort Options                                                             |
| Number of outputs in X-direction        | 1                                                                               |
| Number of outputs in Y-direction        | 1                                                                               |
| Distance between copies [mm]            | 10.00                                                                           |
| Step count                              | 1                                                                               |
|                                         |                                                                                 |
|                                         |                                                                                 |
|                                         |                                                                                 |
|                                         |                                                                                 |
|                                         | Accuracy: Normal ~                                                              |
|                                         |                                                                                 |
|                                         | Origin: New origin V                                                            |
|                                         | Objects: All objects                                                            |
| Job will be segmented!                  | Test drive                                                                      |

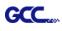

| Output             |                                        |                                                                                         |                |                    |
|--------------------|----------------------------------------|-----------------------------------------------------------------------------------------|----------------|--------------------|
| Device:            | GCC Jaguar V LX 61 V<br>Cut with AAS V | Number of outputs:     1       Number of copies:     1       Stack spacing:     0.00 mm | Keep refere    |                    |
| Output Profile:    | Foil V                                 | Weed border: 2.00 mm<br>Copies spacing: 0.00 mm                                         |                | egment<br>Save set |
|                    |                                        |                                                                                         | _              |                    |
| Parameter          |                                        | Value                                                                                   | Sort before    | output             |
| AAS Offset origin  |                                        | 0.00                                                                                    |                | 0.4                |
| AAS Offset origin  | Y [mm]                                 | 0.00                                                                                    | Actual Setting | : III              |
| Pressure [g]       |                                        | 15                                                                                      | _              | t U                |
| Speed [cm/s]       |                                        | 50                                                                                      |                |                    |
| Material width [mm | 1                                      | 208.43                                                                                  |                | Sort Options       |
| Length [mm]        |                                        | 320.18                                                                                  | _              |                    |
| Number of outputs  |                                        | 1                                                                                       |                |                    |
| Number of outputs  |                                        | 1                                                                                       |                |                    |
| Distance between   | copies [mm]                            | 10.00                                                                                   | _              |                    |
| Step count         |                                        | 1                                                                                       |                |                    |
|                    |                                        |                                                                                         | Accuracy:      | Normal             |
|                    |                                        |                                                                                         | Origin:        | New origin         |
| 2                  |                                        |                                                                                         | Objects:       | All objects        |
|                    | Job will be segmented!                 |                                                                                         |                | Test dri           |

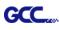

# **Note:** The difference amount <u>Number of outputs</u>, <u>Number of copies</u>, and <u>Step count</u> in the Output window.

| utput              |                    |            |                         |                |                     |   |
|--------------------|--------------------|------------|-------------------------|----------------|---------------------|---|
| Device:            | GCC Jaguar V LX 61 | ~          | Number of outputs: 1    | Output only    | tool-assigned layer | s |
|                    |                    |            | Number of copies: 1     | Keep refere    | ence point          |   |
| Mode:              | Cut with AAS       | ~          | Stack spacing: 0.00 mm  | Plot to file   |                     |   |
|                    |                    |            |                         | Enable tool    | tips                |   |
| Output Profile:    | Foil               | ~          | Weed border: 2.00 mm    |                |                     |   |
|                    |                    |            | Copies spacing: 0.00 mm | Wait after s   | egment              |   |
|                    | Manage Profiles    |            |                         |                | Save setting        | 5 |
|                    |                    |            |                         |                |                     |   |
| Parameter          |                    |            | Value                   | Sort before    | output              |   |
| AAS Offset origin  | X [mm]             |            | 0.00                    |                |                     |   |
| AAS Offset origin  | Y [mm]             |            | 0.00                    | Actual Setting | a: <b>N</b> Î       |   |
| Pressure [g]       |                    |            | 15                      |                | ÷U                  |   |
| Speed [cm/s]       |                    |            | 50                      |                |                     |   |
| Material width [mm | 1]                 |            | 208.43                  |                | Sort Options        |   |
| Length [mm]        |                    |            | 320.18                  |                | Sort Options        |   |
| Number of outputs  | s in X-direction   |            | 1                       |                |                     |   |
| Number of outputs  | s in Y-direction   |            | 1                       |                |                     |   |
| Distance between   | copies [mm]        |            | 10.00                   |                |                     |   |
| Step count         |                    |            | 1                       |                |                     |   |
|                    |                    |            |                         |                |                     |   |
|                    |                    |            |                         |                |                     |   |
|                    |                    |            |                         |                |                     |   |
|                    |                    |            |                         | Accuracy:      | Normal              |   |
|                    |                    |            |                         |                | New origin          |   |
|                    |                    |            |                         | Origin:        | new origin          |   |
|                    |                    |            |                         | Objects:       | All objects         |   |
|                    | Job will be        | segmented! |                         |                | Test drive          |   |

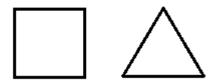

- 1. When Number of outputs is set as 2, the square and the triangle will be cut 1 time and then the square and the triangle will be cut 1 time at next position.
- 2. When Number of copies is set as 2, the square and the triangle will be cut 2 times at the same position.
- 3. When Step count is set as 2, the square will be cut 2 times at the same position and then the triangle will be cut will be cut 2 times at the same position.

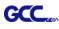

# Advanced Settings

#### Segmental Positioning

For precise cutting quality, it is suggested to apply "Segmental Positioning" by adjusting the x and y distance when you are working on an extra long or large-size image to increase cutting quality.

Follow the same steps in the **4-Point Positioning** section to complete the contour line setting and registration mark creation procedures. Adjust the size, object margin and line thickness of your registration marks and the space between registration marks by changing X, Y distance in the Setup-Jog Marks window and click OK.

#### Step 1 Press the Settings icon on the GreatCut toolbar.

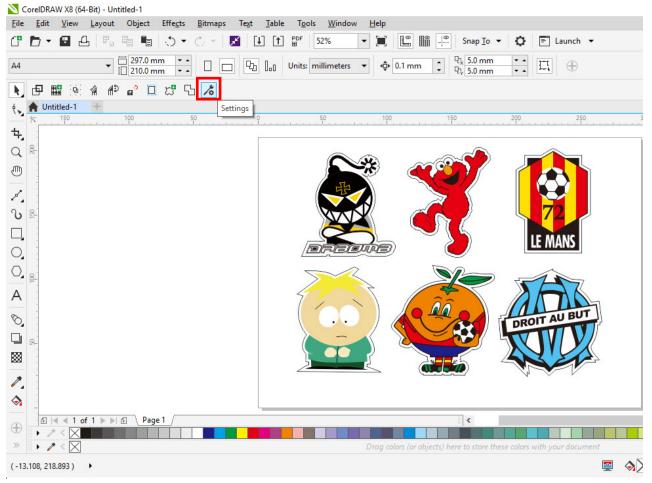

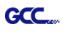

| Eurosystems Software:        | GreatCut 4 ~                                            |
|------------------------------|---------------------------------------------------------|
| Jog marks:                   | GCC (AAS II)                                            |
| Export Path:                 |                                                         |
| Name of layer for Jog Marks: | Regmark                                                 |
| Name of layer for Outline:   | Outline                                                 |
|                              | Output Parameters                                       |
|                              | Show always contour and outline settings 💟              |
| During the cu                | t process only transfer "Regmark" and "Outline" layer 🔽 |
|                              | Create new file while cutting                           |
|                              | Open output dialog while cutting                        |

Step 3 Adjust the size, object margin and line thickness of your registration marks in the Setup-Jog Marks window and click OK.

| Setup - Register Marks                                                                                                    | ×                                                                         |                                                                                                    |
|----------------------------------------------------------------------------------------------------|---------------------------------------------------------------------------|----------------------------------------------------------------------------------------------------|
| Type       GCC (AAS II) <ul> <li>Align to selection</li> <li>Align to working area</li> </ul> Size       25.00 mm         Object Margin       5.00 mm         Line thickness       1.00 mm         Max. X distance       600.00 mm         Max. Y distance       600.00 mm         OK       OK | Outside corners Output marks (or by pressing Ctrl) Target layer 1. Cancel | <ul> <li>Segmental Positioning</li> <li>Max. x Distance: The distance of intermediate position on the X axis         <ul> <li>→ Range: 200-500 mm</li> </ul> </li> <li>Max. y Distance: The distance of intermediate position on the Y axis         <ul> <li>→ Range: 200-500 mm</li> </ul> </li> </ul> |

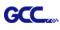

×

| Settings |                              |                                                        |
|----------|------------------------------|--------------------------------------------------------|
|          | Eurosystems Software:        | GreatCut 4                                             |
|          | Jog marks:                   | GCC (AAS II)                                           |
|          | Export Path:                 |                                                        |
|          | Name of layer for Jog Marks: | Regmark                                                |
|          | Name of layer for Outline:   | Outline                                                |
|          |                              | Output Parameters                                      |
|          |                              | Show always contour and outline settings               |
|          | During the c                 | ut process only transfer "Regmark" and "Outline" layer |
|          |                              | Create new file while cutting                          |

Step 5 Click the Set Jog Marks icon on the GreatCut toolbar.

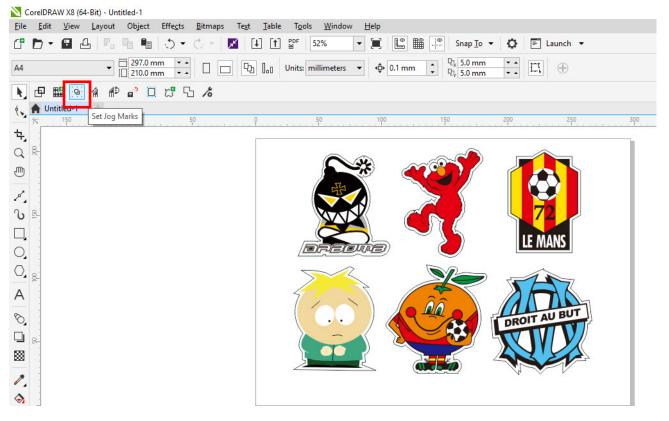

OK

Cancel

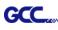

The system will create the marks as shown in the picture below.

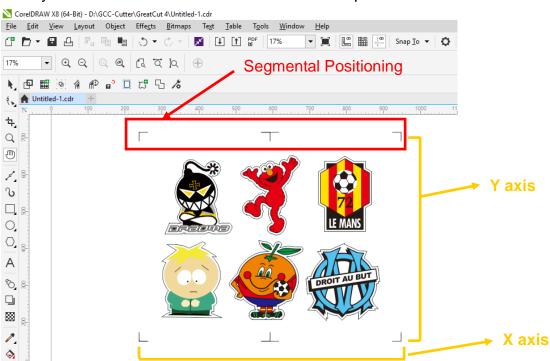

Follow the same steps in the **Output** section to output your image to GCC Cutting Plotter.

## Multi-Copy

Step 1 Follow the same steps in the **4-Point Positioning** section to complete the contour line setting and registration mark creation procedures.

| Setup - Register Marks | :                                                                  | ×                                                                                                    |
|------------------------|--------------------------------------------------------------------|----------------------------------------------------------------------------------------------------|
| Type GCC (AAS II)      | Outside corners Output marks (or by pressing Ctrl) Target layer 1. | When you apply the "Multiple<br>Copies" function, the value that<br>has been set in this section will<br>still be applied. |
| ОК                     | Cancel                                                             |                                                                                                    |

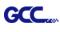

Step 2 Click on the Set Jog Marks icon on the GreatCut toolbar and 4 marks will be created as shown in the picture below.

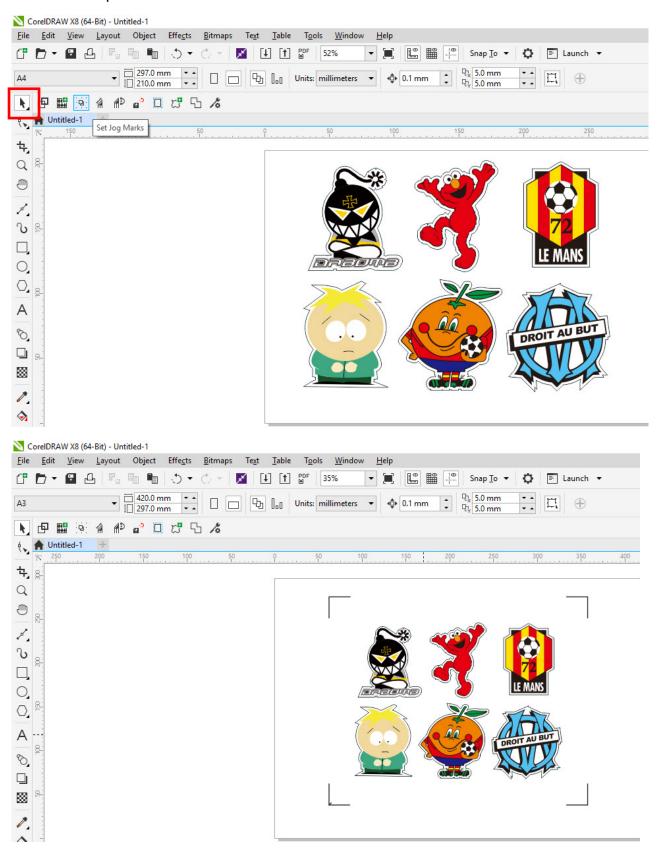

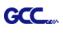

Step 3 Select both the entire object (including registration marks and the contour line) and press the Cut icon on the GreatCut toolbar.

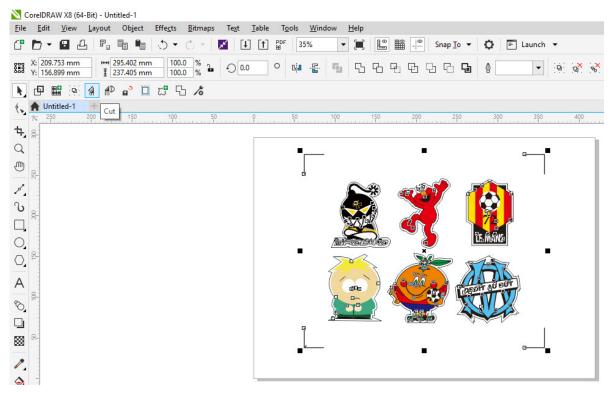

Step 4 The system will activate GreatCut automatically and import the registration marks and contour line to GreatCut.

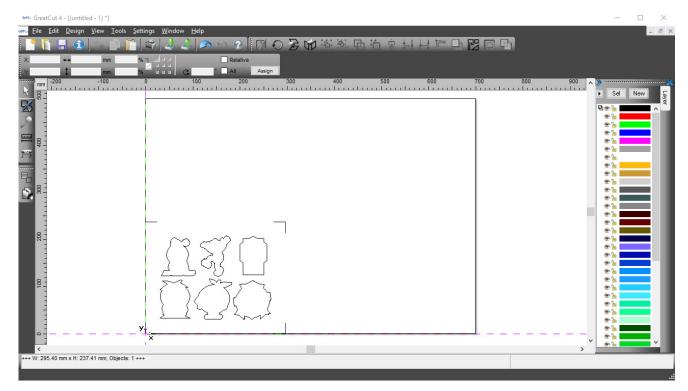

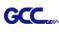

# Step 5 Select Output under File.

| æta: (      | 🗠 GreatCut 4 - [(untitled - 1) *] |                             |                            |  |  |  |  |  |
|-------------|-----------------------------------|-----------------------------|----------------------------|--|--|--|--|--|
| ant Co      | <u>F</u> ile                      | <u>E</u> dit <u>D</u> esign | <u>V</u> iew <u>T</u> ools |  |  |  |  |  |
|             | 2                                 | <u>N</u> ew                 | Ctrl+N                     |  |  |  |  |  |
| X:          | Ū,                                | <u>O</u> pen                | Ctrl+L                     |  |  |  |  |  |
| Y           | ۵                                 | <u>S</u> ave                | Ctrl+S                     |  |  |  |  |  |
| : •••       | R                                 | Save <u>A</u> s             | Shift+Ctrl+S               |  |  |  |  |  |
| R           | 6                                 | Send by E <u>m</u> ail.     |                            |  |  |  |  |  |
| <u>ر</u> لب | 4                                 | Import                      | Ctrl+I                     |  |  |  |  |  |
|             | a,                                | E <u>x</u> port             | Ctrl+E                     |  |  |  |  |  |
| X           | 4                                 | <u>P</u> rint               | Ctrl+P                     |  |  |  |  |  |
| T           | 7=7                               | Ou <u>t</u> put             | S                          |  |  |  |  |  |
|             | ţ.                                | Quit                        | Ctrl+Q                     |  |  |  |  |  |

Step 6 Select Mode as "Cut with AAS" and input the Number of outputs in X-direction and Y-direction and Distance between copies, please don't press output button.

| put to device GC                       | C i-Craft              |                    | -        | - Y -                              |  |  |
|----------------------------------------|------------------------|--------------------|----------|------------------------------------|--|--|
| Dutput                                 |                        |                    |          |                                    |  |  |
| Device:                                | GCC i-Craft 👻          | Number of outputs: | 1        | Output only tool-assigned layers   |  |  |
|                                        |                        | Number of copies:  | 1        | Keep reference point               |  |  |
| Mode:                                  | Cut with AAS 🗸         | Stack spacing:     | 5.00 mm  | Plot to file                       |  |  |
|                                        |                        | Weed border:       | 2.00 mm  | Enable tool tips                   |  |  |
| Output Profile:                        | Foil 👻                 |                    |          | Disable sending of technology data |  |  |
|                                        |                        | Copies spacing:    | 2.00 mm  | Wait after segment                 |  |  |
|                                        | Manage Profiles        | Segment spacing:   | 0.00 mm  | Save settings                      |  |  |
| Parameter                              |                        | Value              |          |                                    |  |  |
| AAS Offset origin                      | X [mm]                 | 0.00               |          | Sort before output                 |  |  |
| AAS Offset origin                      |                        | 0.00               |          | Actual Setting:                    |  |  |
| Pressure [g]                           |                        | 80                 |          | Search for best Sort Method        |  |  |
| Speed [cm/s]                           |                        | 21                 |          |                                    |  |  |
| Material width [mm                     | 1                      | 208.43             |          | Sort Options                       |  |  |
| Length [mm]                            |                        | 320.18             |          | Contoplicito                       |  |  |
| Number of outputs<br>Number of outputs |                        | 2                  |          |                                    |  |  |
| Distance between                       |                        | 0.00               |          |                                    |  |  |
| Step count                             | copies [min]           | 1                  |          |                                    |  |  |
|                                        |                        |                    |          |                                    |  |  |
|                                        |                        |                    |          |                                    |  |  |
|                                        |                        |                    |          |                                    |  |  |
|                                        |                        |                    |          | Accuracy: Normal                   |  |  |
|                                        |                        |                    |          | Origin: New origin                 |  |  |
|                                        |                        |                    |          | Objects: Selected objects          |  |  |
|                                        | Job will be segmented! |                    |          | Test drive                         |  |  |
| Prev                                   | iew Output             | Read m             | naterial | Cancel                             |  |  |

Step 7 Back to CoreIDRAW, Click Multi-Copy on GreatCut under File.

| ħ,   | ₽   |        | 9     | 1    | <b>1</b> 2 | a <sup>o</sup> | 23      | 5 | 10  |  |
|------|-----|--------|-------|------|------------|----------------|---------|---|-----|--|
| 4. 1 | A U | ntitle | Multi | -Cop | у          |                |         |   |     |  |
|      | N   | 350    |       | 300  |            | 250            | <br>200 |   | 150 |  |

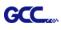

N

Step 8 Complete the Number in X/Y (the number of copies desired on the X/Y axis) and Distance in X/Y (distance between each copy) settings then click OK. Confirm that the value of Distance in X/Y must be the same with step 6.

| Number in X   | 2                  | ÷      |
|---------------|--------------------|--------|
| Number in Y   | 2                  | ÷      |
| Distance in X | 0.00               | 🖨 mm   |
| Distance in Y | 0                  | 🖨 mm   |
|               | Distance to object | $\sim$ |
|               | ОК                 | Cancel |

- Note: The spacing of vertical & horizontal (Offset X & Y) should be ≥ 20mm or = 0mm; users are advised to set the Distance in X/Y as 0 mm to remove the space between each copy to avoid the waste of materials.
- Step 9 The system will create several copies of the object with registration marks as shown in the picture below.

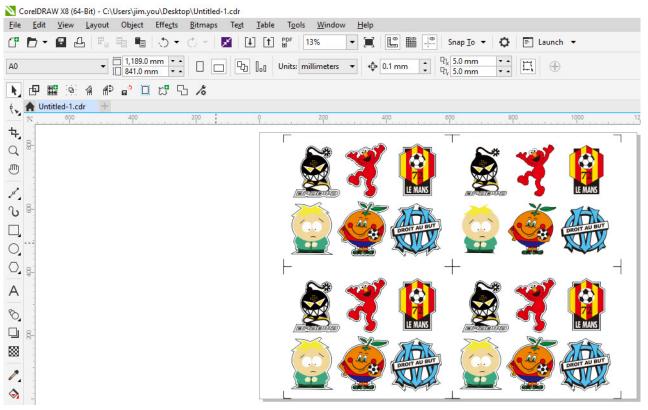

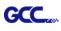

Step 10 Print the Multi-Copy images out, and put the printed media on the GCC cutting plotter.

|                  | CorelDRAV           | V X8 (6         | i4-Bit) - Un   | titled |
|------------------|---------------------|-----------------|----------------|--------|
| <u>F</u> ile     | <u>E</u> dit        | <u>∨</u> iew    | <u>L</u> ayout | Ob     |
| ſ                | <u>N</u> ew         |                 | Ctrl+I         | N      |
| € <mark>∎</mark> | New <u>f</u> rom    | Temp            | late           |        |
| D                | <u>O</u> pen        |                 | Ctrl+          | 0      |
|                  | Open <u>R</u> ec    | ent             |                | •      |
| <b>≃×</b>        | <u>C</u> lose       |                 |                |        |
| Ę                | C <u>l</u> ose All  |                 |                |        |
| ÷                | Save                |                 | Ctrl+          | s      |
| <b>₽</b> ₽       | Save <u>A</u> s     | C               | Ctrl+Shift+    | s      |
| 8                | Save as T           | e <u>m</u> plat | e              |        |
| <sup>د.</sup>    | Rever <u>t</u>      |                 |                |        |
|                  | Ac <u>q</u> uire Ir | nage            |                | ×      |
| ×                | Search Co           | ontent          |                |        |
| Į.               | Import              |                 | Ctrl-          | ۲I     |
| 1                | <u>E</u> xport      |                 | Ctrl+          | Е      |
|                  | Export Fo           | Ľ               |                | •      |
|                  | Sen <u>d</u> To     |                 |                | •      |
| PDF<br>Hel       | Publis <u>h</u> to  | PDF             |                |        |
| д,               | <u>P</u> rint       |                 | Ctrl+          | р      |
|                  | Print Mer           | ge              |                | •      |
| 2                | P <u>r</u> int Prev | iew             |                |        |
|                  | Collect Fo          | r O <u>u</u> tp | ut             |        |
| <b>[</b> ]=      | Documen             | t Prope         | erties         |        |
| Ŀ                | Exit                |                 | Alt+F          | 4      |

Step 11 Go to GreatCut window, press Output button.

| put to device GC   |                        |                    |         |    | ?                                  |
|--------------------|------------------------|--------------------|---------|----|------------------------------------|
| utput              |                        |                    |         |    |                                    |
| Device:            | GCC i-Craft 👻          | Number of outputs: | 1       |    | Output only tool-assigned layers   |
|                    |                        | Number of copies:  | 1       |    | Keep reference point               |
| Mode:              | Cut with AAS 🔹         | Stack spacing:     | 5.00    | mm | Plot to file                       |
|                    |                        |                    |         |    | Enable tool tips                   |
| Output Profile:    | Foil                   | Weed border:       | 2.00    |    | Disable sending of technology data |
|                    |                        | Copies spacing:    | 2.00    | mm | Wait after segment                 |
|                    | Manage Profiles        | Segment spacing:   | 0.00    | mm | Save settings                      |
|                    |                        |                    |         |    |                                    |
| Parameter          |                        | Value              |         |    | Sort before output                 |
| AAS Offset origin  | X [mm]                 | 0.00               |         |    | -                                  |
| AAS Offset origin  | Y [mm]                 | 0.00               |         |    | Actual Setting:                    |
| Pressure [g]       |                        | 80                 |         |    | _ <sup>-</sup> <sup>-</sup> †U     |
| Speed [cm/s]       |                        | 21                 |         |    | Search for best Sort Method        |
| Material width [mm | 1                      | 208.43             |         |    | Sort Options                       |
| Length [mm]        |                        | 320.18             |         |    | Soft Options                       |
| Number of outputs  | in X-direction         | 2                  |         |    |                                    |
| Number of outputs  | in Y-direction         | 2                  |         |    |                                    |
| Distance between   | copies [mm]            | 0.00               |         |    |                                    |
| Step count         |                        | 1                  |         |    |                                    |
|                    |                        |                    |         |    |                                    |
|                    |                        |                    |         |    |                                    |
|                    |                        |                    |         |    |                                    |
|                    |                        |                    |         |    | Accuracy: Normal                   |
|                    |                        |                    |         |    |                                    |
|                    |                        |                    |         |    | Origin: New origin                 |
|                    |                        |                    |         |    | Objects: Selected objects          |
|                    | Job will be segmented! |                    |         |    | Test drive                         |
|                    |                        |                    |         | _  |                                    |
| Prev               | iew Output 🔪           | Read ma            | aterial |    | Cancel                             |

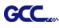

# Edit your image in Adobe Illustrator

### 4-Point Positioning

#### Step 1 Create a new file in Adobe Illustrator.

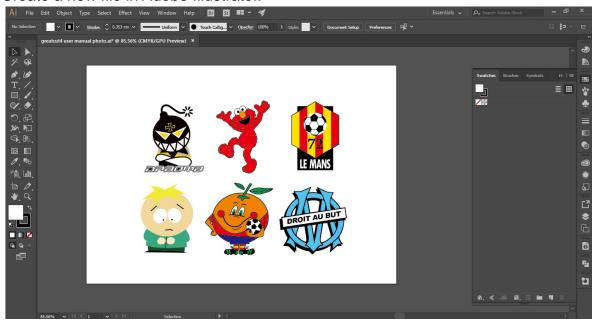

Step 2 Select the image and go to Contour in GreatCu in File.

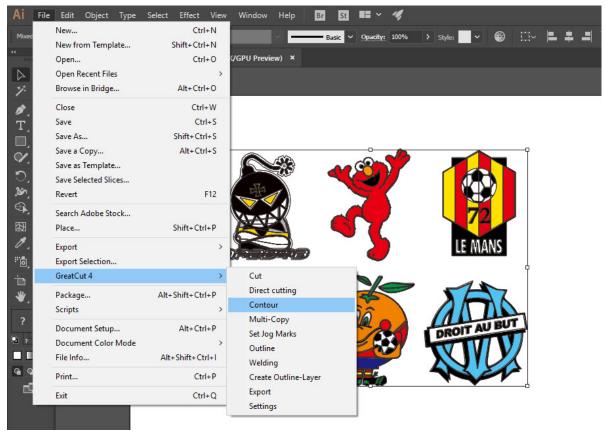

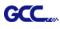

Step 3 Complete contour line settings (including contour offset value) and press Calculate to confirm.

| Contour Line                                                                                                    | <b>X</b>                        |                                                                               |
|----------------------------------------------------------------------------------------------------|---------------------------------|-------------------------------------------------------------------------------|
| Find Contour         Maximum gray scale       97       %         Background<br>recognition       Tolerance       %         Accuracy:       Very high (slower)       ▼ | Color<br>Change                 |                                                                               |
| Keep interior elements  Distance and Line Guidance Contour offset:  Corner  Normal                                                                                    | Extended<br>Cancel<br>Calculate | Contour offset is the distance<br>between the object and the<br>contour line. |

### Contour line is now added to the object.

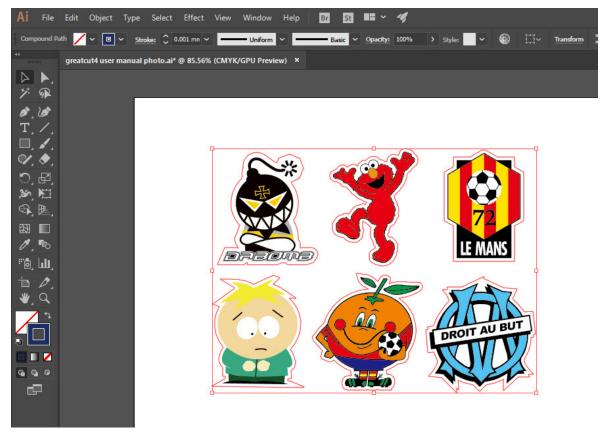

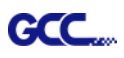

# Tips: Vector object to create round outline

In general for vector objects you will get better results with the outline function. You will see the difference between "Normal" and "Round" in sharp corners. The picture is shown as below:

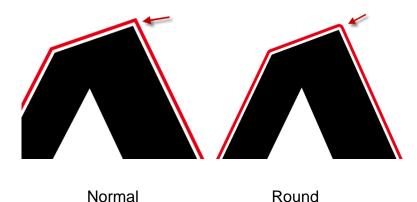

1. Select the "Outline" in GreatCut option under File to create contours in a freely definable distance around text objects.

|                                       |                  |                                            | Outline                             | ? <mark>×</mark>                                               |
|---------------------------------------|------------------|--------------------------------------------|-------------------------------------|----------------------------------------------------------------|
| GreatCut 4                            | >                | Cut                                        | Offset: 2.00 mm<br>Copies: 1        | Automatic welding     Delete original     Ignore inner objects |
| Package<br>Scripts                    | Alt+Shift+Ctrl+P | Direct cutting<br>Contour<br>Multi-Copy    | C Outline<br>C Inline               | C Do not modify corners                                        |
| Document Setup<br>Document Color Mode | Alt+Ctrl+P       | Set Jog Marks                              | C Outline & Inline                  | Round corners                                                  |
| File Info                             | Alt+Shift+Ctrl+I | Outline<br>Welding                         | Delete objects smaller than: 2.00 m | Target                                                         |
| Print<br>Exit                         | Ctrl+P<br>Ctrl+Q | Create Outline-Layer<br>Export<br>Settings | ОК                                  | Cancel                                                         |

 Select "Round corners" and set the value of "offset" and "tolerance."
 Offset is the value for the distance of the inline and outline from the original object. The field tolerance indicates in which offset from the corner dot is cut respectively rounded.

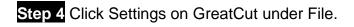

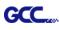

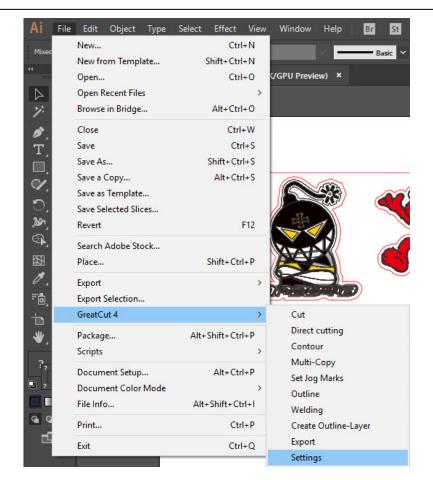

Step 5 Press the button on the right of Jog marks.

| Settings                     | ×                                                       |
|------------------------------|---------------------------------------------------------|
| Eurosystems Software:        | GreatCut 4 ····                                         |
| Jog marks:                   | GCC (AAS II)                                            |
| Export Path:                 |                                                         |
| Name of layer for Jog Marks: | Regmark                                                 |
| Name of layer for Outline:   | Outline                                                 |
|                              | Output Parameters                                       |
|                              | Show always contour and outline settings                |
| During the cu                | t process only transfer "Regmark" and "Outline" layer 🔽 |
|                              | Create new file while cutting                           |
|                              | Open output dialog while cutting                        |
|                              | OK Cancel                                               |

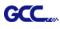

# Step 6 Adjust the size, object margin and line thickness of your registration marks and click OK.

| Setup - Register Marks                           | ×                                                                       | 4-Point Positioning                                                                                                    |
|--------------------------------------------------|-------------------------------------------------------------------------|----------------------------------------------------------------------------------------------------|
| Line thickness 1.00 mm Max. X distance 600.00 mm | Outside corners Output marks (or by pressing Ctrl) rget layer 1. Cancel | <ul> <li>Size: The length of marks         <ul> <li>→ Range: 5mm~50mm</li> <li>→ Optimized Setting: 25mm</li> </ul> </li> <li>Object margin: The distance between marks and images         <ul> <li>→ Range: 0mm~50mm</li> <li>→ Optimized Setting: 5mm</li> <li>Line thickness: the line thickness of marks</li> <li>→ Range: 1mm~2mm</li> <li>→ Optimized Setting: 1mm</li> </ul> </li> </ul> |

Step 7 Ensure the three items below are selected and click OK.

| Settings |                              | >                                                                                                    |
|----------|------------------------------|----------------------------------------------------------------------------------------------------|
|          | Eurosystems Software:        | GreatCut 4 ···                                                                                                    |
|          | Jog marks:                   | GCC (AAS II)                                                                                                    |
|          | Export Path:                 |                                                                                                    |
| N        | lame of layer for Jog Marks: | Regmark                                                                                                    |
|          | Name of layer for Outline:   | Outline                                                                                                    |
|          |                              | Output Parameters                                                                                                    |
|          | During the cu                | Show always contour and outline settings 🔽<br>ut process only transfer "Regmark" and "Outline" layer 🗹<br>Create new file while cutting 🖌 |
|          |                              | Open output dialog while cutting                                                                                                    |
|          |                              | OK Cancel                                                                                                    |

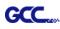

| Ai File           | Edit Object Type                                                                                                    | Select Effect View                                                    | Window Help                             | Br St   | <b>- 4</b>    |              |      |       |
|-------------------|----------------------------------------------------------------------------------------------------|-----------------------------------------------------------------------|-----------------------------------------|---------|---------------|--------------|------|-------|
| Mixed             | New<br>New from Template<br>Open                                                                                             | Ctrl+N<br>Shift+Ctrl+N<br>Ctrl+O                                      | (/GPU Preview) ×                        | Basic 💙 | Opacity: 100% | > Style: 🔷 🗸 | ● ∷~ | - + - |
|                   | Open Recent Files<br>Browse in Bridge                                                                                        | ><br>Alt+Ctrl+O                                                       |                                         |         |               |              |      |       |
| रूम ि ि ि के ले ख | Close<br>Save<br>Save As<br>Save a Copy<br>Save as Template<br>Save Selected Slices<br>Revert<br>Search Adobe Stock<br>Place | Ctrl+W<br>Ctrl+S<br>Shift+Ctrl+S<br>Alt+Ctrl+S<br>F12<br>Shift+Ctrl+P |                                         |         |               |              |      |       |
| 1.<br>"           | Export<br>Export Selection<br>GreatCut 4                                                                                     | >                                                                     | Cut                                     |         |               | LE M         | ANS  |       |
| *.                | Package<br>Scripts                                                                                                    | Alt+Shift+Ctrl+P                                                      | Direct cutting<br>Contour<br>Multi-Copy |         |               | »            |      |       |
| ?,<br>• ,         | Document Setup<br>Document Color Mode<br>File Info                                                                           | Alt+Ctrl+P<br>><br>Alt+Shift+Ctrl+I                                   | Set Jog Marks<br>Outline<br>Welding     |         |               | DROITA       |      |       |
| 9 9<br>E          | Print<br>Exit                                                                                                    | Ctrl+P<br>Ctrl+Q                                                      | Create Outline-L<br>Export<br>Settings  | Layer   | Ę             |              |      |       |

#### Step 8 Click Set Jog Marks on GreatCut under File.

The system will create the 4 marks as shown in the picture below.

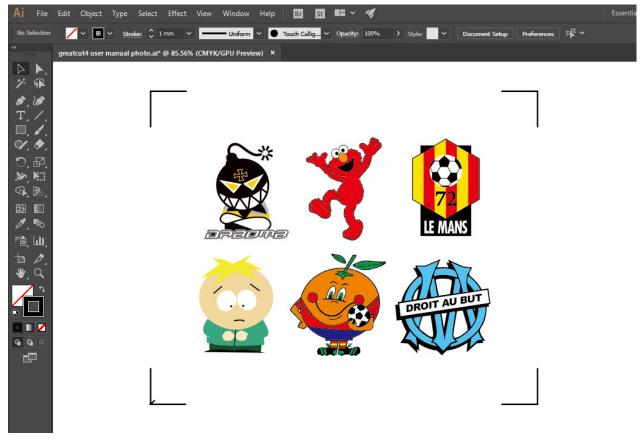

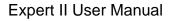

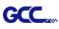

Output

Step 1 Select both the entire object (including registration marks and the contour line) then click Cut on GreatCut under File.

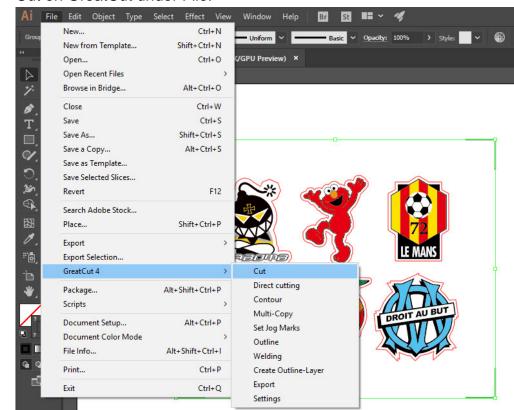

Step 2 The system will activate GreatCut automatically and import the registration marks and contour line to GreatCut.

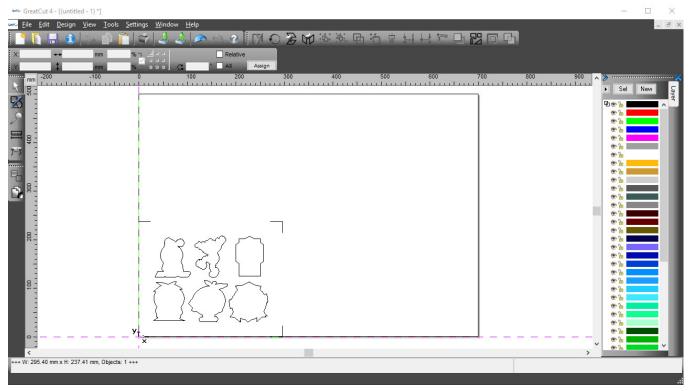

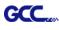

# Step 3 Select Output under File.

| Image: Second System       Second System       Second System       Second System         Image: Second System       Second System       Second System       Second System         Image: Second System       Second System       Second System       Second System         Image: Second System       Second System       Second System       Second System         Image: Second System       Second System       Second System       Second System         Image: Second System       Second System       Second System       Second System         Image: Second System       Second System       Second System       Second System         Image: Second System       Second System       Second System       Second System         Image: Second System       Second System       Second System       Second System         Image: Second System       Second System       Second System       Second System         Image: Second System       Second System       Second System       Second System         Image: Second System       Second System       Second System       Second System         Image: Second System       Second System       Second System       Second System         Image: Second System       Second System       Second System       Second System         Image: Second System | File | <u>E</u> dit <u>D</u> esigr | n <u>V</u> iew <u>T</u> ools | <u>S</u> ettings                                                                                                    | <u>W</u> indow                                                                                                    | <u>H</u> elp |            |
|----------------------------------------------------------------------------------------------------|------|-----------------------------|------------------------------|----------------------------------------------------------------------------------------------------|----------------------------------------------------------------------------------------------------|--------------|------------|
| Open Ctrl+L   Save Ctrl+S   Save As Shift+Ctrl+S   Send by Email   Import Ctrl+I   Export Ctrl+P   Vottput S   Quit Ctrl+Q                                                                                                    | 1    |                             |                              | n and a second second s |                                                                                                    |              |            |
| Save As Shift+Ctrl+S<br>Send by Email<br>Import Ctrl+I<br>Export Ctrl+E<br>Print Ctrl+P<br>Quit Ctrl+Q                                                                                                    | 5    | Open                        | Ctrl+L                       |                                                                                                    |                                                                                                    |              | <br>DA C   |
| Save As     Shift+Ctrl+S       Send by Email       Import     Ctrl+I       Export     Ctrl+E       Print     Ctrl+P       V     Output       S       Quit     Ctrl+Q                                                                                                    |      | Save                        | Ctrl+S                       |                                                                                                    | Statement of the local division in which the local division in which the local division is not the local division of the local division in the local division in the local divis |              | <br>Assian |
| Send by Email Import Ctrl+I Export Ctrl+P  vr Output S Quit Ctrl+Q                                                                                                    |      | Save <u>A</u> s             | Shift+Ctrl+S                 |                                                                                                    | uuj G                                                                                                    | 100          | Assign     |
| Export Ctrl+E<br>Print Ctrl+P<br>Cutput S<br>Quit Ctrl+Q                                                                                                    |      | Send by E <u>m</u> ail      |                              | <u>u j</u> u                                                                                                    |                                                                                                    | du ulu       |            |
| Print Ctrl+P<br>Cutput S<br>Quit Ctrl+Q                                                                                                    | Į,   | Import                      | Ctrl+I                       |                                                                                                    |                                                                                                    |              |            |
| Output     S       Quit     Ctrl+Q                                                                                                    | 4    | E <u>x</u> port             | Ctrl+E                       |                                                                                                    |                                                                                                    |              |            |
| Quit Ctrl+Q                                                                                                    | 2    | Print                       | Ctrl+P                       |                                                                                                    |                                                                                                    |              |            |
|                                                                                                    | T    | Ou <u>t</u> put             | S                            |                                                                                                    |                                                                                                    |              |            |
|                                                                                                    | b.   | Quit                        | Ctrl+Q                       |                                                                                                    |                                                                                                    |              |            |
|                                                                                                    |      |                             |                              |                                                                                                    |                                                                                                    |              |            |
|                                                                                                    | 300  |                             |                              |                                                                                                    |                                                                                                    |              |            |

Step 4 Select Cut with AAS in Mode/Tool in the Output to device window.

| Device:              | GCC Jaguar V LX 61 | ~                      | Number of outputs: 1<br>Number of copies: 1     | Output only     | tool-assigned layers<br>ence point |  |
|----------------------|--------------------|------------------------|-------------------------------------------------|-----------------|------------------------------------|--|
| Mode: Cut with AAS V |                    | Stack spacing: 0.00 mm | Plot to file                                    | tips            |                                    |  |
| Output Profile:      | Foil               | ~                      | Weed border: 2.00 mm<br>Copies spacing: 0.00 mm | Wait after s    | seament                            |  |
|                      | Manage Profiles    |                        |                                                 |                 | Save settings                      |  |
| arameter             |                    |                        | Value                                           | Sort before     | output                             |  |
| AS Offset origin     | X [mm]             |                        | 0.00                                            |                 |                                    |  |
| AS Offset origin     | Y [mm]             |                        | 0.00                                            | Actual Setting: |                                    |  |
| Pressure [g]         |                    |                        | 15                                              |                 | τU                                 |  |
| Speed [cm/s]         |                    |                        | 50                                              |                 |                                    |  |
| laterial width [mn   | n]                 |                        | 208.43                                          | Sort Options    |                                    |  |
| ength [mm]           |                    |                        | 320.18                                          | Contoptions     |                                    |  |
| lumber of outputs    |                    |                        | 1                                               |                 |                                    |  |
| lumber of outputs    |                    |                        | 1                                               |                 |                                    |  |
| istance between      | n copies [mm]      |                        | 10.00                                           |                 |                                    |  |
| Step count           |                    |                        | 1                                               |                 |                                    |  |
|                      |                    |                        |                                                 |                 |                                    |  |
|                      |                    |                        |                                                 |                 |                                    |  |
|                      |                    |                        |                                                 |                 |                                    |  |
|                      |                    |                        |                                                 | Accuracy:       | Normal                             |  |
|                      |                    |                        |                                                 | Origin:         | New origin                         |  |
|                      |                    |                        |                                                 | Objects:        | All objects                        |  |
|                      | Job will           | be segmented!          |                                                 |                 | Test drive                         |  |

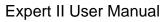

| CCC |  |
|-----|--|
|     |  |

| Output             |                                        |                                                                                                   |                |               |  |
|--------------------|----------------------------------------|---------------------------------------------------------------------------------------------------|----------------|---------------|--|
|                    | GCC Jaguar V LX 61 v<br>Cut with AAS v | Number of outputs:       1         Number of copies:       1         Stack spacing:       0.00 mm | Keep refer     |               |  |
| Output Profile:    | Foil                                   | Weed border: 2.00 mr<br>Copies spacing: 0.00 mr                                                   | n              |               |  |
|                    | Manage Profiles                        |                                                                                                   |                | Save settings |  |
| Parameter          |                                        | Value                                                                                             | Sort before    | eoutput       |  |
| AAS Offset origin  | X [mm]                                 | 0.00                                                                                              |                |               |  |
| AAS Offset origin  | Y [mm]                                 | 0.00                                                                                              | Actual Setting | r <b>∩</b> †  |  |
| Pressure [g]       |                                        | 15                                                                                                |                | · · U         |  |
| Speed [cm/s]       |                                        | 50                                                                                                |                |               |  |
| Material width [mr | n]                                     | 208.43                                                                                            |                | Cart Onlines  |  |
| Length [mm]        |                                        | 320.18                                                                                            |                | Sort Options  |  |
| Number of output   | s in X-direction                       | 1                                                                                                 |                |               |  |
| Number of output   | s in Y-direction                       | 1                                                                                                 |                |               |  |
| Distance between   | n copies [mm]                          | 10.00                                                                                             |                |               |  |
| Step count         |                                        | 1                                                                                                 |                |               |  |
|                    |                                        |                                                                                                   |                |               |  |
|                    |                                        |                                                                                                   | Accuracy:      | Normal        |  |
|                    |                                        |                                                                                                   | Origin:        | New origin    |  |
|                    |                                        |                                                                                                   | Objects:       | All objects   |  |
|                    | Job will be segmented                  |                                                                                                   |                | Test drive    |  |

# Step 5 Click output and the object will be sent to GCC Cutting Plotter

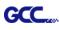

# **Note:** The difference amount <u>Number of outputs</u>, <u>Number of copies</u>, and <u>Step count</u> in the Output window.

| itput                                |                      |       |                                             |                 |                        |
|--------------------------------------|----------------------|-------|---------------------------------------------|-----------------|------------------------|
| Device:                              | GCC Jaguar V LX 61   |       | ber of outputs: 1                           | Output only     | v tool-assigned layers |
| Mode:                                | Cut with AAS         | - Sta | nber of copies: 1<br>ck spacing: 0.00 m     | Im Plot to file |                        |
| Output Profile:                      | Foil Manage Profiles | ·     | ed border: 2.00 n<br>Copies spacing: 0.00 n |                 | -                      |
|                                      | manage rivines       |       |                                             |                 | Save settings          |
| arameter                             |                      |       | Value                                       | Sort before     | e output               |
| AS Offset origin<br>AS Offset origin |                      |       | 0.00                                        | Actual Setting  | Actual Setting:        |
| ressure [g]                          |                      |       | 15                                          |                 | τU                     |
| peed [cm/s]                          |                      |       | 50                                          |                 |                        |
| laterial width [mn                   | 1]                   |       | 208.43                                      |                 | Sort Options           |
| ength [mm]                           |                      |       | 320.18                                      |                 | Sort Options           |
| lumber of outputs                    | s in X-direction     |       | 1                                           |                 |                        |
| lumber of outputs                    | s in Y-direction     |       | 1                                           |                 |                        |
| istance between                      | copies [mm]          |       | 10.00                                       |                 |                        |
| tep count                            |                      |       | 1                                           |                 |                        |
|                                      |                      |       |                                             |                 |                        |
|                                      |                      |       |                                             | Accuracy:       | Normal                 |
|                                      |                      |       |                                             | Origin:         | New origin             |
|                                      |                      |       |                                             | Objects:        | All objects            |
|                                      | Job will be segme    | nted! |                                             |                 | Test drive             |
|                                      |                      |       |                                             |                 |                        |

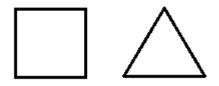

- 1. When Number of outputs is set as 2, the square and the triangle will be cut 1 time and then the square and the triangle will be cut 1 time at next position.
- 2. When Number of copies is set as 2, the square and the triangle will be cut 2 times at the same position.
- 3. When Step count is set as 2, the square will be cut 2 times at the same position and then the triangle will be cut will be cut 2 times at the same position.

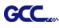

# **Advanced Settings**

#### Segmental Positioning

For precise cutting quality, it is suggested to apply "Segmental Positioning" by adjusting the x and y distance when you are working on an extra long or large-size image to increase cutting quality.

Follow the same steps in the **4-Point Positioning** section to complete the contour line setting and registration mark creation procedures. Adjust the size, object margin and line thickness of your registration marks and the space between registration marks by changing X, Y distance in the Setup-Jog Marks window and click OK.

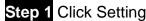

Step 1 Click Settings on GreatCut under File.

| Ai File       | e Edit Object Type                                      | Select Effect View     | Window Help Br St                      |
|---------------|---------------------------------------------------------|------------------------|----------------------------------------|
| Mixed         | New<br>New from Template                                | Ctrl+N<br>Shift+Ctrl+N | Basic V                                |
| *             | Open<br>Open Recent Files                               | Ctrl+O                 | (/GPU Preview) ×                       |
| 7.            | Browse in Bridge                                        | Alt+Ctrl+O             |                                        |
|               | Close<br>Save                                           | Ctrl+W<br>Ctrl+S       |                                        |
|               | Save As                                                 | Shift+Ctrl+S           |                                        |
| * H B & C *   | Save a Copy<br>Save as Template<br>Save Selected Slices | Alt+Ctrl+S             |                                        |
| \$<br>\$      | Revert                                                  | F12                    |                                        |
| EEE           | Search Adobe Stock<br>Place                             | Shift+Ctrl+P           |                                        |
| ₽.<br>"@_     | Export<br>Export Selection                              | >                      |                                        |
| -10           | GreatCut 4                                              | >                      | Cut                                    |
| ₩,<br>?,<br>, | Package<br>Scripts                                      | Alt+Shift+Ctrl+P       | Direct cutting<br>Contour              |
|               | Document Setup<br>Document Color Mode                   | Alt+Ctrl+P             | Multi-Copy<br>Set Jog Marks<br>Outline |
|               | File Info                                               | Alt+Shift+Ctrl+I       | Welding                                |
| 99            | Print                                                   | Ctrl+P                 | Create Outline-Layer                   |
|               | Exit                                                    | Ctrl+Q                 | Export                                 |
|               |                                                         |                        | Settings                               |

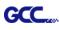

## Step 2 Press the button on the right of Jog marks.

#### Settings

| Settings |                              | ×                                                       |
|----------|------------------------------|---------------------------------------------------------|
|          | Eurosystems Software:        | GreatCut 4 ····                                         |
|          | Jog marks:                   | GCC (AAS II)                                            |
|          | Export Path:                 |                                                         |
|          | Name of layer for Jog Marks: | Regmark                                                 |
|          | Name of layer for Outline:   | Outline                                                 |
|          |                              | Output Parameters                                       |
|          |                              | Show always contour and outline settings                |
|          | During the cu                | t process only transfer "Regmark" and "Outline" layer 🖂 |
|          |                              | Create new file while cutting                           |
|          |                              | Open output dialog while cutting                        |
|          |                              | OK Cancel                                               |

Step 3 Adjust the size, object margin and line thickness of your registration marks and click OK.

| Setup - Register Marks               |           | ×                                  |                                     |
|--------------------------------------|-----------|------------------------------------|-------------------------------------|
| Type GCC (AAS II)                    | ~         |                                    |                                     |
| Align to selection                   |           |                                    | Commental Desitioning               |
| <ul> <li>Align to working</li> </ul> | area      |                                    | Segmental Positioning               |
| Size                                 | 25.00 mm  | _                                  | • Max. x Distance: The distance of  |
| Object Margin                        | 5.00 mm   | Outside corners                    | intermediate position on the X axis |
| Line thickness                       | 1.00 mm   | Output marks (or by pressing Ctrl) | → Range: 200-500 mm                 |
| Max. X distance                      | 600.00 mm |                                    | Max. y Distance: The distance of    |
| Max. Y distance                      | 600.00 mm | Target layer 1.                    | intermediate position on the Y axis |
|                                      | ОК        | Cancel                             | → Range: 200-500 mm                 |

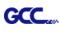

# Step 4 Select the Set Jog Marks on GreatCut under File and 4 marks will be created as shown in

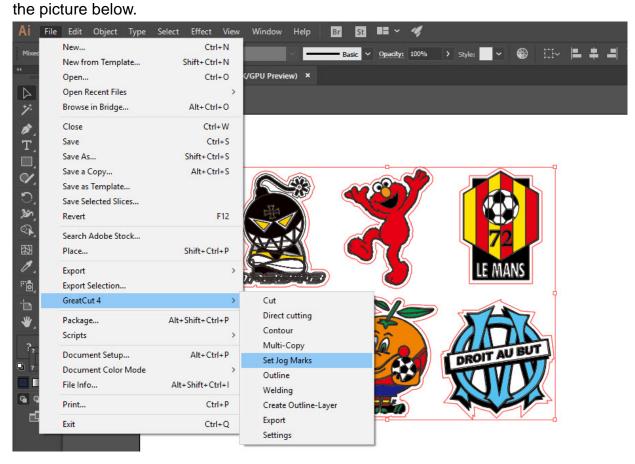

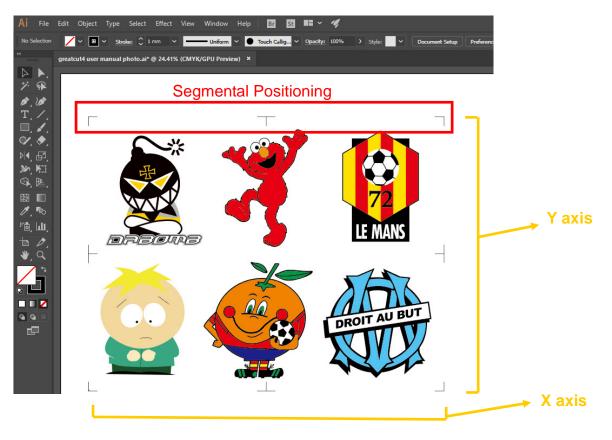

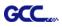

### Multi-Copy

Step 1 Follow the same steps in the **4-Point Positioning** section to complete the contour line setting and registration mark creation procedures.

| Setup - Register Marks                                                                                                    | ×                                                                         |                                                                                                    |
|----------------------------------------------------------------------------------------------------|---------------------------------------------------------------------------|----------------------------------------------------------------------------------------------------|
| Type GCC (AAS II)<br>Align to selection<br>Align to working area<br>Size 25.00 mm<br>Object Margin 5.00 mm<br>Line thickness 1.00 mm<br>Max. X distance 600.00 mm<br>Max. Y distance 600.00 mm | Outside corners Output marks (or by pressing Ctrl) Target layer 1. Cancel | When you apply the "Multiple<br>Copies" function, the value that<br>has been set in this section will<br>still be applied. |

Step 2 Select the Set Jog Marks on GreatCut under File and 4 marks will be created as shown in the picture below.

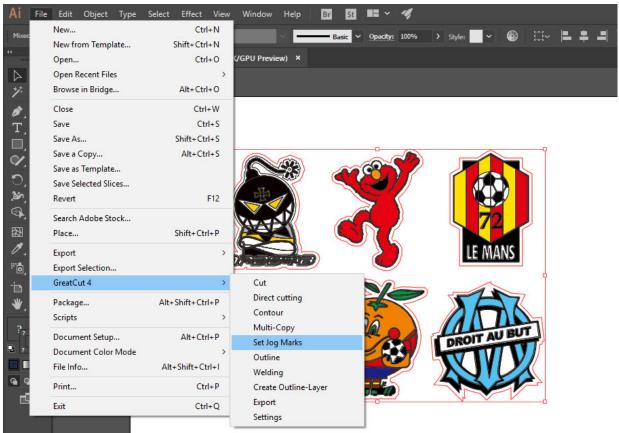

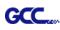

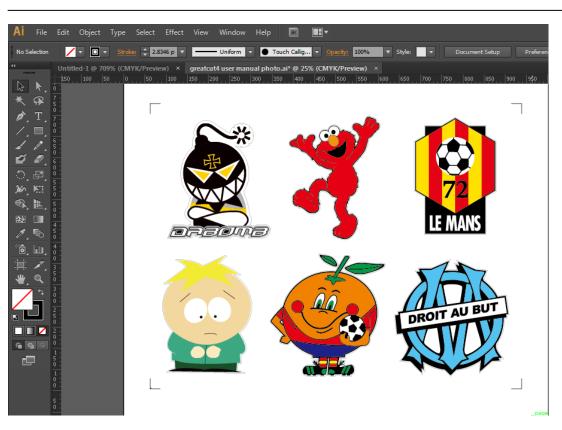

Step 3 Select both the entire object (including registration marks and the contour line) then click Cut on GreatCut under File.

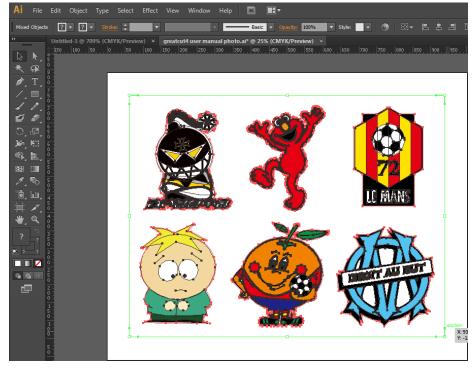

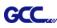

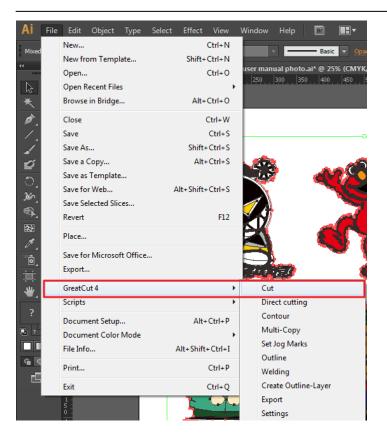

Step 4 The system will activate GreatCut automatically and import the registration marks and contour line to GreatCut.

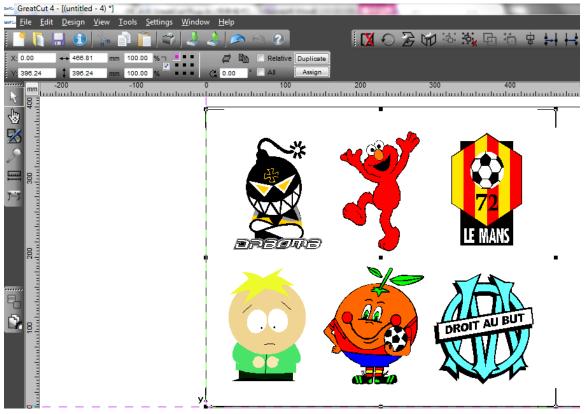

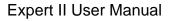

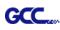

# Step 5 Select Output under File.

| GreatCut 4 - [(untitled - 1) *] |                             |              |               |
|---------------------------------|-----------------------------|--------------|---------------|
| ≝erce <u>F</u> ile              | <u>E</u> dit <u>D</u> esign | <u>V</u> iew | <u>T</u> ools |
|                                 | <u>N</u> ew                 | C            | trl+N         |
| x:                              | Open                        | C            | trl+L         |
|                                 | <u>S</u> ave                | C            | trl+S         |
|                                 | Save <u>A</u> s             | Shift+C      | trl+S         |
| $\mathbf{k} \subseteq$          | Send by E <u>m</u> ail      |              |               |
| يل اللي                         | Import                      | C            | Ctrl+I        |
|                                 | E <u>x</u> port             | C            | trl+E         |
| X C                             | <u>P</u> rint               | C            | trl+P         |
| 77                              | Ou <u>t</u> put             |              | S             |
|                                 | <u>Q</u> uit                | Ci           | trl+Q         |

Step 6 Select Mode as "Cut with AAS" and input the Number of outputs in X-direction and Y-direction and Distance between copies, please don't press output button.

| Output to device GC               | C i-Craft              | _                  |         | ?                                  | x |
|-----------------------------------|------------------------|--------------------|---------|------------------------------------|---|
| Output                            |                        |                    |         |                                    |   |
| Device:                           | GCC i-Craft            | Number of outputs: | 1       | Output only tool-assigned layers   |   |
|                                   |                        | Number of copies:  | 1       |                                    |   |
| Mode:                             | Cut with AAS 🗸         | Stack spacing:     | 5.00    | Plot to file                       |   |
|                                   |                        | Weed border:       | 2.00    | Enable tool tips                   |   |
| Output Profile:                   | Foil                   | Copies spacing:    | 2.00    | Disable sending of technology data |   |
|                                   | Manage Profiles        |                    | _       |                                    | _ |
|                                   | manage Promes          | Segment spacing:   | 0.00    | Save settings                      |   |
|                                   |                        |                    |         |                                    |   |
| Parameter                         |                        | Value              |         | Sort before output                 |   |
| AAS Offset origin                 |                        | 0.00               |         | 0.1                                |   |
| AAS Offset origin<br>Pressure [g] | Y [mm]                 | 0.00               |         | Actual Setting:                    |   |
| Speed [cm/s]                      |                        | 21                 |         | Search for best Sort Method        |   |
| Material width [mn                | 1                      | 208.43             |         |                                    |   |
| Length [mm]                       | -                      | 320.18             |         | Sort Options                       |   |
| Number of outputs                 | in X-direction         | 2                  |         |                                    |   |
| Number of outputs                 | in Y-direction         | 2                  |         |                                    |   |
| Distance between                  | copies [mm]            | 0.00               |         |                                    |   |
| Step count                        |                        | 1                  |         |                                    |   |
|                                   |                        |                    |         |                                    |   |
|                                   |                        |                    |         |                                    |   |
|                                   |                        |                    |         |                                    |   |
|                                   |                        |                    |         | Accuracy: Normal                   | • |
|                                   |                        |                    |         | Origin: New origin                 | • |
|                                   |                        |                    |         | Objects: Selected objects          | • |
|                                   |                        |                    |         |                                    | _ |
|                                   | Job will be segmented! |                    |         | Test drive                         |   |
| Prev                              | iew Output             | Read ma            | aterial | Cancel                             |   |

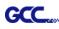

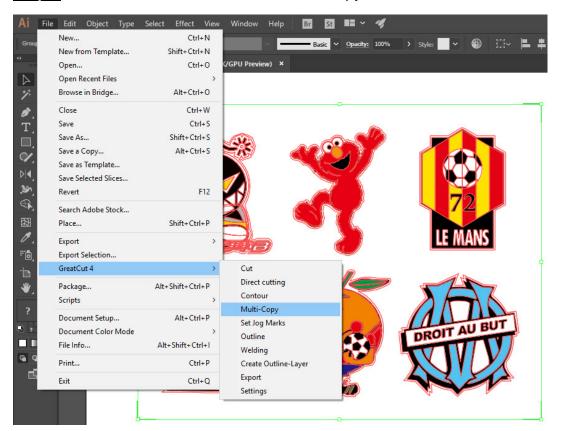

Step 7 Back to Adobe Illustrator, Click Multi-Copy on GreatCut under File.

Step 8 Complete the Number in X/Y (the number of copies desired on the X/Y axis) and Distance in X/Y (distance between each copy) settings then click OK. Confirm that the value of Distance in X/Y must be the same with step 6.

| Number in X   | 2                  | ÷        |
|---------------|--------------------|----------|
| Number in Y   | 2                  | <b>÷</b> |
| Distance in X | 0.00               | 🜩 mm     |
| Distance in Y | 0                  | 🔹 mm     |
|               | Distance to object | $\sim$   |

Note: The spacing of vertical & horizontal (Offset X & Y) should be ≥ 20mm or = 0mm; users are advised to set the Distance in X/Y as 0 mm to remove the space between each copy to avoid the waste of materials.

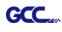

Step 9 The system will create several copies of the object with registration marks as shown in the picture below.

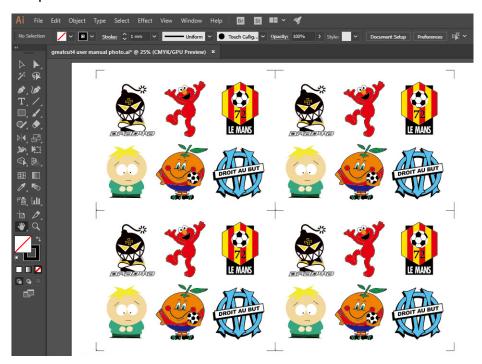

Step 10 Print the Multi-Copy images out, and put the printed media on the GCC cutting plotter.

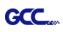

| File | Edit Object Type           | Select Effect View |
|------|----------------------------|--------------------|
|      | New                        | Ctrl+N             |
|      | New from Template          | Shift+Ctrl+N       |
|      | Open                       | Ctrl+O             |
|      | Open Recent Files          | •                  |
|      | Browse in Bridge           | Alt+Ctrl+O         |
|      | Close                      | Ctrl+W             |
|      | Save                       | Ctrl+S             |
|      | Save As                    | Shift+Ctrl+S       |
|      | Save a Copy                | Alt+Ctrl+S         |
|      | Save as Template           |                    |
|      | Save for Web               | Alt+Shift+Ctrl+S   |
|      | Save Selected Slices       |                    |
|      | Revert                     | F12                |
|      | Place                      |                    |
|      | Save for Microsoft Office. |                    |
|      | Export                     |                    |
|      | GreatCut 4                 | ۱.                 |
|      | Scripts                    | •                  |
|      | Document Setup             | Alt+Ctrl+P         |
|      | Document Color Mode        | •                  |
|      | File Info                  | Alt+Shift+Ctrl+I   |
|      | Print                      | Ctrl+P             |
| 1    | Exit                       | Ctrl+Q             |

Step 11 Go to GreatCut window, press Output button.

# Expert II User Manual

|                                | C i-Craft              |                    |         |                                    |
|--------------------------------|------------------------|--------------------|---------|------------------------------------|
| )utput<br>Device:              | GCC i-Craft 🗸          | Number of outputs: | 1       | Output only tool-assigned layers   |
|                                |                        | Number of copies:  | 1       | Keep reference point               |
| Mode:                          | Cut with AAS           |                    |         | Plot to file                       |
|                                |                        | Stack spacing:     | 5.00 mm | Enable tool tips                   |
| Output Profile:                | Foil                   | Weed border:       | 2.00 mm | Disable sending of technology data |
|                                |                        | Copies spacing:    | 2.00 mm | Wait after segment                 |
|                                | Manage Profiles        | Segment spacing:   | 0.00 mm | Save settings                      |
| Parameter                      |                        | Value              |         | Sort before output                 |
| AAS Offset origin              | X [mm]                 | 0.00               |         |                                    |
| AAS Offset origin              | Y [mm]                 | 0.00               |         | Actual Setting:                    |
| Pressure [g]                   |                        | 80                 |         | <b>↓</b>                           |
| Speed [cm/s]                   |                        | 21                 |         | Search for best Sort Method        |
| Material width [mm             | 1                      | 208.43             |         | Sort Options                       |
| Length [mm]                    |                        | 320.18             |         |                                    |
| Number of outputs              |                        | 2                  |         |                                    |
| Number of outputs              |                        | 2                  |         |                                    |
| Distance between<br>Step count | copies [mm]            | 0.00               |         |                                    |
| Step count                     |                        | 1                  |         |                                    |
|                                |                        |                    |         |                                    |
|                                |                        |                    |         |                                    |
|                                |                        |                    |         |                                    |
|                                |                        |                    |         | Accuracy: Normal                   |
|                                |                        |                    |         | Origin: New origin                 |
|                                |                        |                    |         | Objects: Selected objects          |
|                                | Job will be segmented! |                    |         | Test drive                         |
|                                | iew Output             | Read m             | atorial | Cancel                             |

GCC

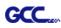

# SignPal 12 Instruction

The SignPal 12 Software is Windows System compatible and all versions support the AAS II contour cutting function.

#### SignPal 12 Instruction Index:

- [1] Installing the SignPal 12 software
- [2] Set up your GCC Cutter on Production Manager
- [3] SignPal AAS II Quick Start
- [4] SignPal 12 Features List

#### [1] Installing the SignPal 12 software

To install the software, you must have Administrator privileges. To use the software, you must have Administrator or Power User privileges. See your Windows user guide for more information.

- 1. Uninstall any previous version of the software.
- Go to GCC Club (<u>http://gccf.gcc.com.tw/gccclub/login.aspx</u>) and login, and select Drivers > Cutter > Others > SignPal 12 to download the WinRAR file.

| Welcome : GCC   Cech Support   Drivers   User Manual   Clipart Download   Product Video   Showcase   Product Registration   CCC Bonus Credit   Velcome : GCC Velcome : GCC Velco                                                                                                    | GCC                   |                                           |                                    |                                                            |
|----------------------------------------------------------------------------------------------------|-----------------------|-------------------------------------------|------------------------------------|------------------------------------------------------------|
| <ul> <li>Drivers</li> <li>User Manual</li> <li>Clipart Download</li> <li>Product Video</li> <li>Showcase</li> <li>Product Registration</li> <li>GCC Bonus Credit<br/>(North America)</li> <li>Description</li> </ul>                                                                                                    | CLUB                  | Welcome : GCC                             |                                    |                                                            |
| <ul> <li>User Manual</li> <li>Clipart Download</li> <li>Product Video</li> <li>Showcase</li> <li>Product Registration</li> <li>GCC Bonus Credit<br/>(North America)</li> <li>Below you will find drivers for GCC cutting plotters and ID card printers. Simply choose from the selections below and press the "Download" button. As to laser engraving/cutting/marking systems or other products, please contact your local distributors for further assistance.</li> <li>Step 1</li> <li>Step 2</li> <li>Step 3</li> <li>Cutter</li> <li>Others</li> <li>GreatCut 3 v16.0.10<br/>SignPal 12.<br/>vtcD v2:03-01</li> <li>SignPal 12<br/>vtcD v2:03-01</li> </ul>                                                                                                    | Note: Support Support |                                           |                                    |                                                            |
| <ul> <li>Clipart Download</li> <li>Product Video</li> <li>Showcase</li> <li>Product Registration</li> <li>GCC Bonus Credit<br/>(North America)</li> <li>the selections below and press the "Download" button. As to laser engraving/cutting/marking systems or other products, please contact your local distributors for further assistance.</li> <li>Step 1</li> <li>Step 2</li> <li>Step 3</li> <li>Cutter</li> <li>Others</li> <li>GreatCut 3 v16.0.10<br/>SignPal 10.5.1</li> <li>SignPal 12</li> <li>VECD v2:03-01</li> <li>To ensure the correct version on your system, please contact your nocar suppirer</li> </ul>                                                                                                    | 🕲 Drivers             | Orivers                                   |                                    |                                                            |
| <ul> <li>Clipart Download systems or other products, please contact your local distributors for further assistance.</li> <li>Step 1 Step 2 Step 3</li> <li>Step 1 Others </li> <li>Cutter Others </li> <li>GeatCut 3 v16.0.10 SignPal 10.5.1</li> <li>For some of the driver(s) version might cause problem(s) on you vector vector vect</li></ul> | 🕘 User Manual         | 🛚 Below you will fin                      | d drivers for GCC cutting plotters | and ID card printers. Simply choose from                   |
| Product Video          Showcase       Step 1       Step 2       Step 3         Others       Others       GreatCut 3 v16.0.10         SignPal 10.5.1       SignPal 10.5.1         For some of the driver(s) version might cause problem(s) on you       SignPal 12         VtCb v2:03-01       To ensure the correct version on your system, please contact your not car supplier                                                                                                    | 🛃 Clipart Download    |                                           |                                    |                                                            |
| <ul> <li>Showcase</li> <li>Product Registration</li> <li>GCC Bonus Credit<br/>(North America)</li> <li>Cutter</li> <li>Cutter</li> <li>Others</li> <li>Others</li> <li>GreatCut 3 v16.0.10<br/>SignPal 10.5.1</li> <li>SignPal 10.5.1</li> <li>SignPal 12<br/>VLCD v2.03-01</li> <li>To ensure the correct version on your system, please contact your locar supplier</li> </ul>                                                                                                    | Product Video         |                                           |                                    |                                                            |
| Image: Section with America in the correct version on your system, please contact your rocar supprier       Image: Section with america in the correct version on your system, please contact your rocar supprier                                                                                                    | 🔲 Showcase            |                                           |                                    | Step 3                                                     |
| (North America) Please note SignPal 10.5.1 For some of the driver(s) version might cause problem(s) on you VECP V2:03-01 To ensure the correct version on your system, please contact your rocar supprier                                                                                                    | Product Registration  | Cutter                                    | ▼ Others ▼                         | · ¥                                                        |
|                                                                                                    | —                     | For some of the dri<br>To ensure the corr | ect version on your system, pleas  | SignPal 10.5.1<br>SignPal 12<br>em(s) on you vice v2.03-01 |

3. Follow the installation and activation instruction for SignPal 12 below.

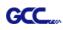

# (1) Install and activate software on an online computer

1. Launch your browser and type <u>https://www.saicloud.com</u> in address bar and press enter, then input your activation code, then click **Activate**, activation code can be found in the code label in software package.

| Activation Code |                                                                         |  |  |  |
|-----------------|-------------------------------------------------------------------------|--|--|--|
|                 | tion code that accompanied your software purchase. 5H4LALIJCZHTTW37YZDU |  |  |  |
|                 | Activate                                                                |  |  |  |

2. In login section, click I am new to the SAi Cloud and input your email address, then click Create Account, an email will be sent to your mailbox.

| C     | reate A Free SAi Cloud Account                                                 |  |
|-------|--------------------------------------------------------------------------------|--|
|       | I am a returning customer                                                      |  |
|       | <ul> <li>I am new to the SAi Cloud</li> </ul>                                  |  |
|       |                                                                                |  |
| Enter | r your email address to get started.                                           |  |
|       | ortant: The email address you select for                                       |  |
|       | SAi Cloud account will be the owner of<br>oftware. It will be used for all SAi |  |
|       | vare services. It is recommended you                                           |  |
| use a | a permanent business email address.                                            |  |
|       | 784306662@qq.com                                                               |  |
|       | Create Account                                                                 |  |
|       |                                                                                |  |

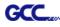

3. Check your mailbox and click website link in the email then complete the information fields.

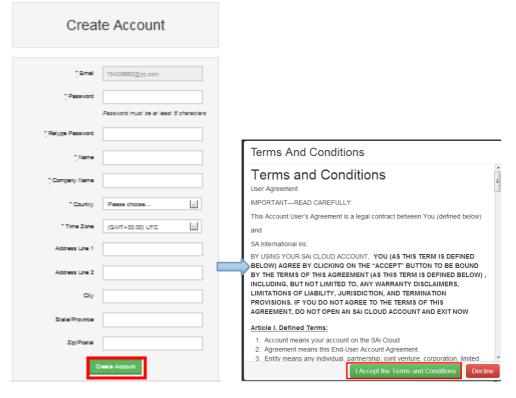

# Step 2. Add Software to your SAi Cloud Account

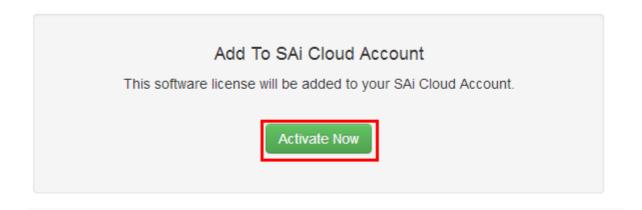

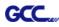

4. Open **Autorun** in the WinRAR file. Then install software step by step by following the wizard.

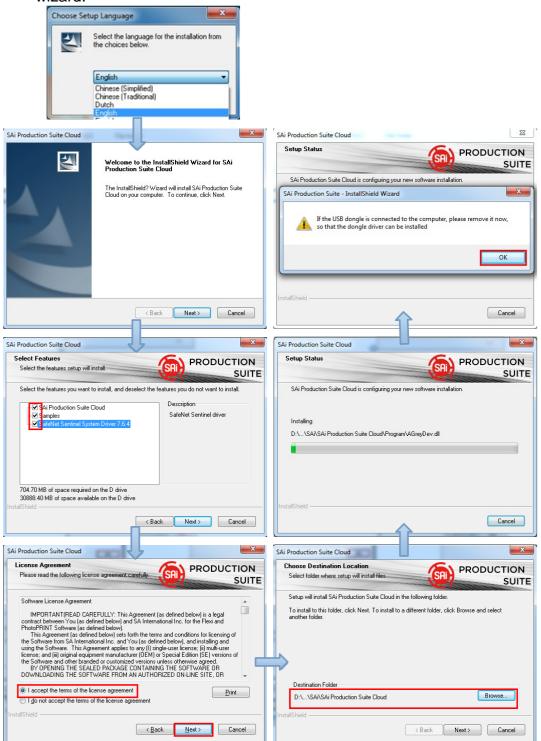

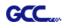

5. Paste your code into activation code field.

| Activation Code<br>Enter an Activation Code to get a license                                                                                 | License<br>Success   |
|----------------------------------------------------------------------------------------------------|----------------------|
| When you purchase new software it comes with an Activation Code. Enter the<br>Activation Code below.<br>Activation Code: 5H4LALUCZHTTW37YZDU | Licensing Successful |
| < Back Next > Close                                                                                                    | < Back Next > Close  |

6. Select language you need, click **OK** and finish installation.

| - Not for re                             | esale                       |  |  |
|------------------------------------------|-----------------------------|--|--|
| Product:                                 | PhotoPRINT SERVER-PRO Cloud |  |  |
| Language:                                | English                     |  |  |
| 🗹 Install t                              | o desktop                   |  |  |
| Clear Application's previous preferences |                             |  |  |
| Install to startup items                 |                             |  |  |
|                                          |                             |  |  |
|                                          | Cancel OK                   |  |  |

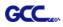

(2) Install and activate software on an offline computer 1. Open Autorun in the WinRAR file. Then install software step by step by following the wizard.

| Choose Setup Language                                                                                                    | ×                                                                                                    |                                                                                                    |                                                                                                    |
|----------------------------------------------------------------------------------------------------|----------------------------------------------------------------------------------------------------|----------------------------------------------------------------------------------------------------|----------------------------------------------------------------------------------------------------|
| Select the language for the instal the choices below.                                                                                                    | allation from                                                                                                    |                                                                                                    |                                                                                                    |
| Chinese (Simplified)<br>Chinese (Traditional)<br>Dutch                                                                                                    |                                                                                                    |                                                                                                    |                                                                                                    |
| English                                                                                                    |                                                                                                    |                                                                                                    |                                                                                                    |
| Ш                                                                                                    |                                                                                                    |                                                                                                    |                                                                                                    |
| SAi Production Suite Cloud                                                                                                    | ,<br>X                                                                                                    | SAi Production Suite Cloud                                                                                                    |                                                                                                    |
| Welcome to the InstallSh<br>Production Suite Cloud                                                                                                    | hield Wizard for SAi                                                                                                    | Setup Status                                                                                                    | PRODUCTION<br>SUITE                                                                                      |
| The InstallShield? Wizard will<br>Cloud on your computer. To a                                                                                                    | install SAi Production Suite<br>continue, click Next.                                                                                                    | SAi Production Suite - InstallShield Wizard                                                                                      |                                                                                                    |
|                                                                                                    |                                                                                                    | If the USB dongle is connected to the com<br>so that the dongle driver can be installed                                          | puter, please remove it now,                                                                             |
|                                                                                                    |                                                                                                    |                                                                                                    | ОК                                                                                                    |
|                                                                                                    |                                                                                                    | InstallShield                                                                                                    |                                                                                                    |
| < Back                                                                                                    | Next > Cancel                                                                                                    |                                                                                                    | Cancel                                                                                                   |
|                                                                                                    |                                                                                                    |                                                                                                    |                                                                                                    |
|                                                                                                    | Y                                                                                                    |                                                                                                    |                                                                                                    |
| SAi Production Suite Cloud                                                                                                    | PRODUCTION                                                                                                    | SAi Production Suite Cloud Setup Status                                                                                          |                                                                                                    |
|                                                                                                    |                                                                                                    |                                                                                                    |                                                                                                    |
| Please read the following license agreement carefully.                                                                                                    | SUITE                                                                                                    |                                                                                                    | SRIP PRODUCTION<br>SUITE                                                                                 |
|                                                                                                    | SUITE                                                                                                    | SAi Production Suite Cloud is configuring your new software                                                                      | SUITE                                                                                                    |
| Please read the following license agreement.carefully<br>Software License Agreement<br>IMPORTANT(READ CAREFULLY: This Agreement (as defin<br>contract between You (as defined below) and SA International In                                                                                                    | SUITE                                                                                                    | SAi Production Suite Cloud is configuring your new software                                                                      | SUITE                                                                                                    |
| Please read the following license agreement.carefully<br>Software License Agreement<br>IMPORTANT(READ CAREFULLY: This Agreement (as defir<br>contract between You (as defined below) and SA International In<br>PhotoPhINT Software (as defined below) sets forth the terms and o<br>the Software from SA International Pice                                                                                                    | SUITE<br>ned below) is a legal<br>nc. for the Flexi and<br>conditions for licensing of<br>w.a. and installing and                                                                                                    |                                                                                                    | suite<br>e installation.                                                                                 |
| Please read the following license agreement carefully Software License Agreement<br>IMPORTANT(READ CAREFULLY: This Agreement (as define<br>contract between You (as defined below) and SA International In<br>PhotoPRINT Software (as defined below).<br>This Agreement (as defined below) sets forth the terms and o<br>the Software fins Agreement agrees to any (I) single-use<br>license; and (iii) original equipment manufacturer (DEM) or Speci-<br>the Software and other branded or customized versions unless o                                                                                                    | SUITE<br>ned below) is a legal<br>nc. for the Flexi and<br>conditions for licensing of<br>will.set flexis and<br>ficense; (i) multi-user<br>all Edition (SE) versions of<br>therwise agreed.                                                                                                    | SAi Production Suite Cloud is configuring your new software                                                                      | suite<br>e installation.                                                                                 |
| Please read the following license agreement carefully.<br>Software License Agreement<br>IMPORTANT(READ CAREFULLY: This Agreement (as defir<br>contract between You (as defined below) and SA International In<br>PhotoPRINT Software (as defined below) sets forth the terms and o<br>the Software from SA International Inc. and You (as defined belo<br>using the Software. This Agreement applies to any (1) single-use<br>license; and (ii) original equipment manufacture (ICBM) of Specia                                                                                                    | surre<br>ned belowy is a legal<br>conditions for licensing of<br>ow, and installing and<br>all fattion (SE) versions of<br>sherwise agreed.<br>SOFTWARE OR                                                                                                    | SAi Production Suite Cloud is configuring your new software                                                                      | suite<br>e installation.                                                                                 |
| Please read the following license agreement carefully. Software License Agreement IMPORTANT(READ CAREFULLY: This Agreement (as defire contract between You (as defined below) and SA International I PhotoPRINT Software (as defined below) and SA International I PhotoPRINTS Software (ac defined below) and SA International I software (mask) international Inc. and You (as defined below) using the Software. This Agreement applies to any (1) single-use license, and (ii) original equipment manufacture (ICEM) of Speci- the Software and other branded or customized versions unless o BY OPENING THE SEALED PACKAGE CONTAINING THE DOWNLOADING THE SOFTWARE FROM AN AUTHORIZED Contact the terms of the license agreement                                                                                                    | surre<br>ned belowy is a legal<br>conditions for licensing of<br>ow, and installing and<br>all fattion (SE) versions of<br>sherwise agreed.<br>SOFTWARE OR                                                                                                    | SAi Production Suite Cloud is configuring your new software                                                                      | suite<br>e installation.                                                                                 |
| Please read the following license agreement carefully. Software License Agreement IMPORTANT(READ CAREFULLY: This Agreement (as defin contract between You (as defined below) and SA International In- PhotoPhINT Software (as defined below) sets forth the terms and o the Software from SA International Inc. and You (as defined belo using the Software. This Agreement applies to any (1) single-use license: and (iii) original equipment manufacture (ICEM) of Speci-<br>ties Software and other branded or customized versions unless o BY OPENING THE SALED PACKAGE CONTAINING THE DOWNLOADING THE SOFTWARE FROM AN AUTHORIZED                                                                                                    | SUITE<br>ned below) is a legal<br>nc. for the Flexi and<br>conditions for licensing of<br>ow), and installing and<br>ficense; (I) multi-user<br>ial Edition (SE) versions of<br>objerwise agreed<br>SOFTWARE OR<br>ON-LINE SITE, OR                                                                                                    | SAi Production Suite Cloud is configuring your new software                                                                      | suite<br>e installation.                                                                                 |
| Please read the following license agreement carefully. Software License Agreement IMPORTANT(READ CAREFULLY: This Agreement (as define contract between You (as defined below) and SA International I PhotoFRINT Software (as defined below). This Agreement (as defined below) and SA International I software from SA International In: and You (as defined below) using the Software. This Agreement applies to any (1) single-use license; and (ii) original equipment manufacture (IEM) of Speci<br>the Software and other branded or customized versions unless o BY OPENING THE SEALED PACKAGE CONTAINING THE DOWNLOADING THE SOFTWARE FROM AN AUTHORIZED Contract the terms of the license agreement I go not accept the terms of the license agreement                                                                                                    | SUITE<br>ned below) is a legal<br>nc. for the Flexi and<br>conditions for licensing of<br>ow), and installing and<br>ficense; (I) multi-user<br>ial Edition (SE) versions of<br>objerwise agreed<br>SOFTWARE OR<br>ON-LINE SITE, OR                                                                                                    | SAI Production Suite Cloud is configuring your new softwar<br>Installing<br>D.\\SAI\SAI Production Suite Cloud\Program\AGreyDev  | suite<br>e installation.                                                                                 |
| Please read the following license agreement carcluly                                                                                                    | SUITE<br>ned below) is a legal<br>nc. for the Flexi and<br>conditions for licensing of<br>will addition (EP) versions of<br>pherwise agreed<br>ON-LINE SITE, OR<br><u>Print</u>                                                                                                    | SAi Production Suite Cloud is configuring your new softwar<br>Installing<br>D:\\SAi\SAi Production Suite Cloud\Program\AGreyDev  | x di                                                                                                    |
| Please read the following license agreement carefully. Software License Agreement IMPORTANT(READ CAREFULLY: This Agreement (as defin contract between You (as defined below) and SA International In- PhotoPRINT Software (as defined below) and SA International In- the Software from SA International Inc. and You (as defined below using the Software. This Agreement applies to any (1) single-use license: a (ii) original equipment manufacture (ICEM) or Speci- the Software and Other branded or customized versions unless o         BY OPENING THE SALED PACKAGE CONTAINING THE DOWNLOADING THE SOFTWARE FROM AN AUTHORIZED I accept the terms of the license agreement InstallSheid                                                                                                    | SUITE ned below) is a legal nc. for the Flexi and conditions for licensing of ow), and installing and if license; (i) multi-user laid Edition (SE) versions of ale Mittion (SE) versions of ale Mittion (SE) versions of al | SAI Production Suite Cloud is configuring your new softwar<br>Installing<br>D.\\SAi\SAI Production Suite Cloud\Program\AGreyDev  | SUITE<br>re installation.<br>A dl<br>Cancel                                                              |
| Please read the following license agreement cardfully<br>Software License Agreement<br>IMPORTANT(READ CAREFULLY: This Agreement (as defined<br>contract between You (as defined below) and SA International In<br>PhotoPRINT Software (as defined below) sets forth the terms and a<br>the Software first Agreement application of the Software for SA International In<br>PhotoPRINT Software (as defined below) sets forth the terms and a<br>the Software first Agreement applications of the Software for SA International In<br>PhotoPRINT Software (as defined below)<br>This Agreement (as defined below)<br>By OPENING THE SEALED PACKAGE CONTAINING THE<br>DOWNLOADING THE SOFTWARE FROM AN AUTHORIZED<br>I accept the terms of the license agreement<br>InstallShield<br>Choose Destination Location<br>Select folder where setup will install files.                                                                                                    | SUITE ned below) is a legal nc. for the Flexi and conditions for licensing of ow), and installing and if icense; (i) multi-user lial Edition (ED) versions of DN-LINE SITE, DR  Print  Print  Print  Production SUITE                                                                                                    | SAi Production Suite Cloud is configuring your new softwar<br>Installing<br>D:\\SAi\SAi Production Suite Cloud\Program\AGreyDev  | suite<br>re installation.<br>Adl<br>Cancel                                                               |
| Please read the following license agreement cardfully Software License Agreement IMPORTANTIREAD CAREFULLY: This Agreement (as defined please) This Agreement (as defined below) This Agreement (as defined below) | SUITE ned below) is a legal nc. for the Flexi and conditions for licensing of ow), and installing and if icense; (i) multi-user lial Edition (SE) versions of is OFTWARE OR ON-LINE SITE, DR  Production Suite t                                                                                                    | SAi Production Suite Cloud is configuring your new software<br>Installing<br>D:\\SAi\SAi Production Suite Cloud\Program\AGreyDev | suite<br>re installation.<br>Adl<br>Cancel                                                               |
| Please read the following license agreement cardfully<br>Software License Agreement<br>IMPORTANTIREAD CAREFULLY: This Agreement (as defined<br>contract between You (as defined below) and SA International In<br>PhotoPRINT Software (as defined below) sets forth the terms and of<br>the Software first adriend below) sets forth the terms and of<br>the Software first Agreement agreement (as defined<br>below) sets forth the terms and You (as defined below)<br>By OPENING THE SEALED PACKAGE CONTAINING THE<br>DOWNLOADING THE SOFTWARE FROM AN AUTHORIZED<br>I accept the terms of the license agreement<br>InstallShield<br>Choose Destination Location<br>Select folder where setup will install files.<br>Setup will install SAi Production Suite Cloud in the following folder                                                                                                    | SUITE ned below) is a legal nc. for the Flexi and conditions for licensing of ow), and installing and if icense; (i) multi-user lial Edition (SE) versions of is OFTWARE OR ON-LINE SITE, DR  Production Suite t                                                                                                    | SAi Production Suite Cloud is configuring your new softwar<br>Installing<br>D:\\SAi\SAi Production Suite Cloud\Program\AGreyDev  | suite<br>re installation.<br>Adl<br>Cancel<br>PRODUCTION<br>SUITE<br>setures you do not want to install. |
| Please read the following license agreement cardfully Software License Agreement IMPORTANTIREAD CAREFULLY: This Agreement (as defined please) This Agreement (as defined below) This Agreement (as defined below) | SUITE ned below) is a legal nc. for the Flexi and conditions for licensing of ow), and installing and if icense; (i) multi-user lial Edition (SE) versions of is OFTWARE OR ON-LINE SITE, DR  Production Suite t                                                                                                    | SAI Production Suite Cloud is configuring your new software<br>Installing<br>D.\\SAI\SAI Production Suite Cloud\Program\AGreyDev | suite<br>re installation.<br>r.dl<br>Cancel<br>Remove the stall<br>Description                           |
| Please read the following license agreement cardfully Software License Agreement IMPORTANTIREAD CAREFULLY: This Agreement (as defined please) This Agreement (as defined below) This Agreement (as defined below) | SUITE ned below) is a legal nc. for the Flexi and conditions for licensing of ow), and installing and if icense; (i) multi-user lial Edition (SE) versions of software or generation Einit Einit Einit Production Suite t                                                                                                    | SAI Production Suite Cloud is configuring your new software<br>Installing<br>D.\\SAI\SAI Production Suite Cloud\Program\AGreyDev | suite<br>re installation.<br>r.dl<br>Cancel<br>Remove the stall<br>Description                           |
| Please read the following license agreement carefully Software License Agreement IMPORTANTIGEAD CAREFULLY: This Agreement (as define ornitate between You (as defined below) and Sa International in PhotoPRINT Software (as defined below) sets forth the terms and or the Software first Agreement (as defined below) sets forth the terms and or in Software for SA International Inc. and You (as defined below) BY OPENING THE SEALED PACKAGE CONTAINING THE DOWNLOADING THE SEALED PACKAGE CONTAINING THE DOWNLOADING THE SEALED PACKAGE CONTAINING THE DOWNLOADING THE SEALED PACKAGE CONTAINING THE DOWNLOADING THE SEALED PACKAGE CONTAINING THE DOWNLOADING THE SEALED PACKAGE CONTAINING THE DOWNLOADING THE SEALED PACKAGE CONTAINING THE DOWNLOADING THE SEALED PACKAGE CONTAINING THE DOWNLOADING THE SEALED PACKAGE CONTAINING THE DOWNLOADING THE SEALED PACKAGE CONTAINING THE DOWNLOADING THE SEALED PACKAGE CONTAINING THE DOWNLOADING THE SEALED PACKAGE CONTAINING THE DOWNLOADING THE SEALED PACKAGE CONTAINING THE DOWNLOADING THE SEALED PACKAGE CONTAINING THE DOWNLOADING THE SEALED TWARE FROM AN AUTHORIZED I accept the terms of the license agreement InstallSheld                                                                                                    | SUITE<br>ned below] is a legal<br>conditions for licensing of<br>ow], and installing and<br>informs; [i] nutlives<br>if corres; [i] nutlives<br>outputs as the<br>production<br>Suite<br>Production<br>Suite<br>t.<br>t.<br>t.<br>t.<br>t.<br>t.<br>t.<br>t.<br>t.<br>t.                                                                                                    | SAi Production Suite Cloud is configuring your new software<br>Installing<br>D:\\SAi\SAi Production Suite Cloud\Program\AGreyDev | suite<br>re installation.<br>r.dl<br>Cancel<br>Remove the stall<br>Description                           |
| Please read the following license agreement cardials Software License Agreement IMPORTANTIREAD CAREFULLY: This Agreement (as define PhotoPRINT Software (as defined below) and SA International in PhotoPRINT Software (as defined below) sets forth the terms and o the Software find SA International Inc. and You (as defined below) BY OPENING THE SEALED PACKAGE CONTAINING THE DOWNLOADING THE SEALED PACKAGE CONTAINING THE DOWNLOADING THE SOFTWARE FROM AN AUTHORIZED I accept the terms of the license agreement InstallSheld Choose Destination Location Setup will install SAI Production Suite Cloud in the following folder To install to this folder, click Next. To install to a different folder, o                                                                                                    | SUITE ned below) is a legal nc. for the Flexi and conditions for licensing of ow), and installing and if icense; (i) multi-user lial Edition (SE) versions of software or generation Einit Einit Einit Production Suite t                                                                                                    | SAI Production Suite Cloud is configuring your new software<br>Installing<br>D.\\SAI\SAI Production Suite Cloud\Program\AGreyDev | suite<br>re installation.<br>r.dl<br>Cancel<br>Remove the stall<br>Description                           |

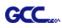

2. Record your computer ID in the dialog box below and look up your computer name, You can find your computer name by right-click on **My Computer** and choose **Properties.** 

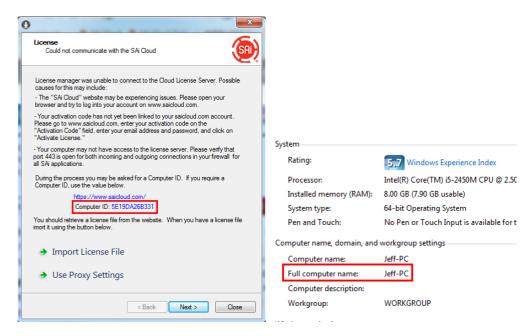

3. Launch your browser on another online computer and type <a href="https://www.saicloud.com">https://www.saicloud.com</a> in the address bar and press enter, then input your activation code and click **Activate**.

The Activation code can be found in the software package certificate.

| Activation Code                                                           |                      |  |  |  |
|---------------------------------------------------------------------------|----------------------|--|--|--|
| Please enter the activation code that accompanied your software purchase. |                      |  |  |  |
| Activation Code                                                           | 5H4LALIJCZHTTW37YZDU |  |  |  |
| Activate                                                                  |                      |  |  |  |

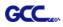

4. In login section, click I am new to the SAi Cloud and input your email address, then click Create Account, an email will be sent to your mailbox.

|                           | Create A Free SAi Cloud Account <ul> <li>I am a returning customer</li> <li>am new to the SAi Cloud</li> </ul>                                                                                                    |
|---------------------------|----------------------------------------------------------------------------------------------------|
| lmp<br>this<br>the<br>sof | er your email address to get started.<br><b>portant:</b> The email address you select for<br>a SAi Cloud account will be the owner of<br>software. It will be used for all SAi<br>tware services. It is recommended you<br>a permanent business email address. |
|                           | 784306662@qq.com<br>Create Account                                                                                                    |

5. Check your mailbox and click website link in the email then complete the information fields.

Step 2. Add Software to your SAi Cloud Account

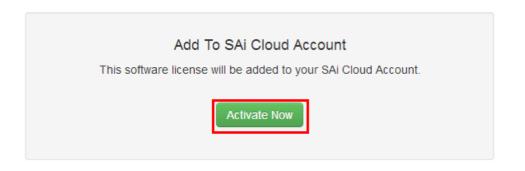

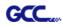

6. Click "License Manager" can't connect and input your computer ID and computer name that you recorded for the offline computer before, then click Create license Now and Download License, save license file to local.

| Step 1 - Download<br>Clicking on the download button below will download<br>Download Now                                             | d a small application. Run the application to do                                                                                                    |
|----------------------------------------------------------------------------------------------------|----------------------------------------------------------------------------------------------------|
| Step 2 - Install<br>Once the download is complete, run the installer. The<br>application.                                            | ne final step in the install process will run a "Lic                                                                                                    |
| Step 3 - License<br>The "License Manager" application will ask for an ac<br>QTP5NDB8FXYUXGXHLTA6<br>"License Manager" can't connect? | ctivation code. Use the activation code below to                                                                                                    |
| Create License Go Back Your software will be licensed to be used on the computer wit Computer ID Computer Name Create License Now    | Current Install<br>Computer ID: 5E19DA26B331<br>Computer Name: JEFF-PC<br>User Name: Administrator<br>Mar 21, 2014<br>Download License<br>License Removed?<br>Download Now |

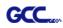

7. Copy license file to offline computer via a removable disk device, then import it.

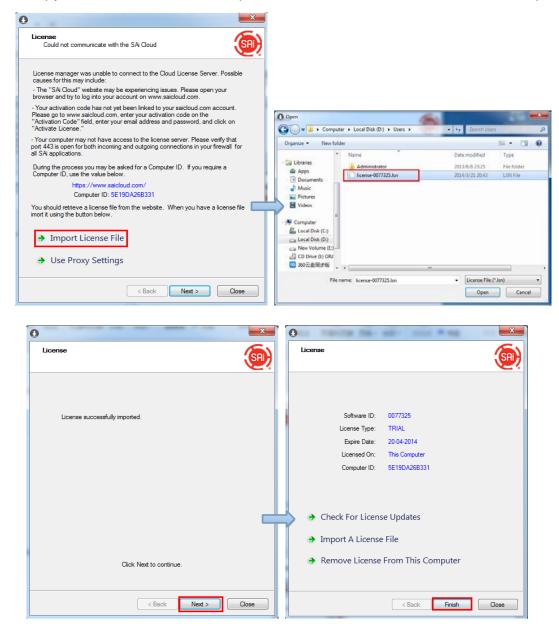

8. Select language you need, then click **OK** and finish installation.

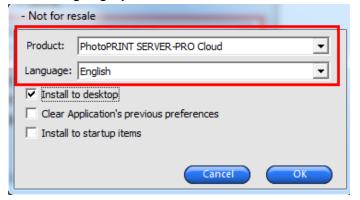

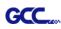

# (3) Transfer license on an online computer

# 1. Open License Manager from Start menu.

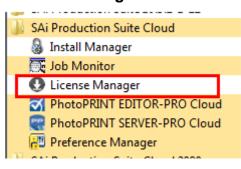

2. Click **Remove License From This computer**, Now you can install the software on another computer.

| 0                               | x                          |
|---------------------------------|----------------------------|
| License                         | <b>(</b>                   |
|                                 |                            |
|                                 |                            |
| Software ID:                    | 0077325                    |
| License Type:                   | TRIAL                      |
| Expire Date:                    | 20-04-2014                 |
| Licensed On:                    |                            |
| Computer ID:                    | 5E19DA26B331               |
|                                 |                            |
|                                 |                            |
| Check For Licens                | se Updates                 |
| Import A License                | a Filo                     |
|                                 | erne                       |
| Remove License                  | From This Computer         |
|                                 |                            |
|                                 |                            |
|                                 | < Back Finish Close        |
|                                 |                            |
| )                               |                            |
| License                         | <b>A</b>                   |
|                                 | <u></u>                    |
|                                 |                            |
|                                 |                            |
|                                 |                            |
|                                 |                            |
| The license was successfully re | emoved from this computer. |
|                                 |                            |
| Software ID:                    |                            |
| Removal Code:                   | NLSK7RKC3R                 |
|                                 |                            |
|                                 |                            |
|                                 |                            |
| License this com                | puter again                |
|                                 |                            |
|                                 |                            |
|                                 |                            |
|                                 |                            |
|                                 |                            |
|                                 | < Back Finish Close        |

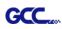

# (4)Transfer license on an offline computer

1. Open License Manager from Start menu.

| 퉬 SAi Production Suite Cloud  |
|-------------------------------|
| 🗕 Install Manager             |
| 💽 Job Monitor                 |
| License Manager               |
| MotoPRINT EDITOR-PRO Cloud    |
| R PhotoPRINT SERVER-PRO Cloud |
| 🔁 Preference Manager          |
|                               |

2. Click **Remove License From This computer**, then record removal code in license dialog box.

| 0                                                                                                    | ×        | •                                                                                                    |
|----------------------------------------------------------------------------------------------------|----------|----------------------------------------------------------------------------------------------------|
| License                                                                                                    | <u>(</u> | License                                                                                                    |
| Software ID: 0077325<br>License Type: TRIAL<br>Expire Date: 20-04-2014<br>Licensed On: This Computer<br>Computer ID: 5E19DA26B331 |          | The license was successfully removed from this computer.<br>Software ID: 0077325<br>Removal Code: GMYKCTIG45 |
| Check For License Updates                                                                                                    |          |                                                                                                    |
| Import A License File                                                                                                    |          | <ul> <li>License this computer again</li> </ul>                                                              |
| ➔ Remove License From This Computer                                                                                               |          |                                                                                                    |
| < Back Finish                                                                                                    | Close    | < Back Finish Close                                                                                          |

3. Launch your browser on another online computer,

access <u>https://www.saicloud.com</u> and login with your account. Click **License Removed** then input removal code and click **Remove.** After this you can install software on another computer.

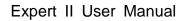

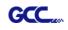

|                           | Olo | ud                                                                                                    |
|---------------------------|-----|----------------------------------------------------------------------------------------------------|
| Current Install           |     |                                                                                                    |
| Computer ID: 5E19DA26B331 | S   | Software Removed?                                                                                                    |
| Computer Name: jeff-pc    |     |                                                                                                    |
| User Name: Jeff           |     | When a software license is removed from your computer, it will attempt to<br>ver the Internet. If your computer was unable to communicate over the Int |
| Mar 21, 2014              |     | ave displayed a removal code. Enter the removal code below.<br>emoval Code                                                                             |
| Download License          | 0   | GMYKCTIG45                                                                                                    |
| License Removed?          |     | Remove                                                                                                    |
| Download Now              |     | Go Back                                                                                                    |

# [2] Set up your GCC Cutter on Production Manager

- 1. Open Production Manager 12
- 2. Choose and set up your GCC cutter.

(Note that AAS II System only works on RX II, Jaguar V LX, Puma III, Expert II LX models.)

| Add Setup  | -                                                                                                    | <b>X</b> |
|------------|----------------------------------------------------------------------------------------------------|----------|
|            |                                                                                                    |          |
| Choose a d | evice                                                                                                    |          |
| What is t  | ne brand name of your vinyl cutter?                                                                                                    |          |
|            | GCC -                                                                                                    | ]        |
| What is t  | ne model name of your GCC?                                                                                                    |          |
|            | AR24 -                                                                                                    |          |
|            | GRC-23                                                                                                    |          |
|            | Jaguar III-101<br>Jaguar III-132<br>Jaguar III-132<br>Jaguar III-61<br>Jaguar IV-101<br>Jaguar IV-101<br>Jaguar IV-183<br>Jaguar IV-183<br>Jaguar IV-61<br>Jaguar IV-76<br>Jaguar JII-101S ⊑ |          |
|            | Jaguar JII-61<br>Jaguar JII-76S<br>Jaguar JR-101S<br>Jaguar JR-132S<br>Jaguar JR-76S<br>Jaguar V-101<br>Jaguar V-101 LX<br>Jaguar V-132<br>Jaguar V-132<br>Jaguar V-132<br>Jaguar V-183      | Cancel   |

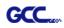

| Add Setup                                            |                                        |                                                                                                    |
|------------------------------------------------------|----------------------------------------|----------------------------------------------------------------------------------------------------|
| What do you want to call your new coty of            |                                        |                                                                                                    |
| What do you want to call your new setup?             |                                        |                                                                                                    |
| Jaguar V-61 LX                                       |                                        |                                                                                                    |
|                                                      |                                        |                                                                                                    |
| Haw is your larger V 61 LV corrected to your         | ur committee?                          |                                                                                                    |
| How is your Jaguar V-61 LX connected to you          |                                        |                                                                                                    |
| GCC USB 000                                          | Browse                                 |                                                                                                    |
|                                                      |                                        |                                                                                                    |
|                                                      |                                        |                                                                                                    |
|                                                      |                                        |                                                                                                    |
|                                                      |                                        |                                                                                                    |
|                                                      |                                        |                                                                                                    |
|                                                      |                                        |                                                                                                    |
|                                                      |                                        |                                                                                                    |
|                                                      |                                        |                                                                                                    |
|                                                      |                                        |                                                                                                    |
|                                                      | Back Finish Cancel                     |                                                                                                    |
|                                                      |                                        |                                                                                                    |
| Production Manager                                   |                                        |                                                                                                    |
|                                                      |                                        |                                                                                                    |
| File Edit Setup View Help                            |                                        |                                                                                                    |
| File Edit Setup View Help                            |                                        | Ga Cloud                                                                                                    |
| 📂 👌 🐼                                                | 7                                      | (Single Cloud                                                                                                    |
| job ▼ Send Abort I                                   | Delete Help V                          | (Sa) Cloud                                                                                                    |
| Job ▼ Send Abort I<br>GCC Jaguar V-61 LX@GCC USB 000 | U ···                                  |                                                                                                    |
| job ▼ Send Abort I                                   | Delete Help ▼                          | (Sa) Cloud                                                                                                    |
| Job ▼ Send Abort I<br>GCC Jaguar V-61 LX@GCC USB 000 | Delete Help ▼                          | s Tools                                                                                                    |
| Job ▼ Send Abort I<br>GCC Jaguar V-61 LX@GCC USB 000 | Delete Help ▼                          | (Sa) Cloud                                                                                                    |
| Job ▼ Send Abort I<br>GCC Jaguar V-61 LX@GCC USB 000 | Delete Help ▼                          | s Cloud<br>Tools<br>Files Flexiquote Reports =                                                                                 |
| Job ▼ Send Abort I<br>GCC Jaguar V-61 LX@GCC USB 000 | Delete Help ▼                          | s Tools                                                                                                    |
| Job ▼ Send Abort I<br>GCC Jaguar V-61 LX@GCC USB 000 | Delete Help ▼                          | s Cloud<br>Tools<br>Files Flexiquote Reports<br>Resources                                                                      |
| Job ▼ Send Abort I<br>GCC Jaguar V-61 LX@GCC USB 000 | Delete Help ▼                          | s Cloud<br>Tools<br>Files Flexiquote Reports =                                                                                 |
| Job ▼ Send Abort I<br>GCC Jaguar V-61 LX@GCC USB 000 | Delete Help ▼                          | s Cloud<br>Tools<br>Files Flexiquote Reports<br>Resources<br>Printer Support License                                           |
| Job ▼ Send Abort I<br>GCC Jaguar V-61 LX@GCC USB 000 | Delete Help ▼                          | s Cloud<br>Tools<br>Files Flexiquote Reports E<br>Resources<br>Printer Support License                                         |
| Job ▼ Send Abort I<br>GCC Jaguar V-61 LX@GCC USB 000 | Delete Help ▼                          | s Cloud<br>Tools<br>Files Flexiquote Reports<br>Resources<br>Printer Support License                                           |
| Job ▼ Send Abort I<br>GCC Jaguar V-61 LX@GCC USB 000 | Delete Help ▼                          | s Cloud<br>Tools<br>Files Flexiquote Reports<br>Resources<br>Printer Support License<br>You                                    |
| Job ▼ Send Abort I<br>GCC Jaguar V-61 LX@GCC USB 000 | Delete Help ▼                          | s Cloud<br>Tools<br>Files Flexiquote Reports<br>Resources<br>Printer Support License<br>Profiles<br>Youtube Facebook           |
| Job ▼ Send Abort I<br>GCC Jaguar V-61 LX@GCC USB 000 | Delete Help ▼                          | s Cloud<br>Tools<br>Files Flexiquote Reports =<br>Resources<br>Printer Support License<br>Profiles<br>Youtube Facebook<br>More |
| Job ▼ Send Abort I<br>GCC Jaguar V-61 LX@GCC USB 000 | Delete Help ▼                          | s Cloud<br>Tools<br>Files Flexiquote Reports<br>Resources<br>Printer Support License<br>Profiles<br>Youtube Facebook           |
| Job ▼ Send Abort I<br>GCC Jaguar V-61 LX@GCC USB 000 | Delete Help ▼<br>Setup Job Name Status | s Cloud<br>Tools<br>Files Flexiquote Reports =<br>Resources<br>Printer Support License<br>Profiles<br>Youtube Facebook<br>More |

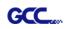

3. Select File > Print Setup in SignPal Software and select the printer.

| -  | Sig      | nPal Expert - [Untitle                                   | ed 1]                               |               |       |                           |           |                | 8              |          |          |            |          | X        |
|----|----------|----------------------------------------------------------|-------------------------------------|---------------|-------|---------------------------|-----------|----------------|----------------|----------|----------|------------|----------|----------|
|    | اً 🖁     | le Edit View A                                           | rrange Text B                       | ffects Bitmap | Winde | ow Help                   |           |                |                |          |          |            |          | _ 8 ×    |
| 1  | ſ        | New                                                      |                                     | C             | trl+N | <b>2 12 01 0</b>          |           | i 🖧 🄕          | <b>1</b>       | 4        |          |            |          |          |
| 1  | <u> </u> | Dpen                                                     |                                     |               | trl+O | 16                        | 24        |                | 32             | inches   | -        |            |          | _        |
|    |          | Close                                                    |                                     | Ct            | rl+F4 | <u> </u>                  | <u>  </u> | <u></u> .      | <u> </u>       | <u> </u> |          |            |          | <u>^</u> |
| 1  | 100      | Find File                                                |                                     |               |       |                           |           |                |                |          |          |            |          |          |
|    |          | Save                                                     |                                     | c             | trl+S |                           |           |                |                |          | Teels    | _          |          |          |
|    | 2        |                                                          |                                     | Ctrl+Sh       | ift+S |                           |           |                |                |          | Tools    | 5          |          | - 11     |
| 1  |          | Import                                                   |                                     |               |       |                           |           |                |                |          |          | 66-33      |          |          |
| J  |          |                                                          |                                     |               |       |                           |           |                |                |          | -        |            | ي        |          |
| Ę. | Z        | Acquire Image                                            |                                     |               | •     |                           |           |                |                | E        | Files    | Flexiquote | Reports  |          |
|    |          | Document Setur                                           |                                     | 0             | trl+B |                           |           |                |                |          |          |            |          |          |
| 1  |          |                                                          | у                                   |               |       |                           |           |                |                |          | Reso     | ources     |          | Ξ        |
|    | 1        |                                                          |                                     | C             | trl+L |                           |           |                |                |          |          |            |          |          |
| E  | T 2      | Cut Contour<br>Print Setup                               |                                     | Ctrl+Sh       | ift_D |                           |           |                |                |          |          |            | φ¢       |          |
|    | đ        |                                                          |                                     |               | trl+P |                           |           |                |                |          | Printer  | Support    | License  |          |
|    |          | Archive to Cloud                                         | d                                   |               |       |                           |           |                |                |          | Profiles |            |          |          |
|    |          |                                                          | 4                                   |               |       |                           |           |                |                | -        | You      | - F        |          |          |
|    |          | Workspace                                                |                                     |               | +     |                           |           |                |                | • _      | _        |            |          |          |
|    | ┛        | 1 FillJ0002                                              |                                     |               |       |                           |           |                |                |          |          |            |          |          |
|    | na       | 2 FillJ0001                                              |                                     |               |       |                           |           | License expire | es in 14 days. |          |          | Stro       | oke 回 Fi |          |
|    |          | Type:<br>Where:<br>Comment:<br>Paper<br>Size:<br>Source: | Ready<br>Microsoft e<br>4F_行銷<br>A4 | enhanced      | Point | t用_FX Doc<br>and Print co | mpatibil  | entation<br>A  |                | trait    |          |            |          |          |
|    |          | Help                                                     | Netw                                | ork           |       |                           |           | ок             | - C            | Cancel   |          |            |          |          |

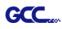

4. Select File > Document Setup in SignPal and select paper size .

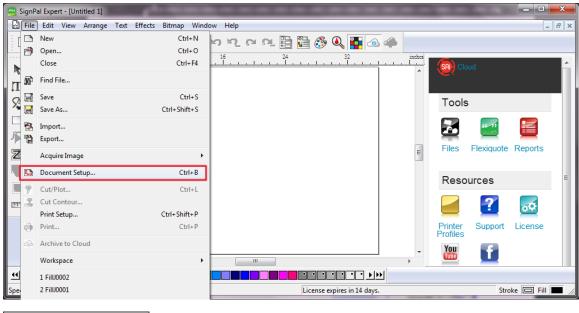

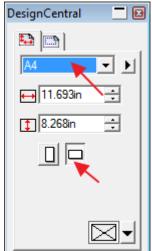

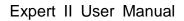

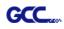

# [3] SignPal AASII Quick Start

1. Use the **Rectangle Tool** to create a rectangle.

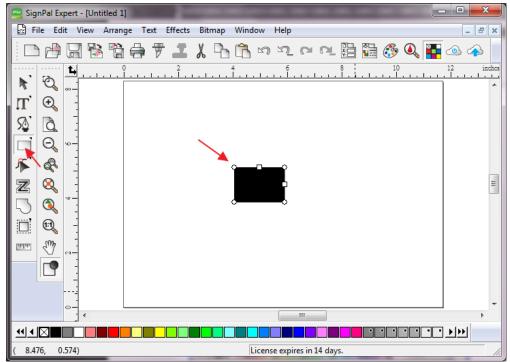

2. Select Effect > Contour Cut. Then click 'Apply' in DesignCentral window.

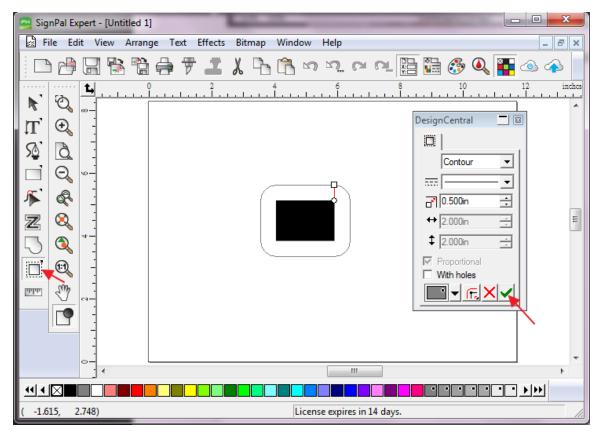

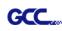

- х SignPal Expert - [Untitled 1] File Edit View Arrange Text Effects Bitmap Window Help \_ 8 × - # 🛛 🕆 🗎 🖨 Combine Þ 듕 CN CN 問 🕘 ۵ ک Outline... Contour Cut... Đ, R 1st Contour Cut Mark... Ð Ľ, Shadow... S ð, Clear Contour Cut DesignCentral - 8 Separate Contour Cut Q 1+ O 🔲 **K** R Contour • Ξ -Z 0 - .... 0.500in + ٩ ↔ 2.000in - A-Ð, \$ 2.000in - A-Ð որդո Proportional With holes ▋ᢦ╔╳ᢦ Ш  $\mathbf{\mathbf{U}} \bullet \mathbf{\mathbf{N}} = \mathbf{\mathbf{U}}$ • • • • • Creates cut marks around contour cut objects License expires in 14 days.
- 3. Apply the contour cut mark of GCC AASII by selecting Effect > Contour Cut Mark.

4. Select "**GCC AASII**" in SignPal DesignCentral window to create the AAS II registration marks (4-Point Positioning) and click '**Apply**' in DesignCentral window.

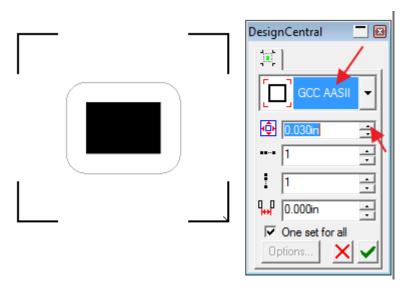

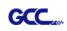

 There are three types of GCC AASII registration marks: 4-Point Positioning, Segmental Positioning, and Multiple Copies. To make 'Segmental Positioning' marks, please select "GCC Segmentation" in DesignCentral window and then click 'Apply'.

| DesignCentral 📃 🖸                  | I |
|------------------------------------|---|
|                                    |   |
| € GCC Segmer ▼                     |   |
| 🕂 0.030in 📑                        |   |
| •••• 1                             |   |
| 1                                  |   |
| ¶ <mark>⊷P</mark> 0.000in <u>→</u> |   |
| One set for all Options            |   |

- 6. For 'Multiple Copies', this function is not available in SignPal. Currently the 'Multiple Copies' function is only available under CorelDraw plug-in.
- 7. Select **File > Print** to print out the image.

| 📼 Sia       | nPaur |                |                  | -            |                       |
|-------------|-------|----------------|------------------|--------------|-----------------------|
| Fi          |       | 2              | New              | Ctrl+N       |                       |
|             | P     | 9              | Open             | Ctrl+O       | lelp _ & ×            |
|             | ) E   |                | Close            | Ctrl+F4      | ቪ ጦ ጦ 🖺 🔚 🚱 🔍 🏪 🗆 📣 📗 |
|             | 6     | 6 <sup>2</sup> | Find File        |              | 6 8 10 12 inches      |
|             |       | -              | Save             | Ctrl+S       | <u> </u>              |
| Т           | 9     |                | Save As          | Ctrl+Shift+S |                       |
| 52          |       | 3              | Import           |              |                       |
|             | Ε٩    | D.             | Export           |              |                       |
| 1           | ¢     |                | Acquire Image    | •            |                       |
| Z           | ٤     | -              | Document Setup   | Ctrl+B       | Ξ                     |
| 5           | 01    | 7              | Cut/Plot         | Ctrl+L       |                       |
|             | 6     | Ŧ,             | Cut Contour      |              |                       |
| the second  |       |                | Print Setup      | Ctrl+Shift+P |                       |
| <u>inta</u> | ₹€    | €              | Print            | Ctrl+P       |                       |
|             |       | <b>^</b>       | Archive to Cloud |              |                       |
|             |       |                | Workspace        | •            |                       |
|             |       |                |                  |              |                       |

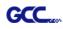

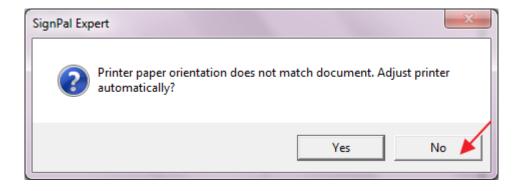

8. Set the Scale as 100% in Print page.

| Print                                                                                                    |                                                                                       |         | ? 🔫       |
|----------------------------------------------------------------------------------------------------|---------------------------------------------------------------------------------------|---------|-----------|
|                                                                                                    | 用_FX Doct                                                                             | Preview |           |
| Copies<br>Number of copies: 1 :<br>123 123 Collate<br>Scale<br>C Fit drawing to paper<br>C Fit border to paper | Print Options<br>Selection only<br>Border<br>Wireframe<br>Substrate<br>Guides<br>Grid |         |           |
| Scale:       12in = 1/t (100%)                                                                                 | Contour cut paths Template Select Template                                            |         |           |
| Print tiled pages     Overlap: 0.000in *                                                                       | Position<br>Center                                                                    |         |           |
| Advanced<br>Use device margins<br>Ignore overprint                                                             | Offset X: 0.000in 👘                                                                   |         |           |
| Ignore bitmap transparency                                                                                     |                                                                                       |         | OK Cancel |

9. Load the printout vinyl on the plotter and select File > Cut Contour to send data. You can preview the job and change cutter's parameter settings in 'Properties' tab of Cut Contour window. The Production Manager will be automatic activated to complete the job.

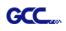

| 1]                                               |                                                                    |
|--------------------------------------------------|--------------------------------------------------------------------|
| ange Text Effects Bitmap Window Help             |                                                                    |
| i 🖨 🔻 👗 👗 🔓 🖻 🗠 🗠 🗠 🗠                            |                                                                    |
|                                                  |                                                                    |
|                                                  | Select a Production Manager                                        |
|                                                  | <ul> <li>On this computer (Local)</li> </ul>                       |
|                                                  | C On another computer (Network)                                    |
|                                                  | C On the internet address:                                         |
|                                                  |                                                                    |
|                                                  |                                                                    |
|                                                  | OK 🍾 Cancel                                                        |
|                                                  |                                                                    |
|                                                  |                                                                    |
| To Cut Contour                                   |                                                                    |
| Jaguar V-61 LX@GCC USB 000 Job Status Properties |                                                                    |
|                                                  |                                                                    |
| Material 24.000 x 1968.000in                     |                                                                    |
|                                                  |                                                                    |
|                                                  |                                                                    |
|                                                  | 3                                                                  |
| Send mode: Send now                              |                                                                    |
| Position                                         |                                                                    |
|                                                  | 24 28                                                              |
| Size                                             |                                                                    |
| ↔ 2.908in <u></u> 100.000% <u></u>               | -<br>8 <u>-</u>                                                    |
| 2.334in      ☐ Fit to media                      |                                                                    |
| Copies                                           |                                                                    |
| 1 - 0.000in -                                    | 5                                                                  |
|                                                  |                                                                    |
| Repeat Job                                       |                                                                    |
| Send job 1 times                                 |                                                                    |
| ₽ <u>*</u>                                       |                                                                    |
|                                                  |                                                                    |
|                                                  |                                                                    |
| All colors                                       | ▲         ▶           ▶         Q         B         Q         Done |
|                                                  |                                                                    |

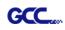

# [4] SignPal 12 Features List

|                        | Expert | Apprentice |
|------------------------|--------|------------|
| Text                   |        |            |
| Text Tool              | •      | •          |
| Arc Text               | •      |            |
| Path Text              | •      |            |
| Vertical Text          | •      | •          |
| Vertical Path Text     | •      |            |
| Kerning                | •      |            |
| Break Apart/ Join      | •      | •          |
| Drawing                |        |            |
| Bezier                 | •      | •          |
| Freehand Drawing       | •      | •          |
| Shapes                 |        |            |
| Rectangle              | •      | •          |
| Oval                   | •      | •          |
| Registration Mark Tool | •      | •          |
| Measure Tool           | •      | •          |
| Path Editing           |        |            |
| Select Point Tool      | •      | •          |
| Remove Point           | •      |            |
| Add Point              | •      |            |
| Straighten Path        | •      |            |
| Round Corner           | •      |            |
| Sharpen Corner         | •      |            |
| Optimize by Curve      | •      |            |
| Optimize by Smooth     |        |            |
| Arc                    | •      |            |
| Optimize by 3point Arc | •      |            |
| Make Arc               | •      |            |
| Reduce Points          | •      |            |
| Close Path             | •      |            |
| Change Start Point     | •      |            |
| Cleaver                | •      |            |

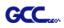

| Scissors            | • |  |
|---------------------|---|--|
| Make Right Angle    | • |  |
| Break Path          | • |  |
| Join Paths          | • |  |
| Align Horizontal    | • |  |
| Align Vertical      | • |  |
| Align Points        | • |  |
| Apply Length and    |   |  |
| Angle               | • |  |
| Remove Tiny Objects | • |  |
| Vector Eraser       | • |  |
| Cleaver by Path     | • |  |

# Working with Files

| Job Info         | • |   |
|------------------|---|---|
| Scanning         | • |   |
| Achieve to Cloud | • | • |
| Workspaces       | • | • |

### View

| DesignCentral | • | • |
|---------------|---|---|
| Color Mixer   | • | • |
| Snap          | • | • |

# Arrange

| Group               | • | • |
|---------------------|---|---|
| Compound            | • | • |
| Mask                | • | • |
| Guides              | • | • |
| Contour Cut         | • | • |
| Convert to Outlines | • | • |
| Convert Stroke to   |   |   |
| Outlines            | • | • |
| Convert Linked to   |   |   |
| Native              | • | • |
| Path Direction      | • | • |
| Order               | • | • |
| Cut Order           | • | • |

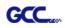

| Align           | • | • |
|-----------------|---|---|
| Spacing         | • | • |
| Rotate          | • | ٠ |
| Resize          | • | ٠ |
| Deskew          | • | ٠ |
| Mirror          | • | ٠ |
| Step and Repeat | • |   |
|                 |   |   |

# Effects

| Combine          | • |   |
|------------------|---|---|
| Outline          | • |   |
| Contour Cut      | • | • |
| Contour Cut Mark | • | • |
| Shadow           | • |   |

# Bitmap

Autotrace Color Mode

| Production             |   |   |
|------------------------|---|---|
| Cut/Plot               | • | • |
| Manual Split Lines     | • | • |
| Tile All Copies        | • | • |
| Panel to Border        | • | • |
| Auto-weld              | • | • |
| Auto-trap              | • | • |
| Overcut                | • | • |
| Optimize Cutting Order | • | • |

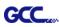

# Sure Cuts A Lot

There are basic instructions of Sure Cut A Lot below. If you need detailed instruction, please refer to Sure Cut A Lot Help.

#### 1. Select the cutter you want to output and change the work area.

Step 1 Run Sure Cuts A Lot software.

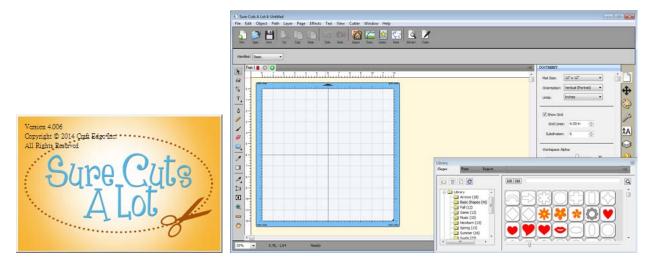

Step 2 Select "Cutter" and select "Manage Cutters" under My Cutter to change the work area.

| ile Edit Object Path Layer Page Effects Text View 🛙 | Cutter Window Help                      |              |              |                |
|-----------------------------------------------------|-----------------------------------------|--------------|--------------|----------------|
| New Open Sive Con Conv Pine Undo Redo               | Mat Size<br>Mat Orientation             | +<br>+       |              |                |
|                                                     | Preview                                 | Ctrl+Shift+P | =            | _              |
| Handles: Basic                                      | Cut with GCC i-Craft<br>Cutter Settings |              |              |                |
| Page 1  Q  1  2  3  4  5  6  7  8                   | My Cutter                               | +            |              | Manage Cutters |
|                                                     | Tablet Connection                       |              | $\checkmark$ | GCC i-Craft    |

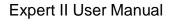

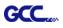

Step 3 Select company / brand as GCC and select model you want to output and then click the "<--Add to list" button.

| Manage My Cutters                                                                                      | ×                                                                                                    | Manage My Cutters      Cutters you currently have added are listed below. To add another Cutter, click the Add button                                                                                                    |
|----------------------------------------------------------------------------------------------------|----------------------------------------------------------------------------------------------------|----------------------------------------------------------------------------------------------------|
| Cutters you currently have added are listed by<br>to add another Brand/Model.<br>Cutter<br>GCC i-Craft | elow. To add another Cutter, dick the Add button<br>Add a Cutter<br>Company/Brand: GCC i-Craft<br>Model: GCC<br>GCC i-Craft<br>Corce GCC<br>GCC i-Craft | to add another Brand/Model.<br>Add a Cutter<br>Cutter<br>GCC I-Craft<br>Model: AR24<br>Cupent 24 LX<br>Expert 24 LX<br>Expert 52 LX<br>Expert 52 LX<br>Expert 124 LX<br>Expert 124 LX<br>Expert 124 LX<br>Expert 124 LX<br>Expert 152 LX<br>Expert 152 LX<br>Expert 1                                                                                                    |
| Remove Remove All                                                                                      | Done                                                                                                    | Remove All Jaguar II<br>Jaguar II<br>Jagua |

Step 4 Select GCC on the left and click "Done."

| Manage My Cutters<br>Cutters you currently have added are listed b<br>to add another Brand/Model. | elow. To add another Cutter, dick the Add button |
|---------------------------------------------------------------------------------------------------|--------------------------------------------------|
|                                                                                                   | Add a Cutter                                     |
| Cutter<br>GCC i-Craft                                                                             | Company/Brand: GCC                               |
| GCC                                                                                               | Model: Jaguar IV 👻                               |
|                                                                                                   | < Add to list                                    |
|                                                                                                   |                                                  |
| Remove All                                                                                        | Done                                             |

Step 5 If you want to change the material size and orientation, you can fill a proper value in the Document window.

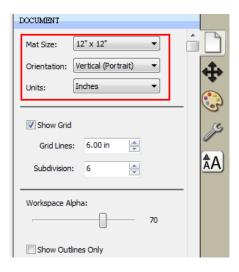

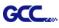

## 2. Insert Graphics from Library

Step 1 Select graphics from library to insert a selected design.

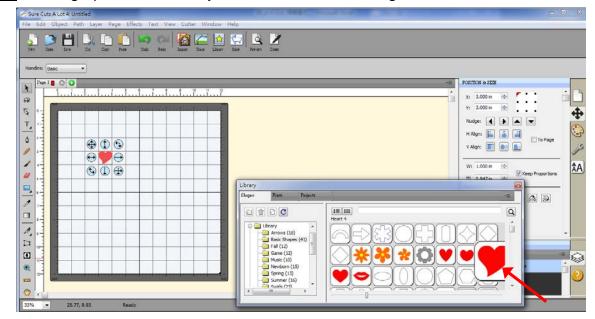

#### 3. Draw Text

Click on the T icon at left side to create the text and select the font you like at text window.

| A Sure Cuts A Lot 4: Untitled                                         |                               |
|-----------------------------------------------------------------------|-------------------------------|
| File Edit Object Path Layer Page Effects Text View Cutter Window Help |                               |
| See Core Core                                                         |                               |
|                                                                       |                               |
|                                                                       | TEXT                          |
|                                                                       | View: All                     |
|                                                                       | ont: Lucida Calligraphy abc - |
|                                                                       | B Z C                         |
|                                                                       | Alignment: E E E              |
|                                                                       | T Size: 1.00 in 🚖             |
|                                                                       | A Width: 100.00 %             |
| Library                                                               | AV Tracking: 100.00 %         |
| E Shapes Fonts Paojects                                               | ALLeading: 0.00 in            |
|                                                                       | <u>^1</u> V Offset: 0.00 in 🚔 |
|                                                                       | Rotate: Rotate 💌              |
|                                                                       | 0.00 🜩                        |
|                                                                       | LAYERS                        |
| 🖸 : 🖌 🗸 🖓 🖓 🗸 🖓 🖓 🗸 🗸                                                 | C Layer Name -                |
|                                                                       |                               |
|                                                                       | © ·                           |
|                                                                       |                               |
| 33% S.09, -0.81 Ready                                                 |                               |

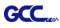

## 4. Import Design

If you have created your design in other design software, go to "import" or "place image" under file to import it, SCA supports svg, scut, scal, pdf, ai. wpc eps, bmp, gif, jpg and png files.

| ¥ 9  | ure Cuts A Lot 4: Untitle | ed             |                           |
|------|---------------------------|----------------|---------------------------|
| File | Edit Object Path          | Layer Page Eff | ects Text                 |
|      | New Project               | Ctrl+N         |                           |
|      | Open Project              | Ctrl+O         |                           |
|      | Save Project              | Ctrl+S         | Undo Re                   |
|      | Save Project As           | Ctrl+Shift+S   |                           |
|      | Import                    | Ctrl+Shift+I   |                           |
|      | Export                    | Ctrl+Shift+F   |                           |
|      | Trace Image               | Ctrl+Shift+T   | 1                         |
|      | Place Image               | current t      |                           |
|      | Scan2Cut                  |                | a fasta ta ta ta ta ta ta |
|      | FCM Batch Convert         |                |                           |
|      | Send to                   | •              |                           |
|      | eshape Store              |                |                           |
|      | Share Project             |                |                           |
|      | Sync My Library           |                |                           |
|      |                           |                |                           |
|      | Print Setup               |                |                           |
|      | Print                     |                |                           |
|      | Recent Projects           | +              |                           |
|      | Exit                      | Ctrl+Q         |                           |

Tips Thousands of SVG files designed specifically for Sure Cuts A Lot!
 ✓ <u>http://SVGCuts.com</u> is the top of source for designer SVG files for Sure Cuts A Lot. Thousands of high quality elements including: shapes for card-making, scrapbooking, as well as gift bags, boxes and 3D flowers.

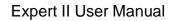

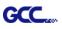

# 5. Convert Image to Cutting File

Step 1 Go to Trace Image under File, or select Trace Image button on the toolbar to open the setting window.

| ൙ Sure Cuts A Lot 4: Untit      | led                                          |                                       |
|---------------------------------|----------------------------------------------|---------------------------------------|
| File Edit Object Path           | n Layer Page Eff                             | fects Text View Cutter Window Help    |
| New Project<br>Open Project     | Ctrl+N<br>Ctrl+O                             | Utabo Redo Import Trace Library Store |
| Save Project<br>Save Project As | Ctrl+S<br>Ctrl+Shift+S                       |                                       |
| Import<br>Export<br>Trace Image | Ctrl+Shift+I<br>Ctrl+Shift+E<br>Ctrl+Shift+T | 6 7 8 9 10 11 12                      |
| Place Image<br>Scan2Cut         |                                              |                                       |
| FCM Batch Convert<br>Send to    |                                              |                                       |

Step 2 Click on "Choose an image" to input the image, adjust Image Settings and Output Settings, and click OK. Then the outline of the image will be outputted automatically.

| 🚰 Trace Image                                                                                                    |                                                                                                    |
|----------------------------------------------------------------------------------------------------|----------------------------------------------------------------------------------------------------|
| Input<br>Choose an image<br>Cat_girl_kids_cartoon.jpg<br>(1779 x 1118)                                                                                                    | Output Show Nodes Nodes: 1885 Show Source Image:                                                                          |
| Image Settings<br>Mode: Monochrome  Contrast (0-100):  194                                                                                                    |                                                                                                    |
| Output Settings         Smooth (0-100):       80         Detail (0-100):       98         Single Line Threshold:       0         Break Apart Outlines       Blackout         Add Image Layer (Print+Cut) | Update Preview The preview is currently showing what will be traced. Click the Update Preview button to see trace result. |
| Restore Settings Save as SVG                                                                                                    | Cancel OK                                                                                                    |
| <ul> <li>Note</li> <li>✓ The contrast and pixels of imp<br/>image result. High contract grad</li> </ul>                                                                                                  | •                                                                                                    |

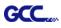

### 6. Cut the Design

Step 1 Click on the "Cutter" button on the toolbar and Cut Settings window will appear.

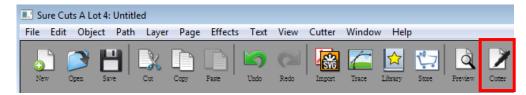

Step 2 Click on "Settings..." to open GCC Cutter Settings window.

| eneral<br>GCC<br>Model: Jaguar IV<br>Connection: USB |                                                 |
|------------------------------------------------------|-------------------------------------------------|
| Port: <auto detect=""></auto>                        | 5-<br>6-<br>7-<br>8-<br>9-<br>10-<br>11-<br>12- |
| lote                                                 |                                                 |

Step 3 Adjust Registration Marks setting under GCC Cutter Settings window if needed.

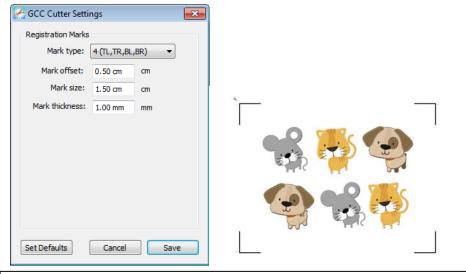

\*<u>Registration Marks</u>: set the distance between the edge of the material and the registration marks in Mark Offset; set the size of marks in Mark Size; set the line thickness of marks in Mark Thickness.

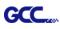

Step 4 Adjust Blade Offset, Overcut Value, Multi-Cut and Quality under Cut Settings window

#### if needed.

| Cut Settings                                                                                                    |       |
|----------------------------------------------------------------------------------------------------|-------|
| General         GCC         Model:       Jaguar IV         V       Settings         Connection:       USB         Port: <auto detect="">         Port:       <auto detect="">         Cut Settings       Cut Mode:         Cut Settings          Cut Mode:       WYSIWYG         Use Software Speed and Pressure       Mirror H         Mirror V       End Action:         Rewind to origin          Preset:       Copy Paper         Holder:       Regular Blade (0.25 mm)         Blade/Pen Prompt</auto></auto> |       |
| Blade Offset: 0.25   Overcut: 0.0 (None)  Multi-Cut: Off  Quality: Small Letter                                                                                                    |       |
| Speed:          15 cm/s           Pressure:          70 g                                                                                                    |       |
| Print+Cut Save to file Cancel Cut                                                                                                    | Vanne |

\*Blade Offset: set the offset value according to different blade, for a standard blade, set the offset value at 0.25mm, 0.5mm for an optional advanced blade and 0mm for an optional plotting pen.

- \*<u>Quality</u>: associated with the cutting result; please note the better cutting quality, the slower cutting speed.
- \*<u>Multi-Cut</u>: to repeat the cutting job at same position which is suitable for cutting thick material.

\*<u>Overcut</u>: allows for easier weeding and makes up for incomplete cut lines.

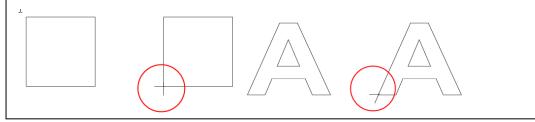

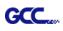

Step 5 Under "Cut Settings" section, there are some useful functions. After setting the parameters, click on "Cut" to send the data to the GCC cutter and the GCC cutter will start the cutting job.

| Cut Settings                                                      |                                                               |
|-------------------------------------------------------------------|---------------------------------------------------------------|
| General                                                           |                                                               |
| GCC                                                               |                                                               |
| Model: Jaguar IV                                                  |                                                               |
| Connection: USB                                                   |                                                               |
| Port: <a detect="" to=""> <ul> <li>Test Connection</li> </ul></a> |                                                               |
| Cut Settings                                                      |                                                               |
| Cut Mode: WYSIWYG                                                 |                                                               |
| Use Software Speed and Pressure Mirror H Mirror V                 |                                                               |
| End Action: Rewind to origin                                      |                                                               |
| Preset: Copy Paper  +                                             |                                                               |
| Holder: Regular Blade (0.25 mm) 🔹 🕂                               |                                                               |
| Blade/Pen Prompt 🔻                                                | Preset: < Custom Preset >                                     |
| Blade Offset: 0.25    Overcut: 0.0 (None)                         | Cardstock (120lb.)<br>Holde Cardstock (250lb.)                |
| Multi-Cut: Off   Quality: Small Letter                            | Cardstock (350lb.)                                            |
|                                                                   | Copy Paper<br>Flocked heat transfer                           |
| Speed: 15 cm/s                                                    | Blade Offse Sign Vinyl 0 (None)                               |
| Pressure: 70 g                                                    | Soft Magnet (0.2mm)                                           |
|                                                                   | Multi-CuPrintable tatoo paper (0.22mm) e<br>< Custom Preset > |
| Print+Cut Save to file Cancel Cut                                 | Speed: 3                                                      |

\*<u>Cut Mode</u>: there are "WSIWYG" and "Origin Point" options, WSIWYG means what you see is what you get, the cutter will output the graphic at same position in preview window. While with Origin Point mode, the cutter will cut the graphic from bottom right origin point of the material.

\*<u>Use Software Speed and Pressure</u>: tick this section, and you can set the values of speed and pressure manually.

\*<u>Preset</u>: select a proper material to apply the preset speed and pressure parameter automatically.

\*<u>Speed & Pressure</u>: you may adjust values of speed and pressure manually to get quality results.

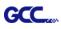

# 7. Print and Cut Your Design

The Print and Cut function allows you to print the graphics from Sure Cuts A Lot to printer, and then put the printed materials on the GCC cutter to cut out the contour of printed jobs from Sure Cuts A Lot.

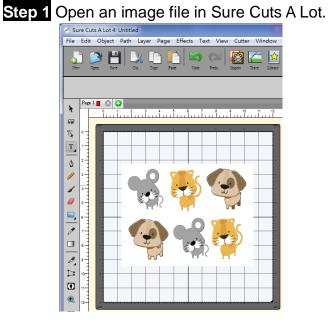

Step 2 Click on the Cutter icon on the toolbar, set the parameters and click on "Print+Cut" to add the registration marks and print out the image.

| Cut Settings                                                                                                    |                                                                        |
|----------------------------------------------------------------------------------------------------|------------------------------------------------------------------------|
| General                                                                                                    |                                                                        |
| GCC<br>Model: Jaguar IV<br>Connection: USB<br>Port: <auto detect=""><br/>Test Connection</auto>                                                      | 0 1 2 3 4 5 6 7 8 9 10 11 12<br>1-<br>2-<br>3-<br>4-<br>5-<br>6-<br>7- |
| Cut Settings Cut Mode: WYSIWYG  GUt Software Speed and Pressure End Action: Rewind to origin  Preset: Copy Paper  Holder: Regular Blade (0.25 mm)  + |                                                                        |
| Blade/Pen Prompt   Blade Offset: 0.25   Multi-Cut: Off   Quality: Small Letter                                                                       |                                                                        |
| Speed:                                                                                                    |                                                                        |
| Print+Cut Save to file Cancel Cut                                                                                                    |                                                                        |

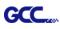

Step 3 Click on "Print..." to open printer setting window and click OK.

| Sure Cuts A Lot 4: Untitled                                                                                       | RATIN LANS (BRE) Non-Field                                                                                                    |
|----------------------------------------------------------------------------------------------------|----------------------------------------------------------------------------------------------------|
| File Edit Object Path Layer Page Effects Text View Cu                                                             | itter Window Help                                                                                                    |
|                                                                                                    |                                                                                                    |
| 印表機                                                                                                    | 容(P)<br>hrough                                                                                                    |
| Y⊊         註解:           ⑦戶範圍         ④金部(A)           ③金部(A)         ⑤數(C):           頁(G) 從(P):         1 到(T): | 1 1 1 1 1 1 1 1 1 1 1 1 1 1 1 1 1 1 1                                                                                                    |
| <ul> <li>♀</li> <li>○ 建律項目(S)</li> <li>□ Print outlines only</li> <li>♥ Print registration marks</li> </ul>       | Cut Settings<br>k with the<br>on Marks.<br>aper onto<br>d load it<br>chine.<br>b n when<br>cut Settings<br>Cut Settings<br>Preset:<br>Copy Paper<br>+<br>Holder:<br>Regular Blade (0.25 mm)<br>+ |
| Print selection only                                                                                              | Cancel Blade Offset: 0.25  Vercut: 0.0 (None)  Multi-Cut: Off  Quality: Small Letter                                                                                                    |
|                                                                                                    | Speed:                                                                                                    |
|                                                                                                    | Cancel Print Prev Next                                                                                                    |

Step 4 Print your design with registration marks out.

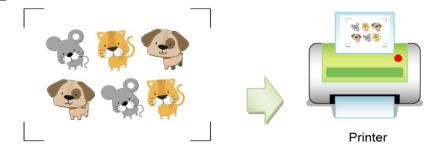

Step 5 Load the printed media to the GCC cutter.

Step 6 Press "Next" and then press "Scan+Cut", and then the GCC cutter will detect the registration marks and cut the contour lines automatically.

| Print and Cut                                                                                                    | Print and Cut                                                                                                    |
|----------------------------------------------------------------------------------------------------|----------------------------------------------------------------------------------------------------|
| Print and Cut<br>(Auto Scan)       Registration Marks         This will guide you through<br>the steps needed for doing a<br>Print and Cut       Reg Mark 1: Static<br>Reg Mark 2: Static<br>Reg Mark 3: Static         1 fyou have not already<br>print button below to print<br>with your printer.       If you have not already<br>print button below to print<br>with your printer.       If you have not already<br>print button below in order<br>to print your arkwork with the<br>required Registration Marks.       If you have not already<br>print button below in order<br>to print your arkwork with the<br>required Registration Marks.         Place the printed paper onto<br>the Cutting Mathene.       Speed:       Image: Cuttom Preset > Image: Cuttom Preset > Image: Cuttom Pr | <ul> <li>Scan for Registration Marks</li> <li>Position the Carriage so that registration marks the top-left of the design.</li> <li>Citck Scan+Cut to start the avto Scan.</li> <li>Reg Mark 1: Static Reg Mark 2: Static Reg Mark 3: Static</li> <li>Wute Software Force &amp; Speed</li> <li>Preset: &lt; Custom Preset &gt; +</li> <li>Speed: 3</li> <li>Pressure: 45</li> <li>Multi-Cut: Off </li> </ul> |
| Cancel Print Prev Next                                                                                                    | Cancel Print Prev Scan+Cut                                                                                                    |

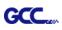

þ.

| Tips Test Connection function can save yo<br>✓ Click on "Test Connection" to exam if set th                                                                                                    |  |
|----------------------------------------------------------------------------------------------------|--|
|                                                                                                    |  |
| Cut Settings                                                                                                    |  |
| General GCC Model: Jaguar IV GC Settings Port: <auto detect=""> Cut Settings Cut Mode: WYSIWYG Use Software Speed and Pressure End Action: Rewind to origin</auto>                                                                                                    |  |
| Preset:       Copy Paper       +         Holder:       Regular Blade (0.25 mm)       +         Blade/Pen Prompt       +         Blade Offset:       0.25       Overcut:       0.0 (None)         Multi-Cut:       Off       Quality:       Small Letter         Speed: |  |

•

Cut

| Test Connection                                                                                                    |  |  |
|----------------------------------------------------------------------------------------------------|--|--|
| This will attempt to move the rollers or blade a short distance back and forth.                                                           |  |  |
| If you do not see the rollers or blade move, double check the connection and make sure the cable is not loose and the power is turned on. |  |  |
| This test will not lower the blade and will not cut anything.                                                                             |  |  |
| Cancel OK                                                                                                    |  |  |

Cancel

Print+Cut

Save to file